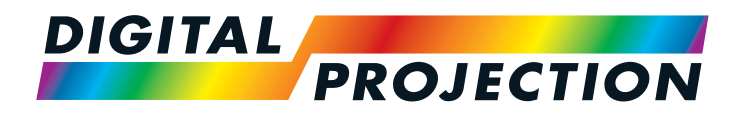

## E-Vision Laser WQ120 Series High Brightness Digital Video Projector

**INSTALLATION AND QUICK-START GUIDE** 

**CONNECTION GUIDE** 

**DERATING GUIDE** 

▶ REFERENCE GUIDE

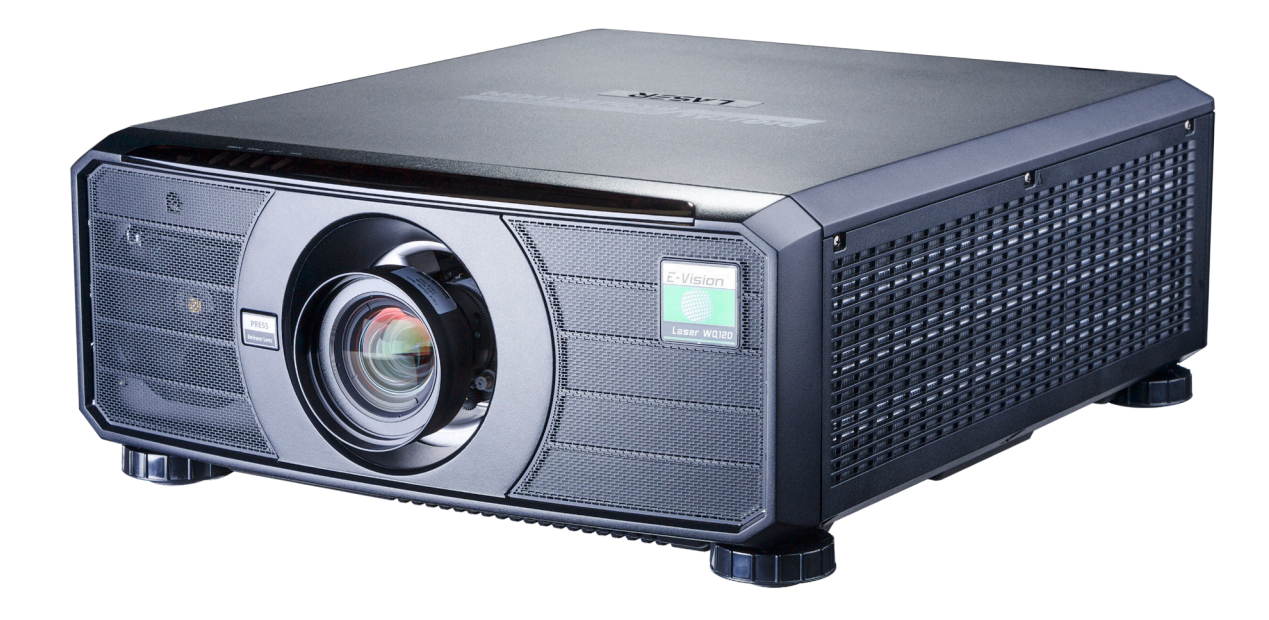

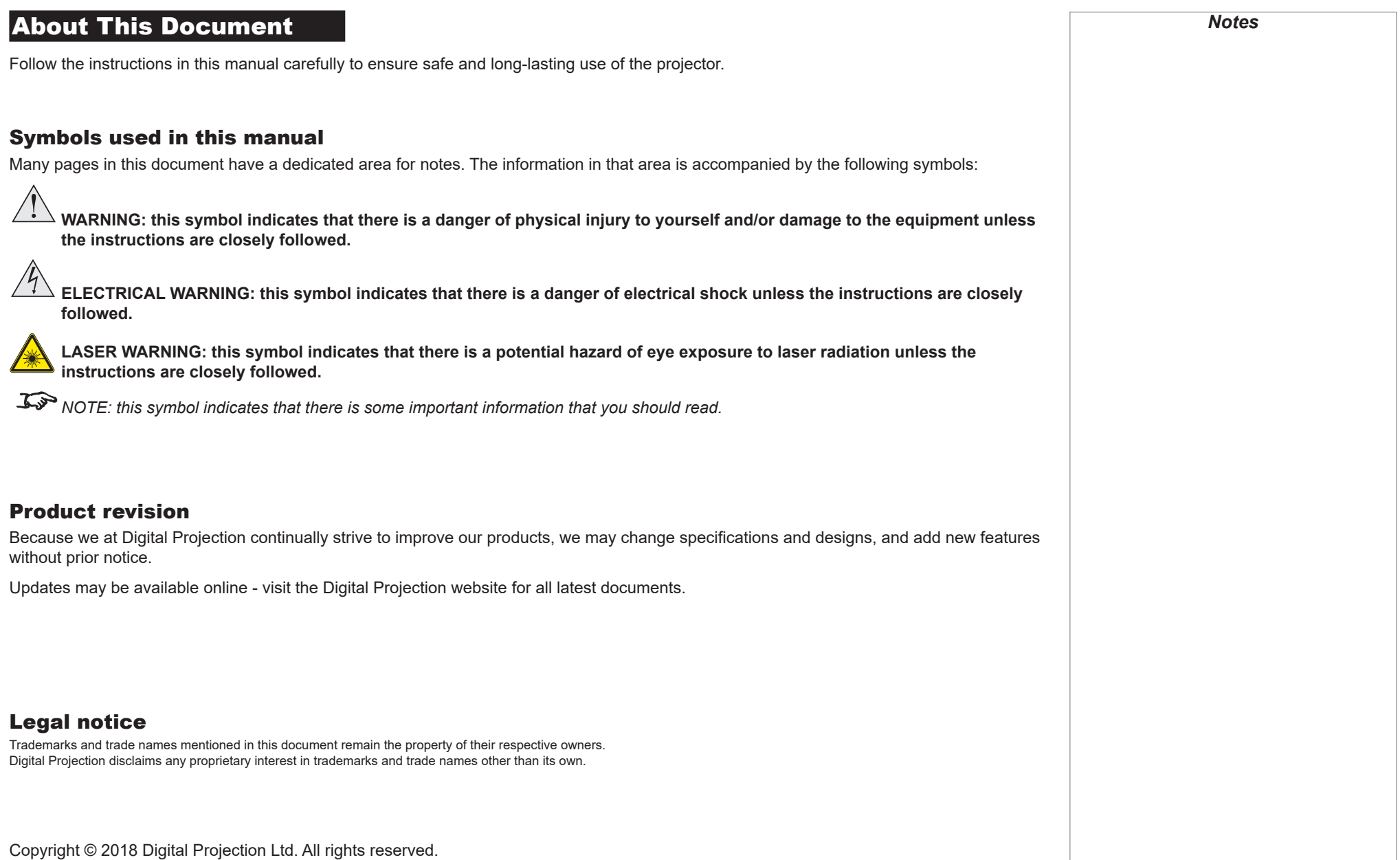

### Digital Projection E-Vision Laser WQ120 Series

## Laser Information

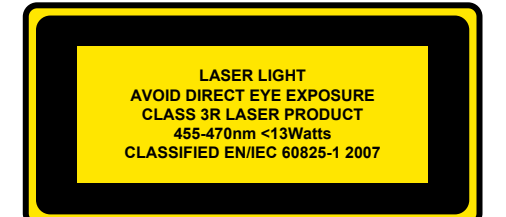

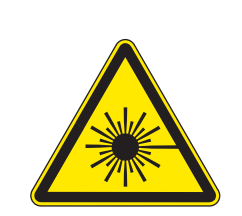

Caution - use of controls or adjustments or performance of procedures other than those specified herein may result in **hazardous radiation exposure.**

## Optical radiation

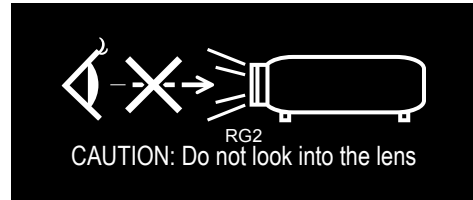

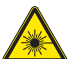

**Caution - possibly hazardous optical radiation emitted from this product. Do not stare at operating light source. May be harmful to eyes. This projector is tested according to IEC/EN62471-5:2015 (Photobiological safety of lamps and lamp systems – Part 5: Image projectors" standard) to be Risk Group 2 (low risk).** 

*Notes*

## **Introduction**

**Congratulations on your purchase of this Digital Projection product.**

Your projector has the following key features:

- Displays WQXGA.
- HDBaseT® for transmission of uncompressed High Definition Video up to 100 m from the source.
- 3G-SDI with loop-through.
- Separate control of screen and source aspect ratio.
- Control via LAN and RS232.
- Motorised lens mount.

A serial number is located on the side of the projector. Record it here:

*Notes*

 $\frac{1}{2}$ 

## **CONTENTS**

 $\sim$  10  $\sigma$ 

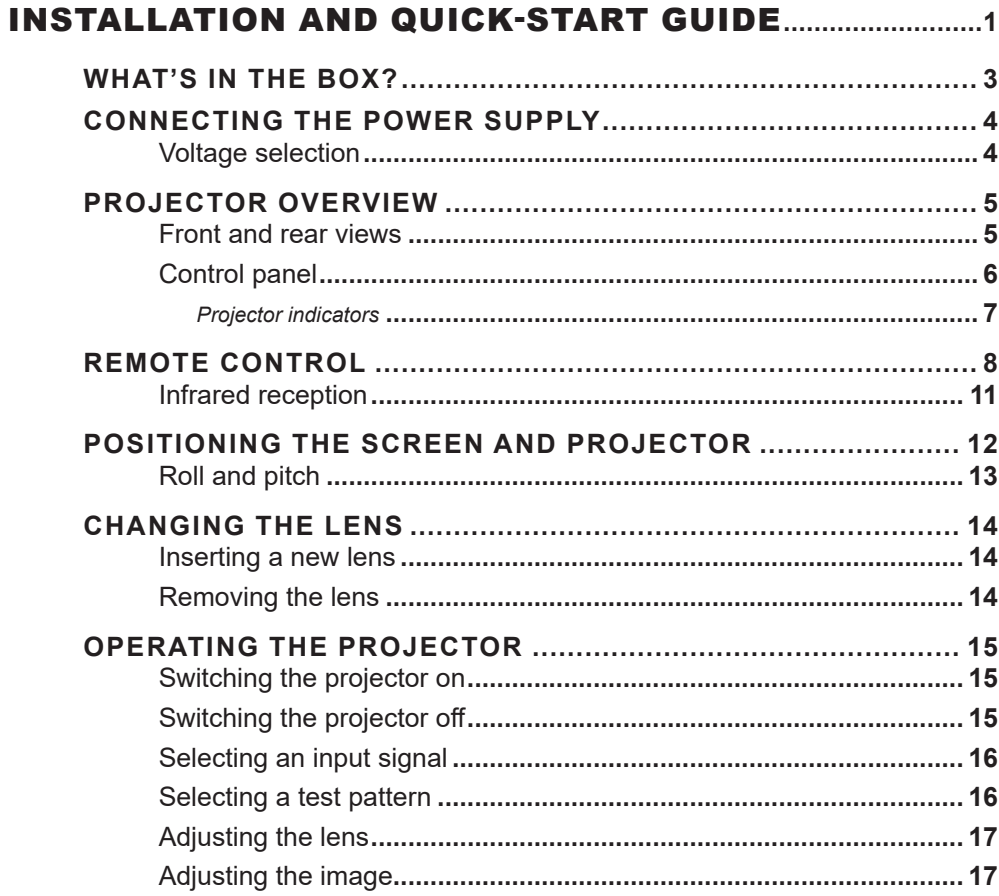

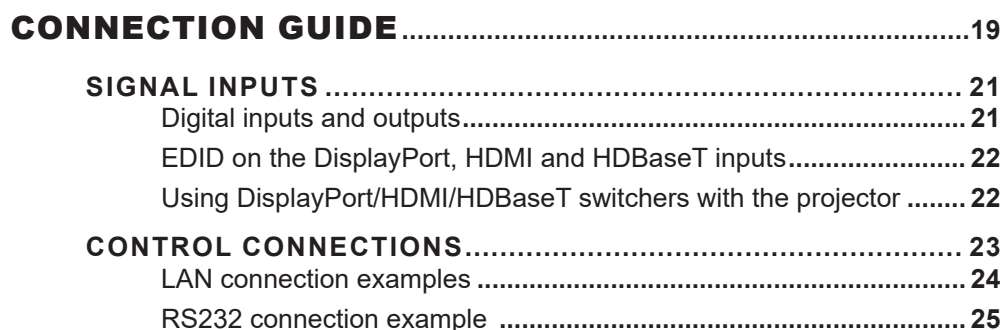

## **CONTENTS (continued)**

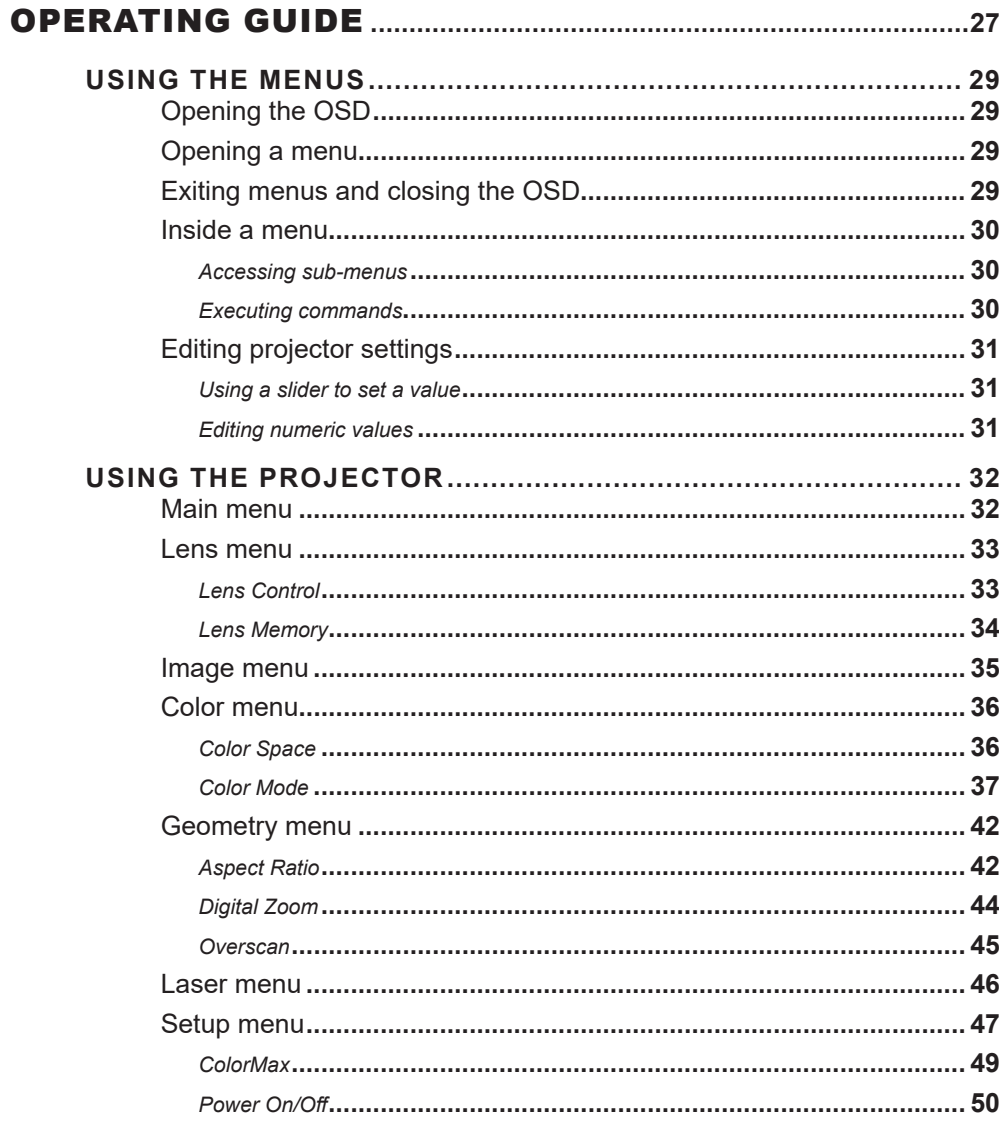

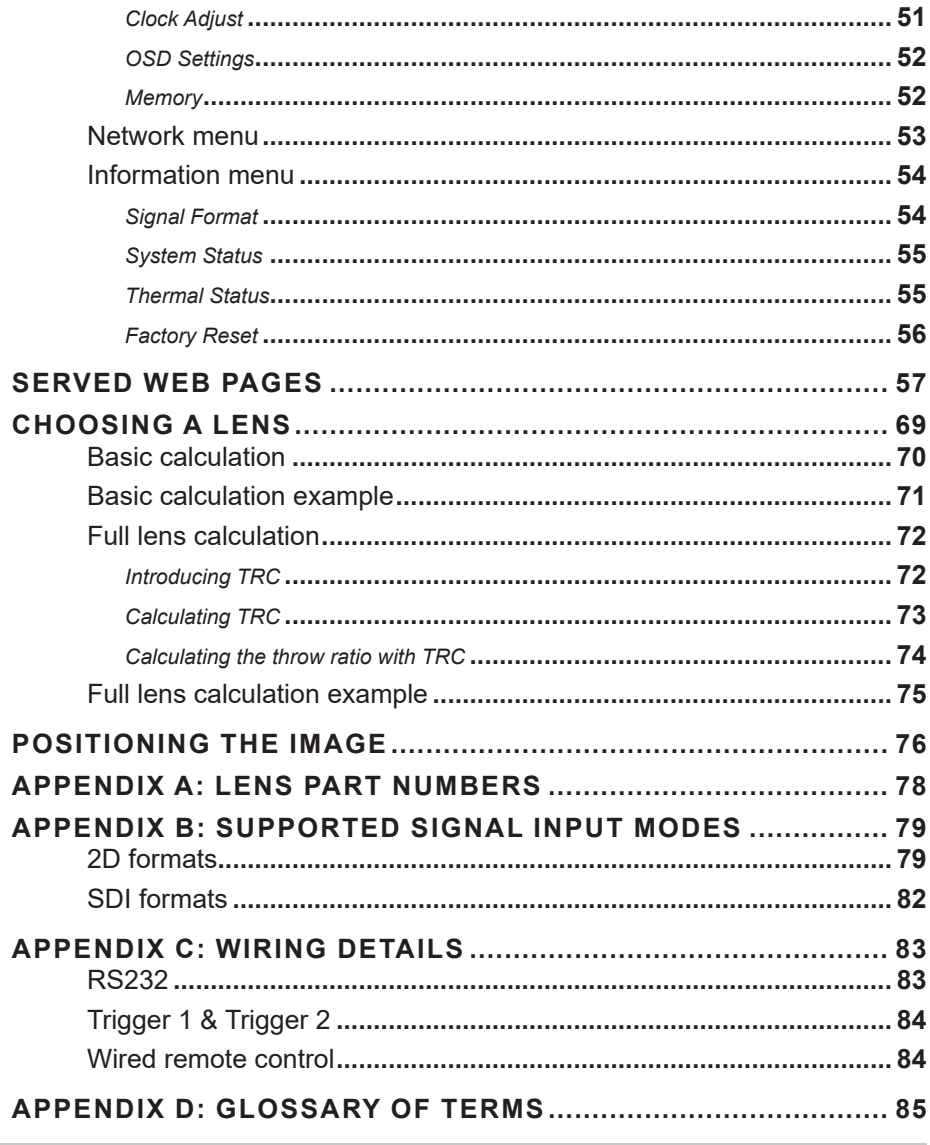

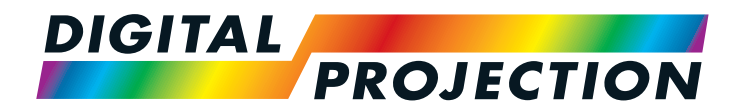

## E-Vision Laser WQ120 Series High Brightness Digital Video Projector

# <span id="page-6-0"></span>**INSTALLATION AND QUICK-START GUIDE**

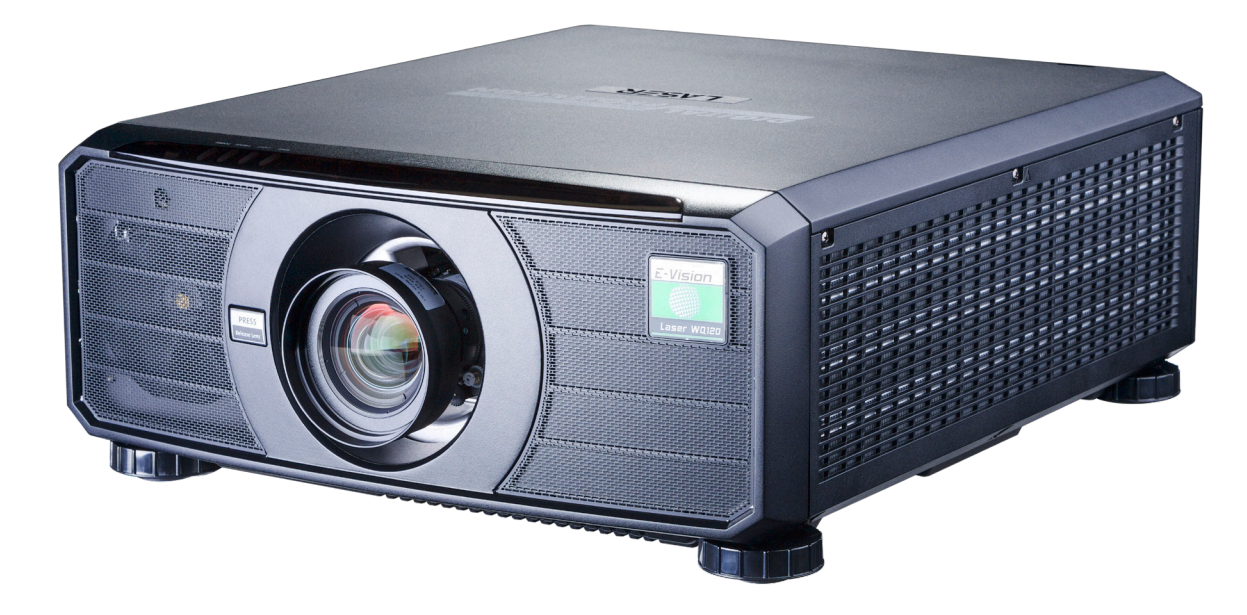

Digital Projection E-Vision Laser WQ120 Series

**CONTENTS** 

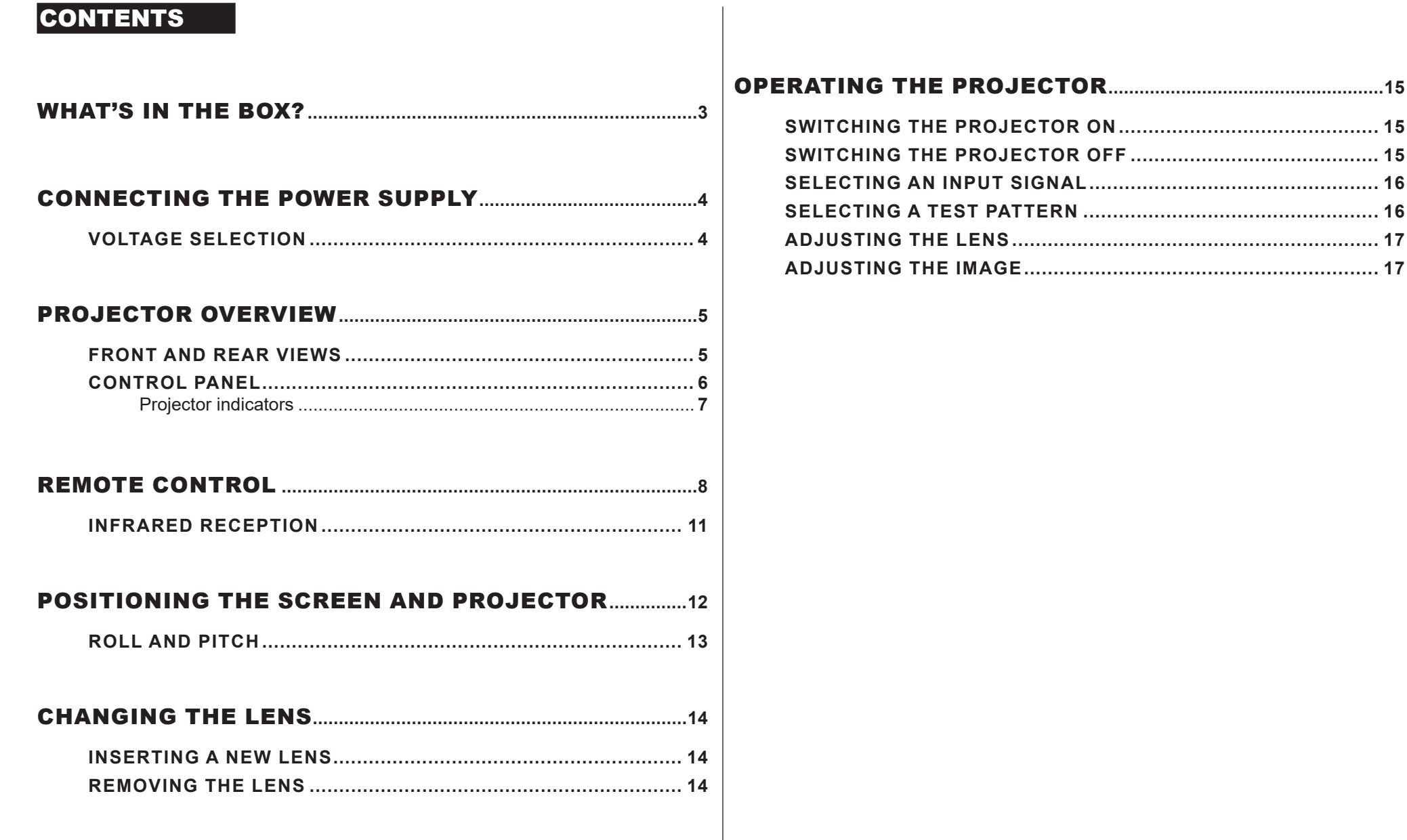

<span id="page-8-0"></span>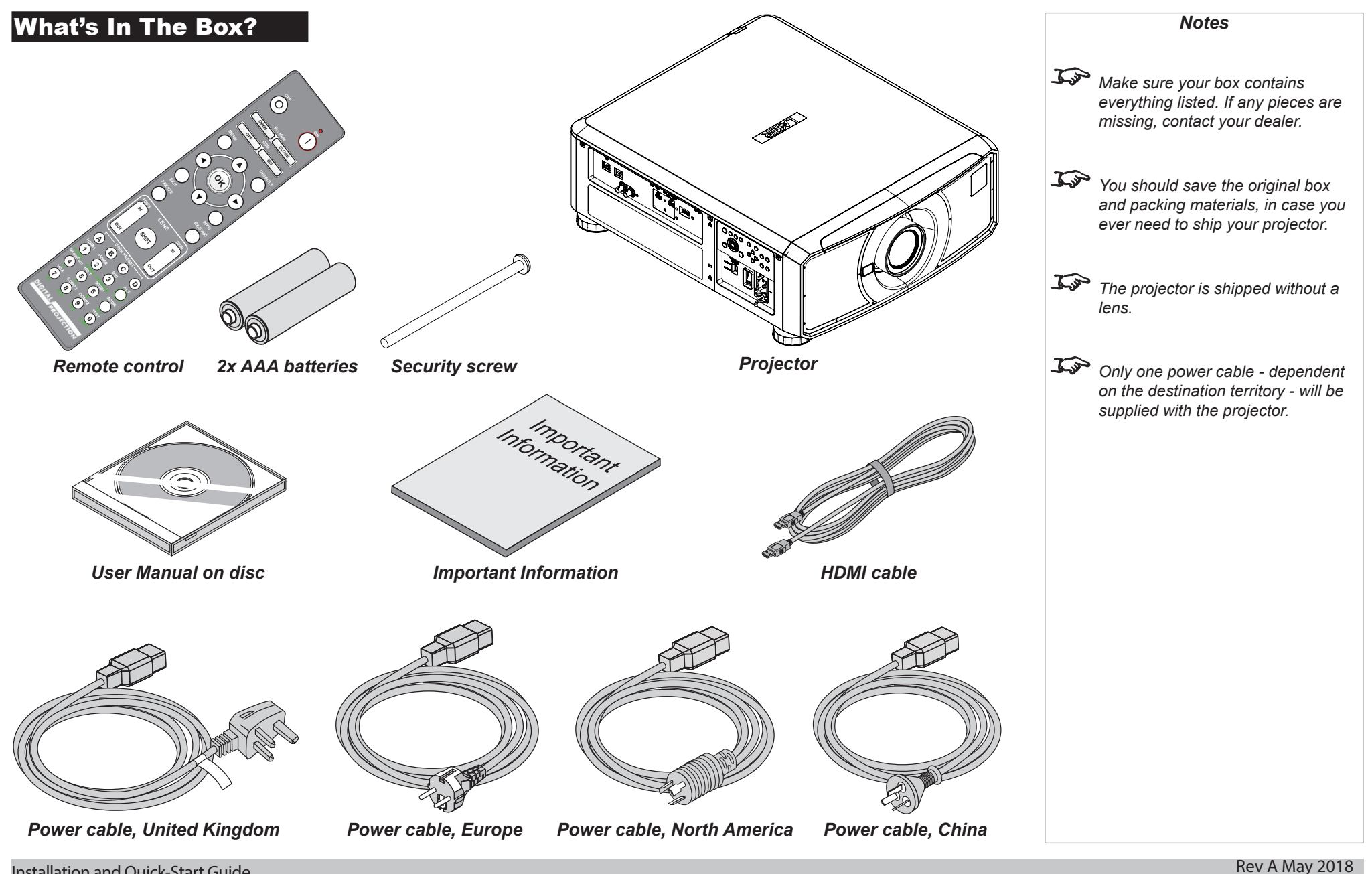

Installation and Quick-Start Guide

<span id="page-9-1"></span><span id="page-9-0"></span>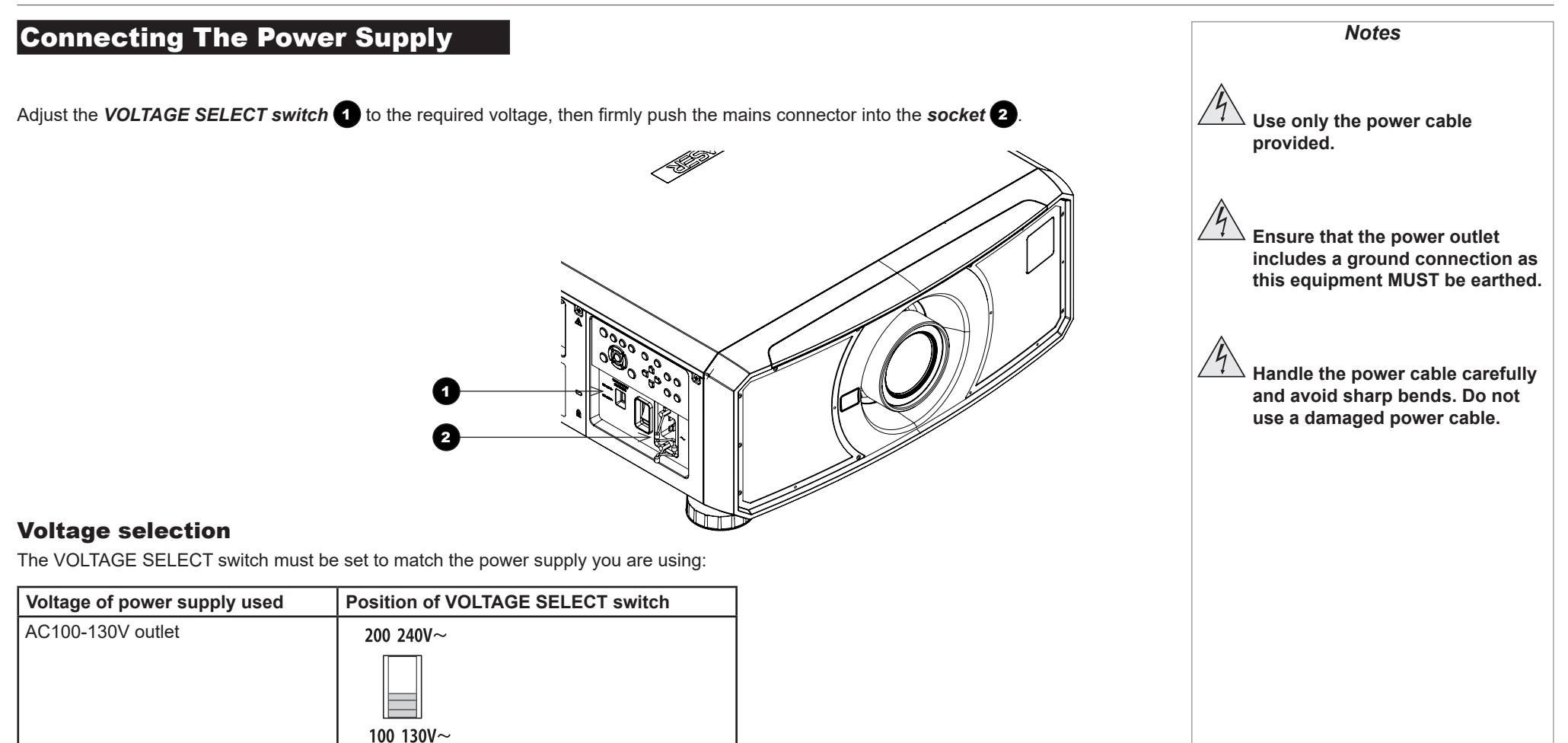

AC200-240V (single phase) outlet

200 240V $\sim$ 

100 130V $\sim$ 

<span id="page-10-0"></span>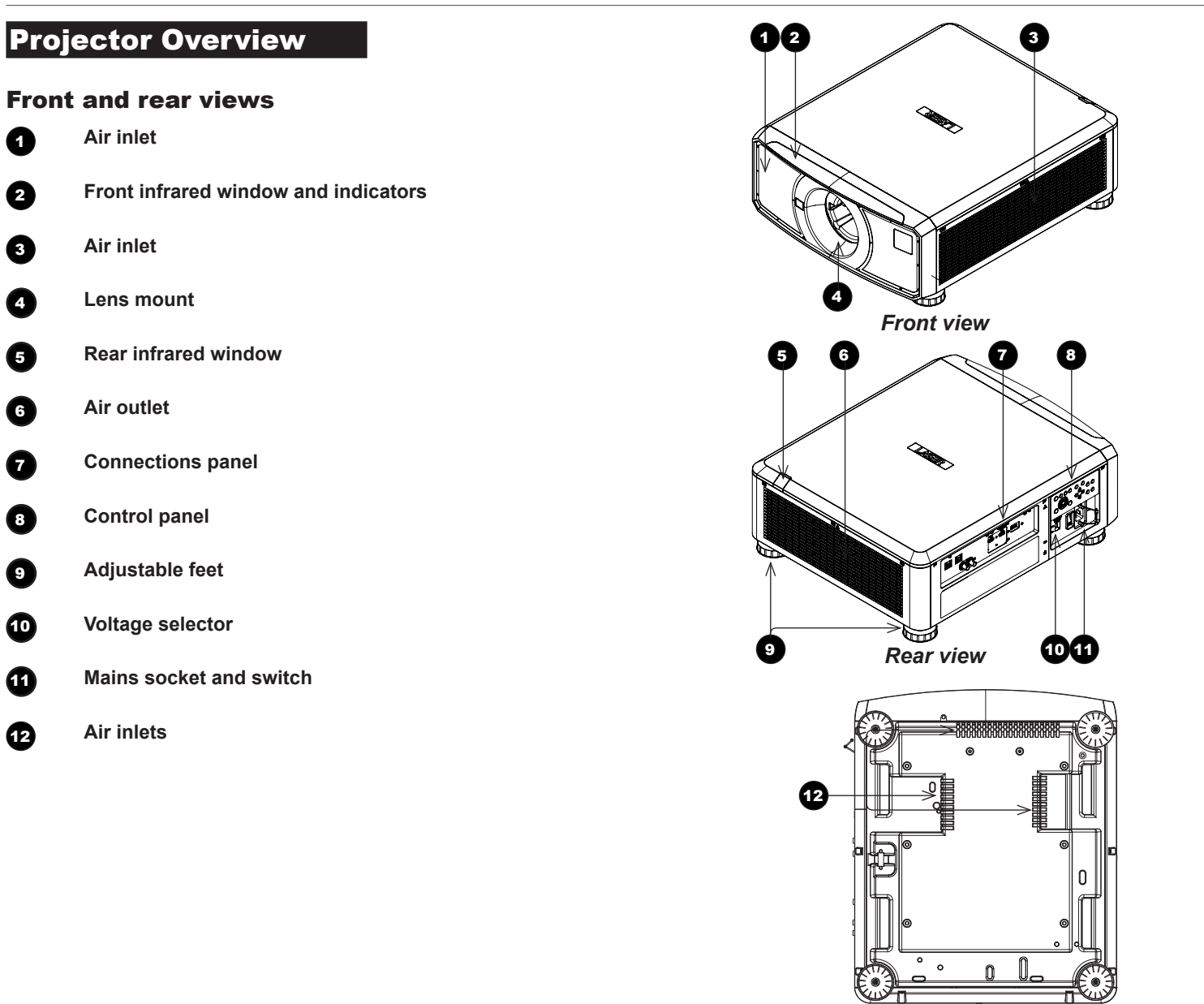

*Bottom view*

Installation and Quick-Start Guide

*Notes*

PROJECTOR OVERVIEW

<span id="page-11-0"></span>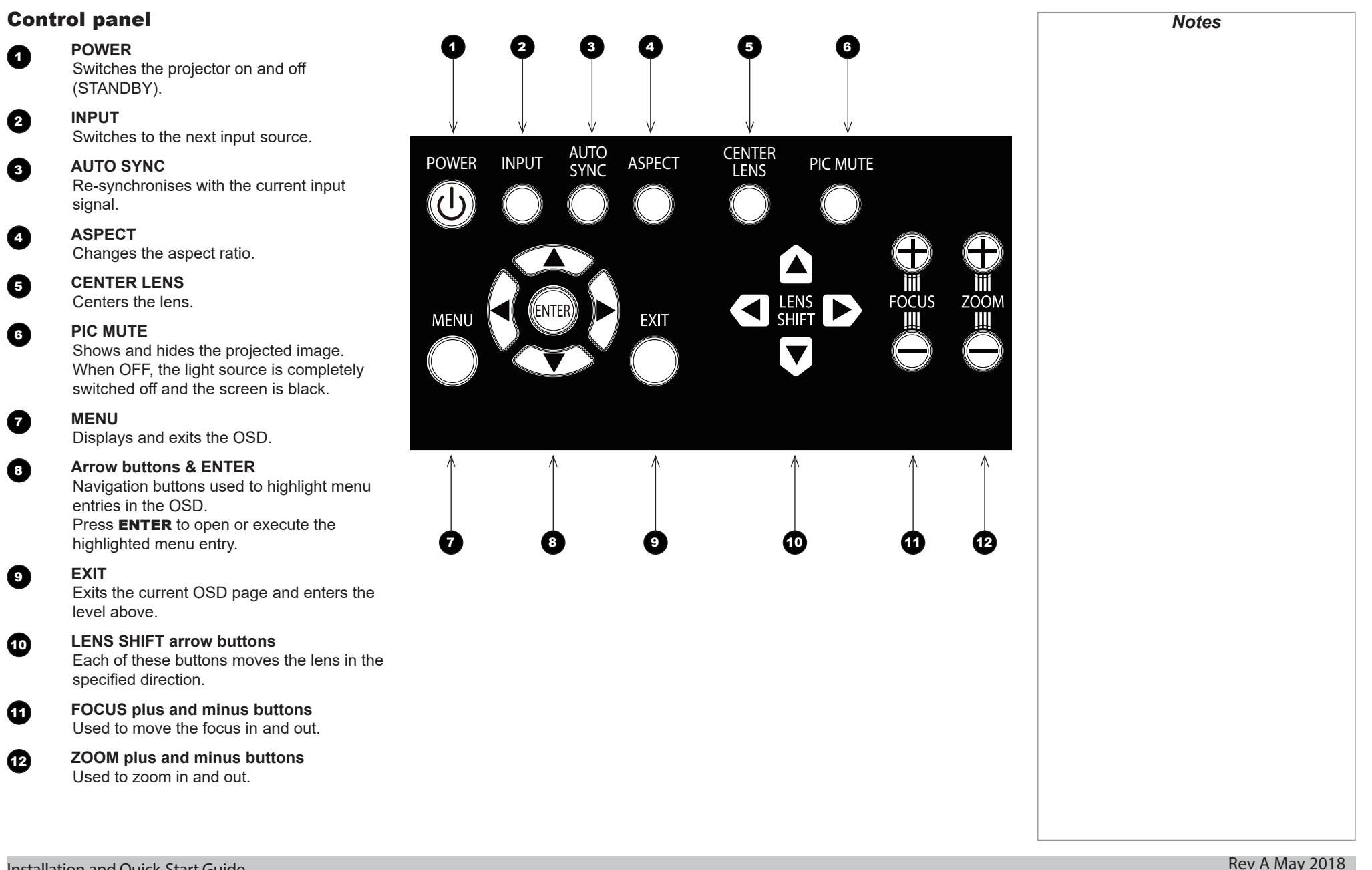

Installation and Quick-Start Guide

PROJECTOR OVERVIEW

<span id="page-12-0"></span>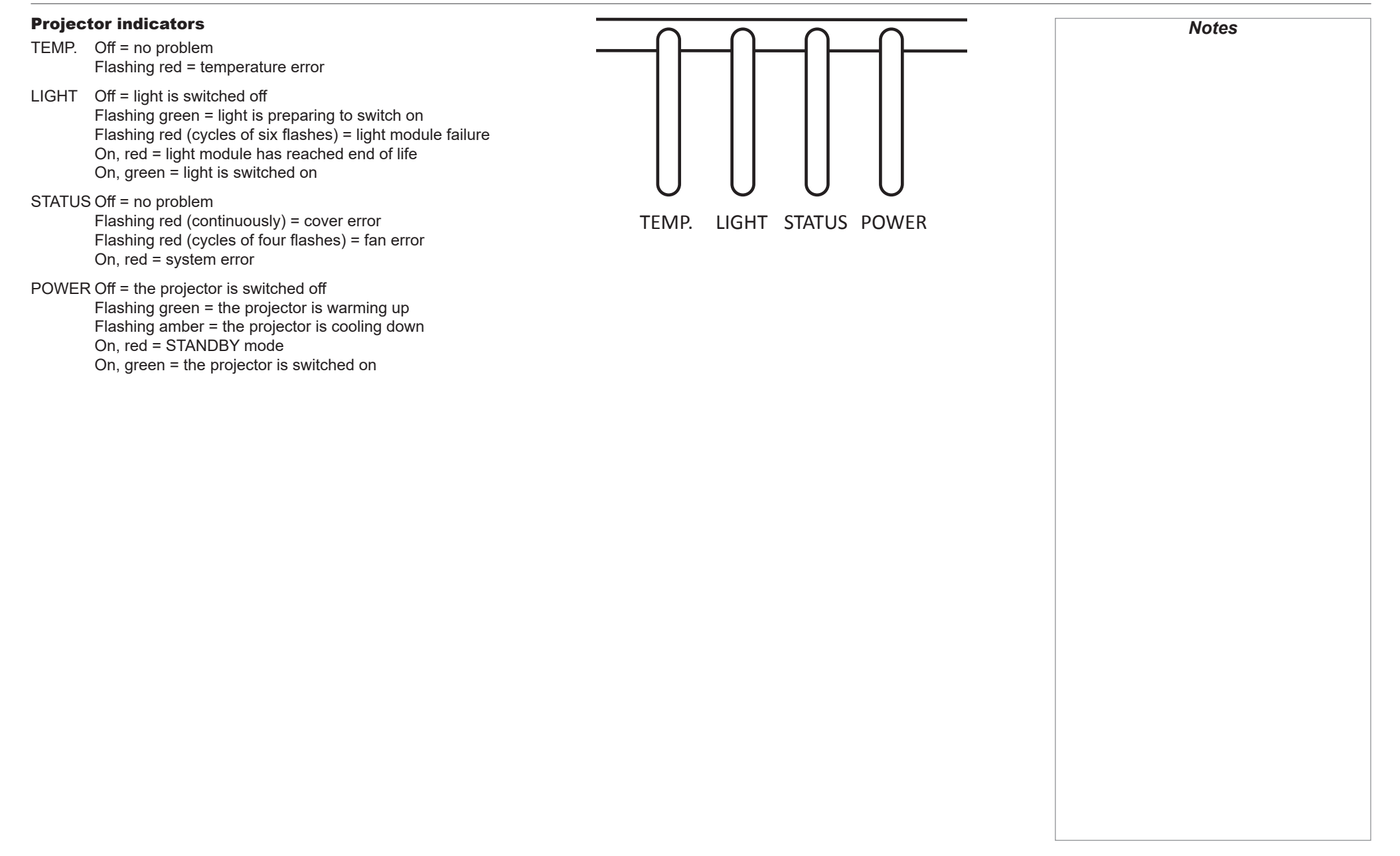

#### <span id="page-13-0"></span>Digital Projection E-Vision Laser WQ120 Series

REMOTE CONTROL

## <span id="page-13-1"></span>Remote Control

## **1** Power ON / OFF

Turns power on and off.

### **2** Pic Mute OPEN / CLOSE

Shows and hides the projected image. When OFF, the light source is completely switched off and the screen is black.

## **2** OSD ON / OFF

Enable and disable screen timeout messages and control whether to show the OSD during projection.

## 4 **MENU**

Access the OSD. If the OSD is open, press this button to go back to the previous menu.

## 5 **Navigation (arrows and OK)**

Navigate through the menus with the arrows, confirm your choice with OK. In lens adjustment modes, the arrows are used to move, zoom or focus the lens. See *11* below.

In lens adjustment modes, or when the OSD is not showing, the  $OK$  button switches between modes: *Shift Adjustment* and *Zoom / Focus Adjustment*.

## 6 **EXIT**

Go up one level in the OSD. When the top level is reached, press to close the OSD.

**REEZE** 

Freeze the current frame.

## **8 DEFAULT**

When editing a parameter, press this button to restore the default value.

9 **INFO**

Access information about the projector.

10 **RE-SYNC**

Re-synchronise with the current input signal.

*continues on next page...*

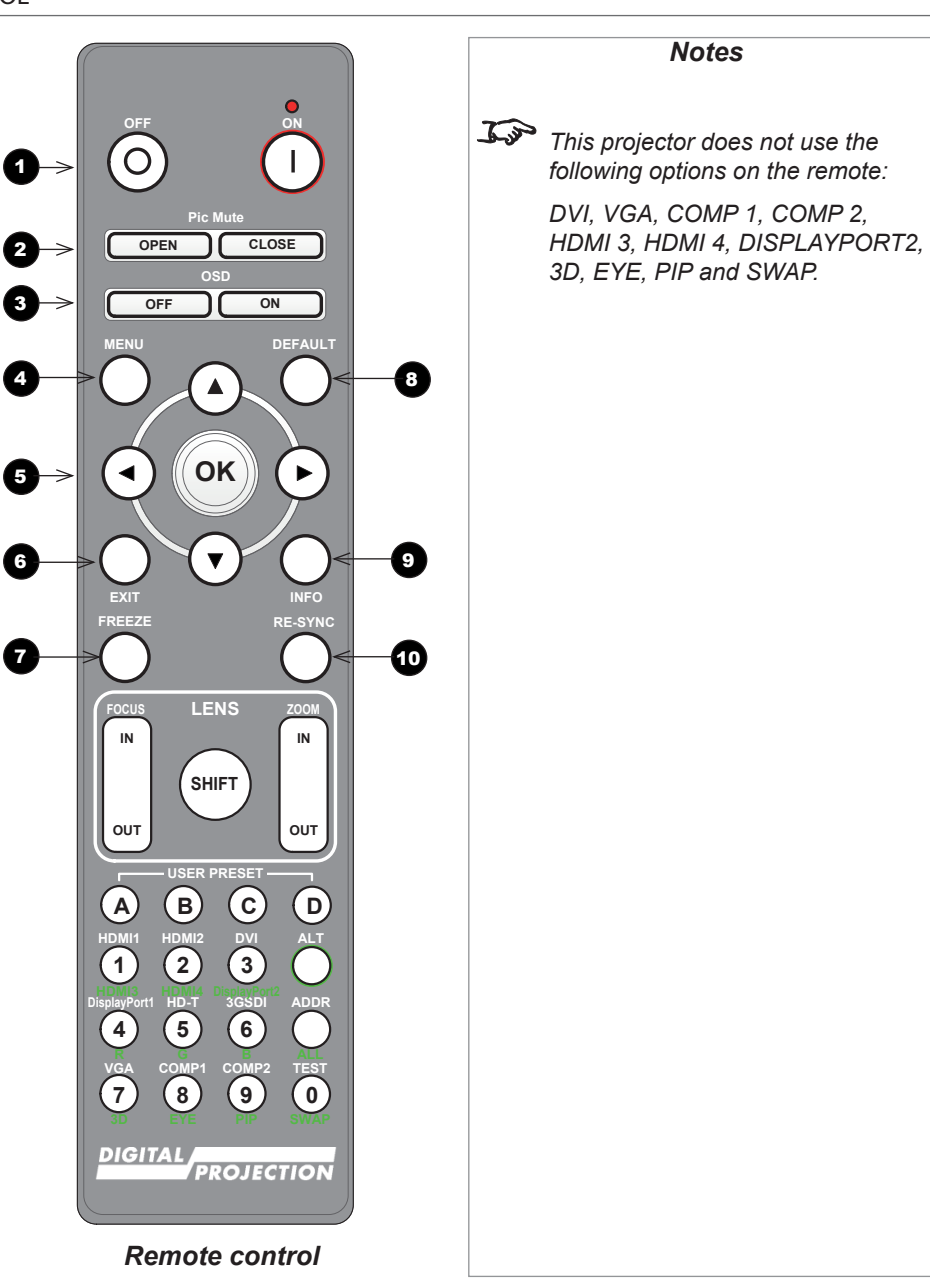

#### Digital Projection E-Vision Laser WQ120 Series

REMOTE CONTROL

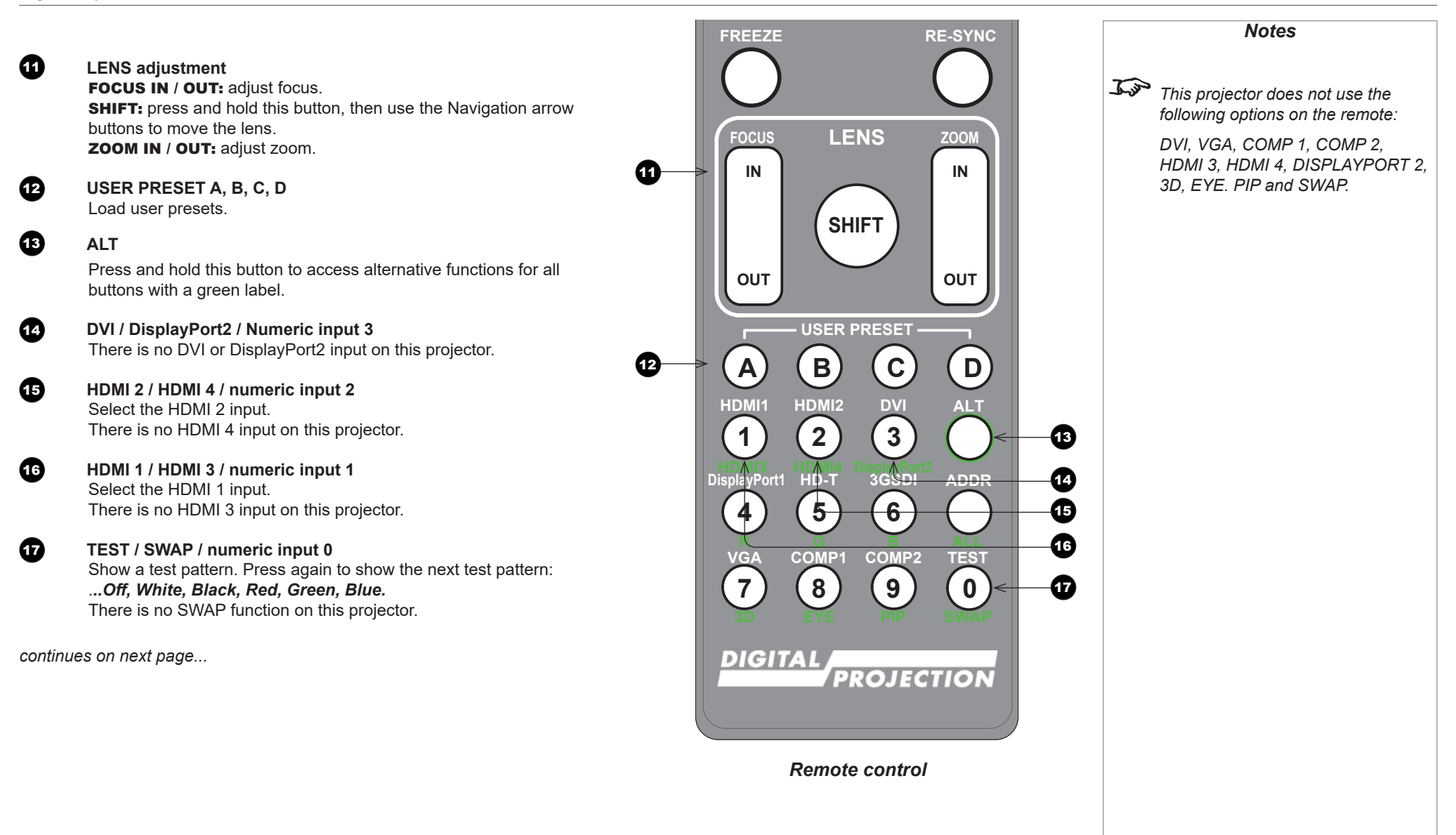

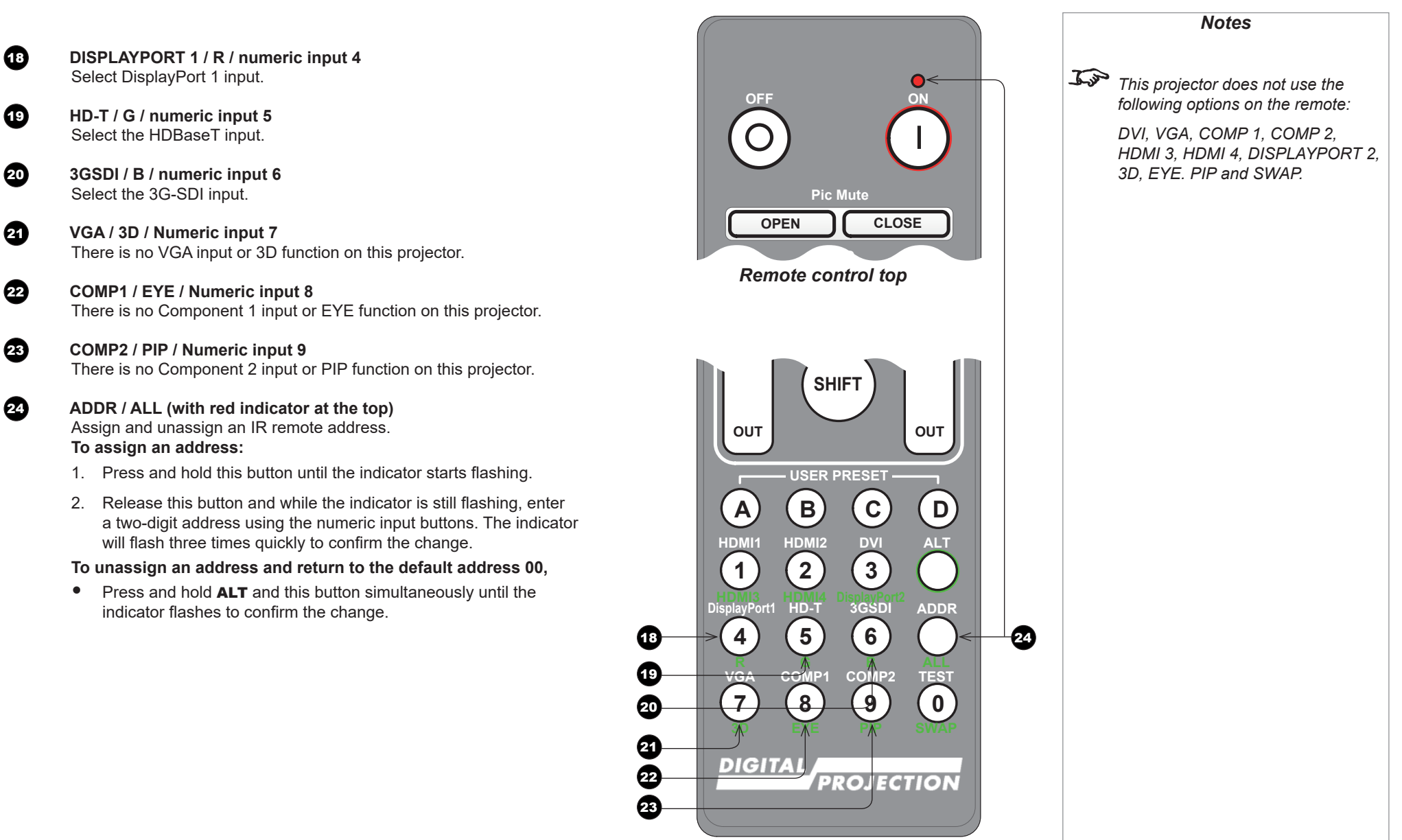

*Remote control bottom*

**A B C D**

## <span id="page-16-0"></span>Infrared reception

The projector has infrared sensors at the front and back.

The angle of acceptance is 40°. Make sure that the remote control is within the angle of acceptance when trying to control the projector.

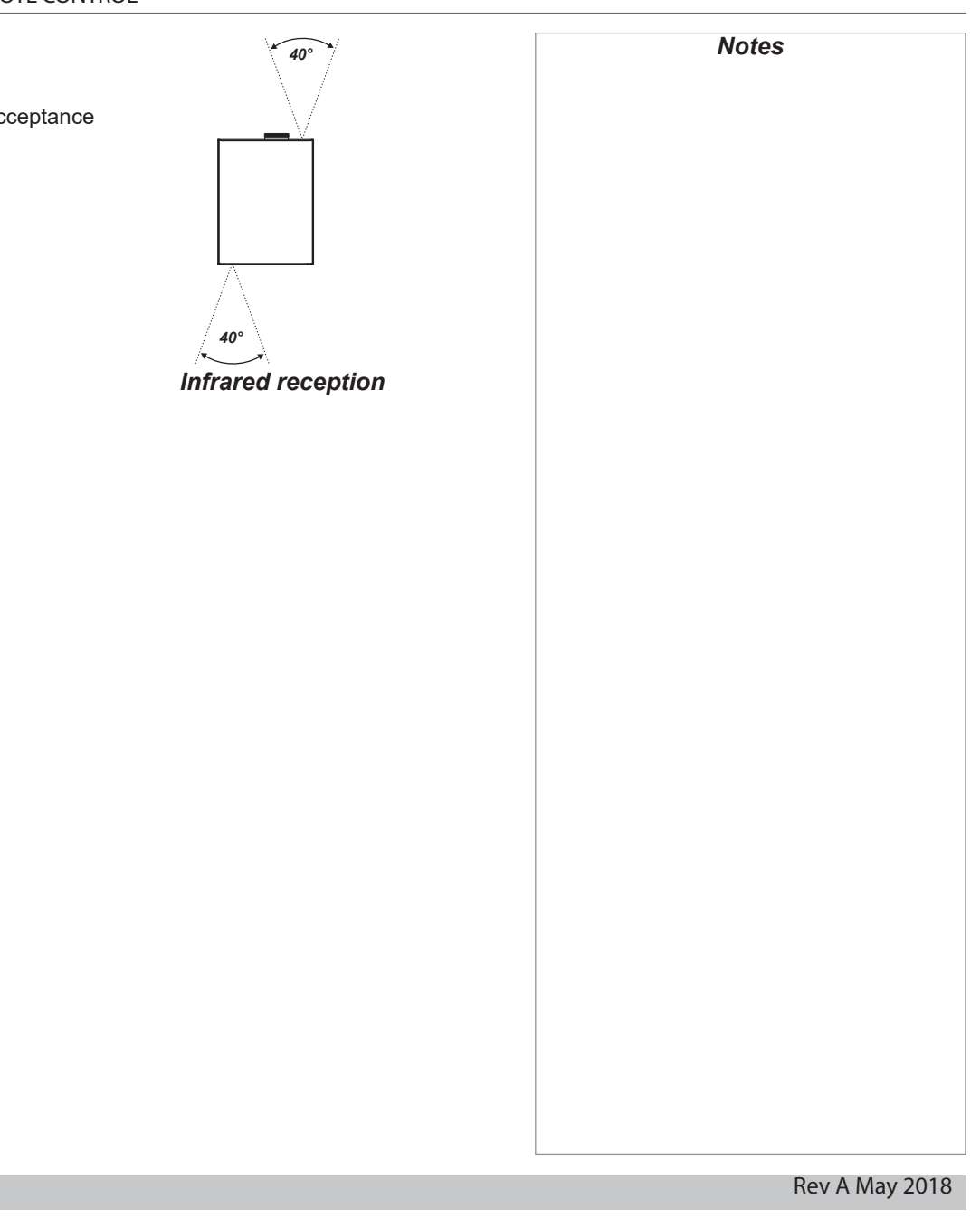

## <span id="page-17-0"></span>Positioning The Screen And Projector

- 1. Install the screen, ensuring that it is in the best position for viewing by your audience.
- 2. Mount the projector, ensuring that it is at a suitable distance from the screen for the image to fill the screen. Set the adjustable feet so that the projector is level, and perpendicular to the screen.

The drawing below shows the positions of the feet for table mounting, and the fixing holes for ceiling mounting.

**1** Four adjustable feet

### 2 **Six M4 holes for ceiling mount**

The screws should not penetrate more than 15 mm into the body of the projector.

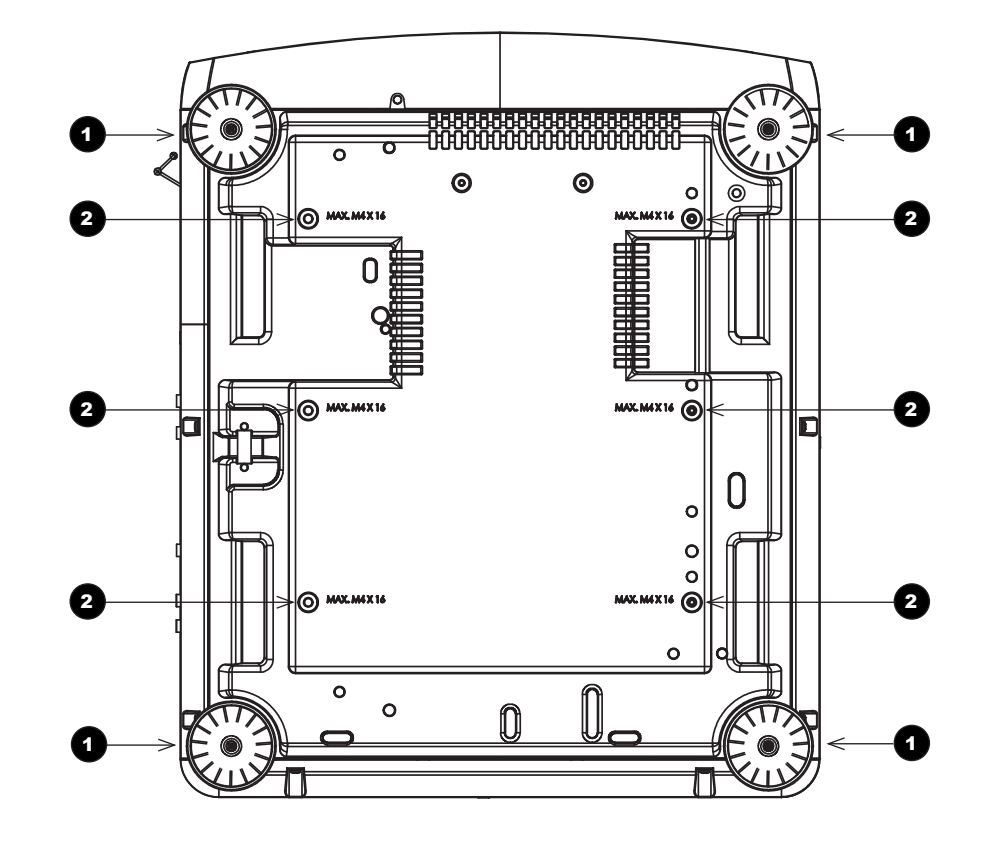

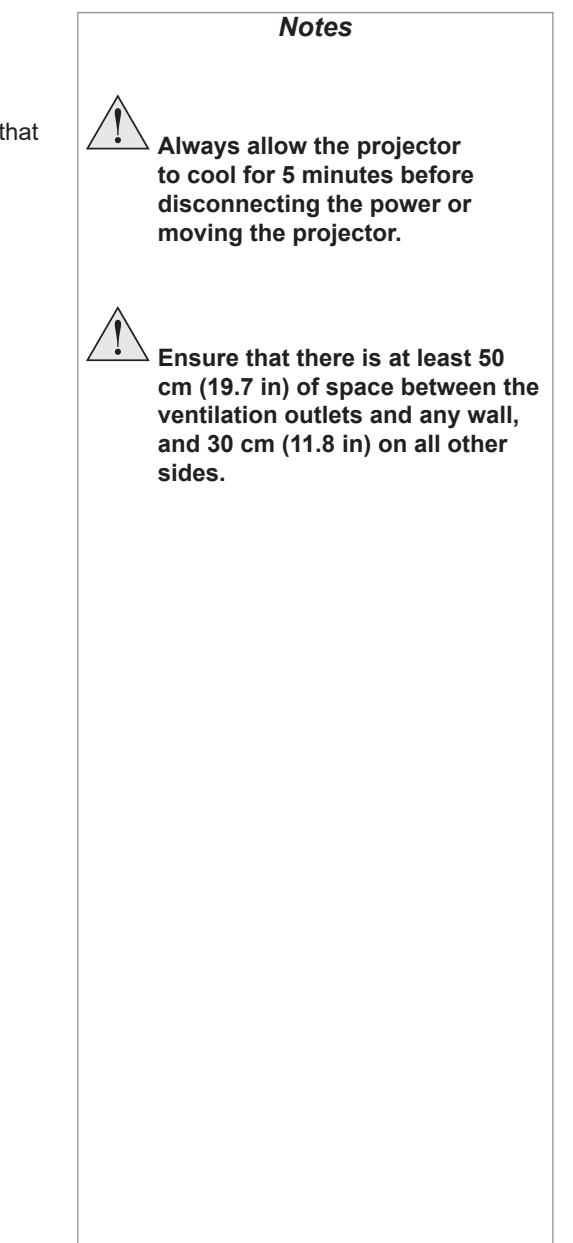

Installation and Quick-Start Guide

## <span id="page-18-0"></span>Roll and pitch

The projector can be operated in numerous positions.

In portrait mode, it is recommended to position the projector with inputs facing upward, as shown in the diagram.

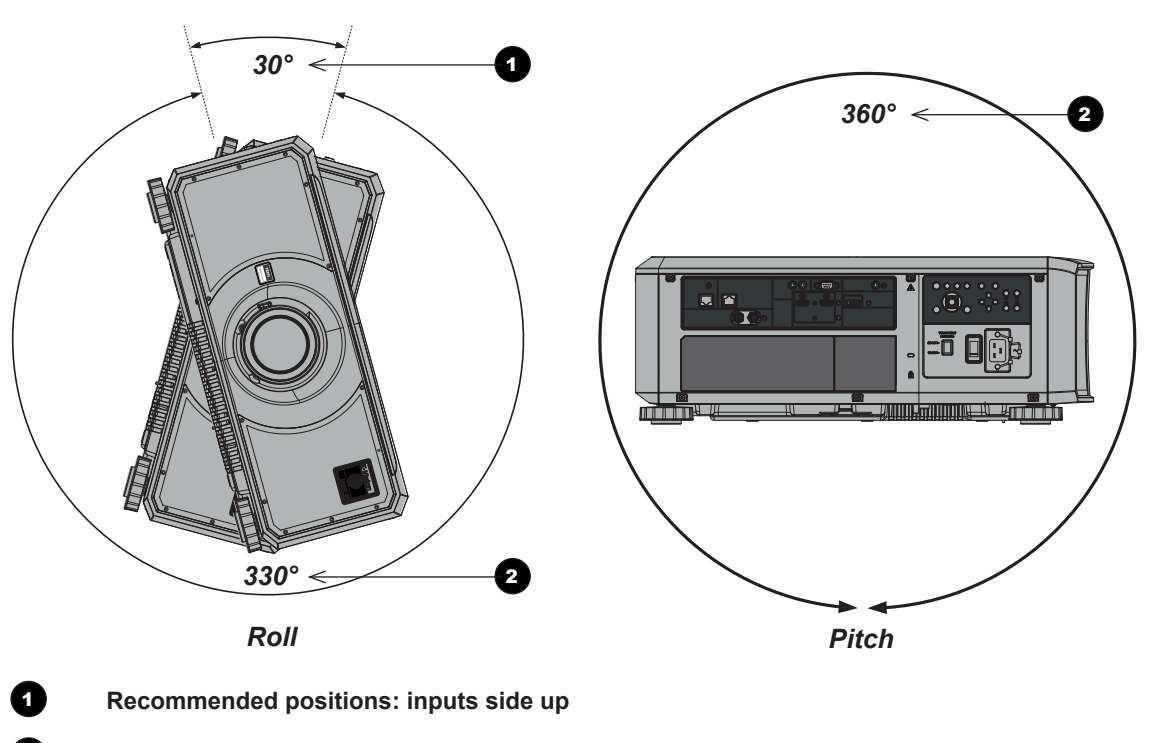

2 **Also possible**

Installation and Quick-Start Guide

Rev A May 2018

*Notes*

<span id="page-19-0"></span>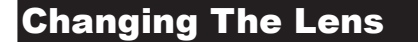

### Inserting a new lens

1. Remove the front and rear lens caps.

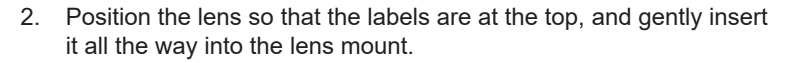

3. Push the lens in firmly and turn it clockwise until it clicks into place.

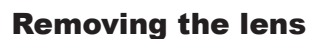

- 1. Push in the lens release lever, and turn the lens anti-clockwise.
- 2. Remove the lens.

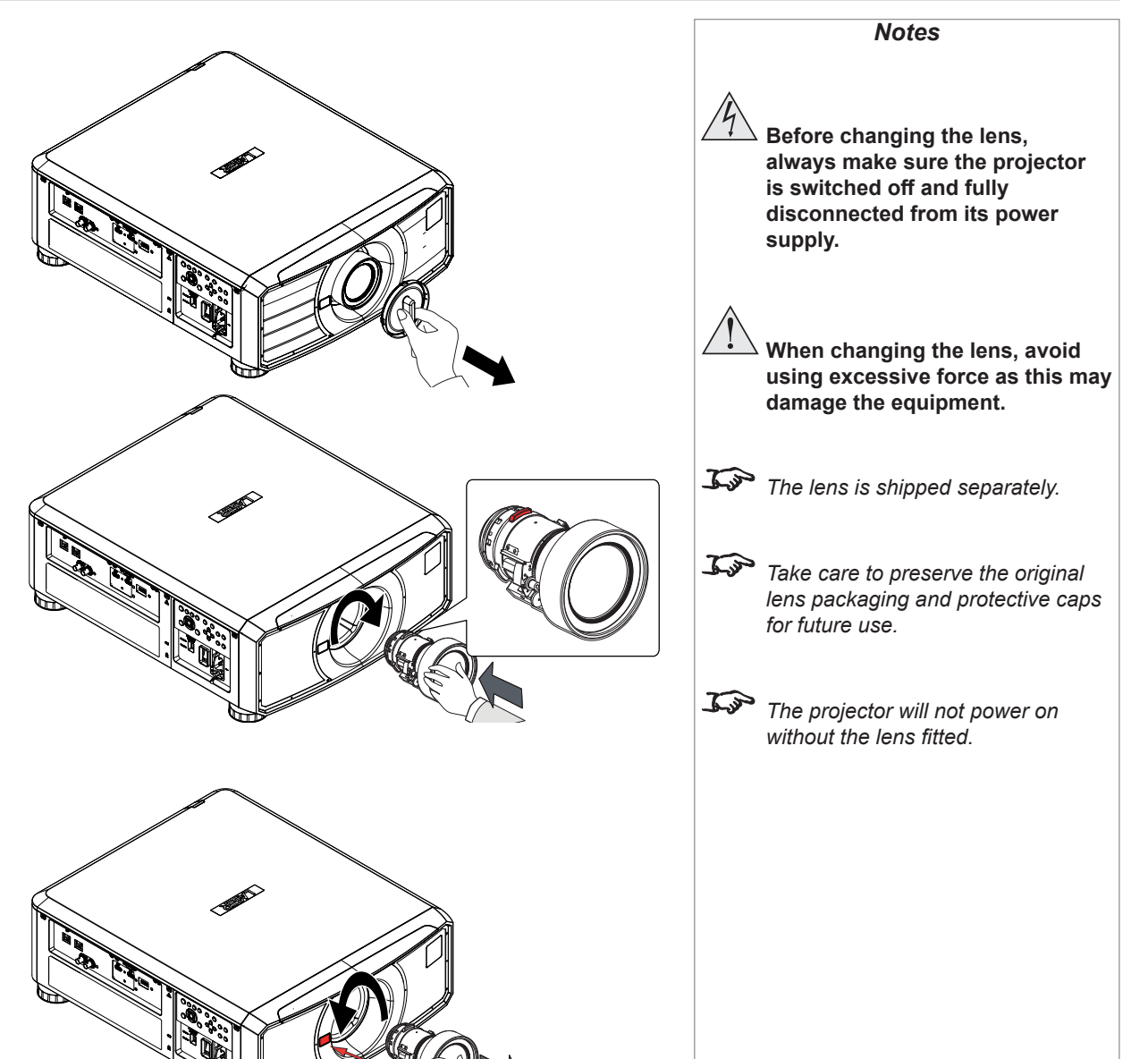

## <span id="page-20-0"></span>Operating The Projector

#### Switching the projector on

- 1. Ensure a lens is fitted. Connect the power cable between the mains supply and the projector. (See *Connecting the power supply* above.) Switch on at the switch next to the power connector.
- 2. The POWER indicator lights red to signal that the projector is in STANDBY mode. Press one of the following buttons:
	- On the remote control, the **ON** button
	- On the projector control panel, the **POWER** button.

The fans begin working, then the POWER indicator begins flashing green. When the flashing stops, the POWER and LIGHT indicator both light steady green. The projector is switched on.

### Switching the projector off

1. Press OFF on the remote control or POWER on the control panel, then press again to confirm your choice.

The **POWER** indicator on the control panel will start flashing amber, the system will go out and the cooling fans will run for a short time until the POWER indicator goes steady red to indicate that the projector has entered STANDBY mode.

2. If you need to switch the projector off completely, switch off at the mains power switch next to the power connector and then disconnect the power cable from the projector.

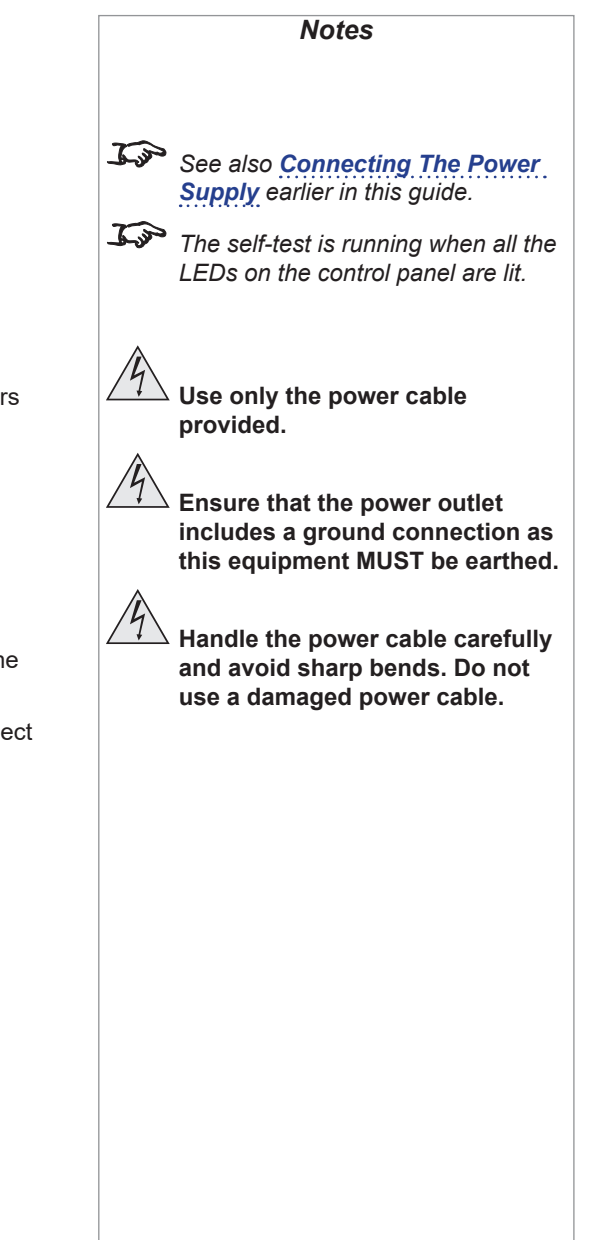

## <span id="page-21-0"></span>Selecting an input signal

- 1. Connect one or more image sources to the projector.
- 2. Select the input you want to display:
	- Press one of the input buttons on the remote control.
	- Alternatively, open the On-screen display (OSD) by pressing **MENU**. Highlight Input from the main menu, press **ENTER/OK** and then select an input signal using the UP  $\triangle$  and DOWN  $\overline{\blacktriangledown}$  arrow buttons. Press ENTER/OK to confirm your choice.

## Selecting a test pattern

To display a test pattern:

• Press TEST on the remote control.

Change the test pattern using the LEFT  $\blacktriangleleft$  and RIGHT  $\blacktriangleright$  arrow buttons. Test patterns are displayed in the following order:

#### *White, Black, Red, Green, Blue.*

• Alternatively, open the OSD by pressing MENU. Highlight Test Patterns from the main menu, then select a test pattern using the LEFT and RIGHT arrow buttons.

After the final test pattern, the projector exits test pattern mode and returns to the main image. To view test patterns again, you need to press TEST again. If you wish to exit the test patterns before you reach the final one,

• press TEST or EXIT at any time.

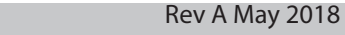

*Notes*

*controls and the menu system, see* 

*For full details of how to use the* 

*the Operating Guide.*

## <span id="page-22-0"></span>Digital Projection E-Vision Laser WQ120 Series

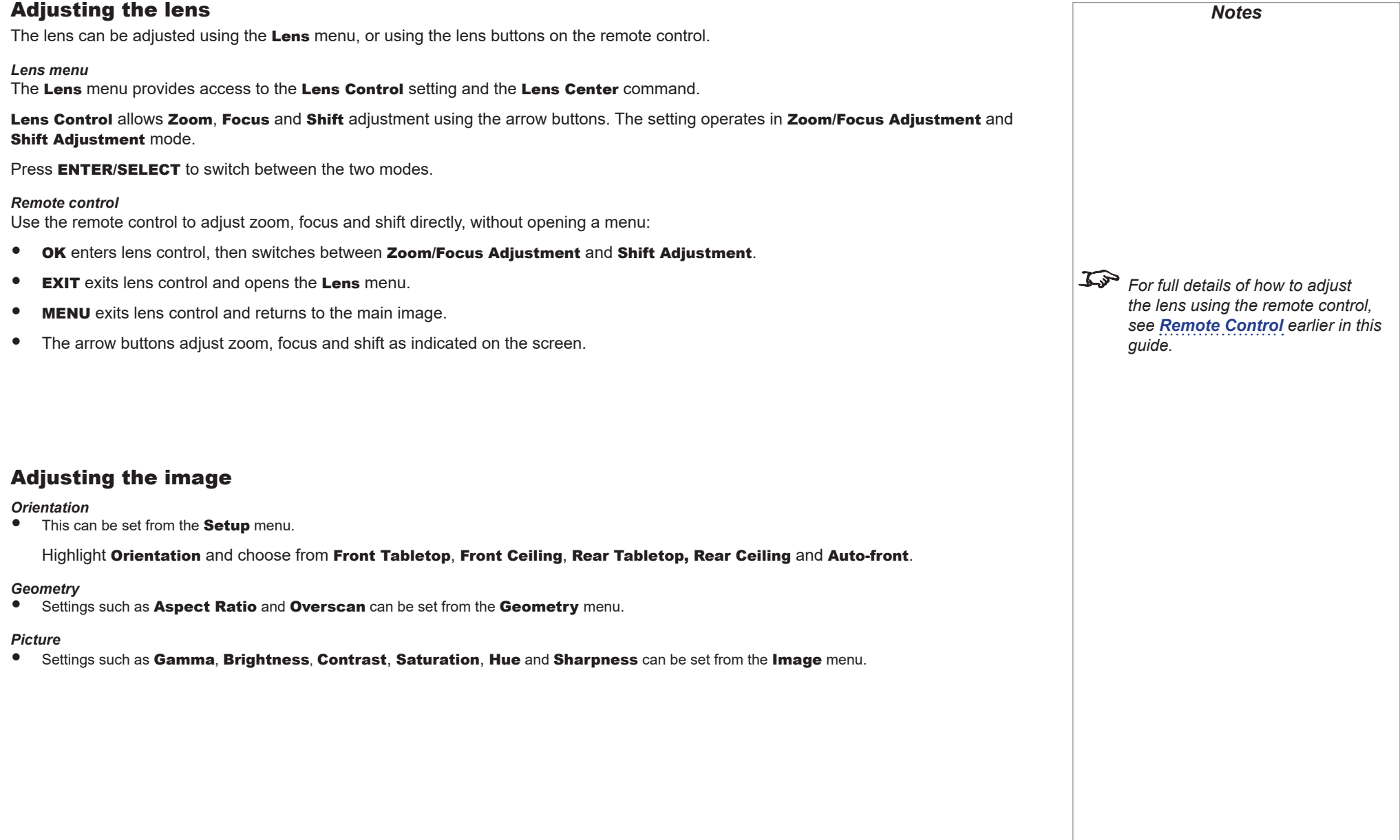

# This page is intentionally left blank.

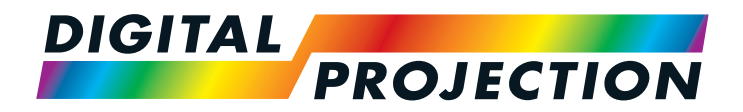

## <span id="page-24-0"></span>E-Vision Laser WQ120 Series High Brightness Digital Video Projector

# **EXAMPLE CONNECTION GUIDE**

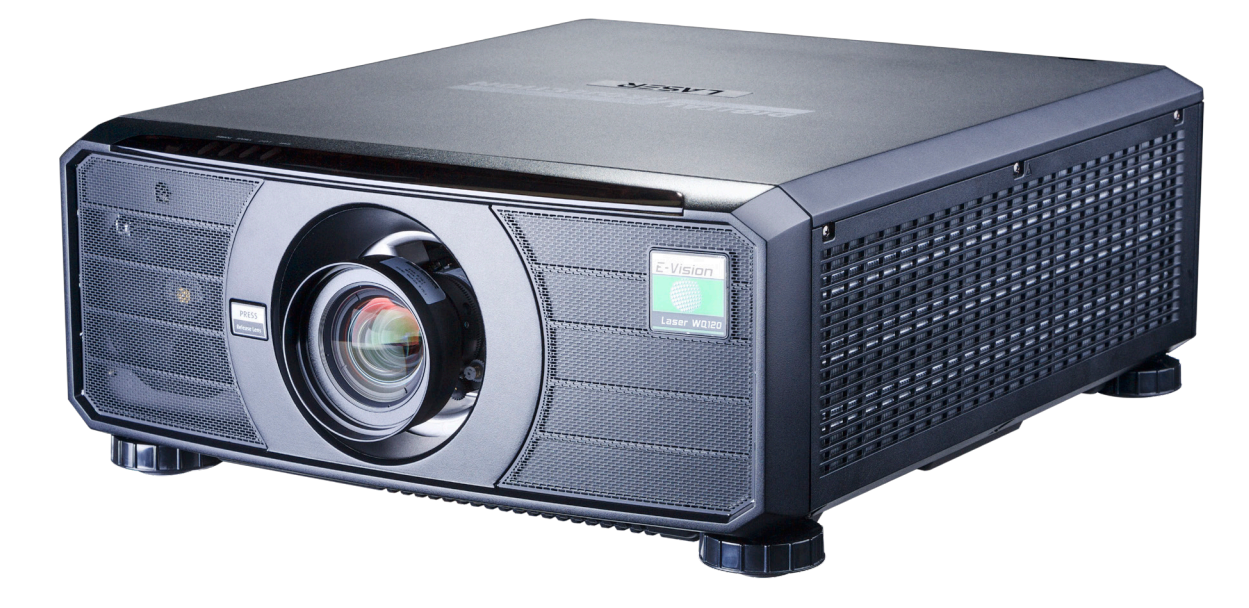

## **CONTENTS**

## SIGNAL INPUTS**[......................................................................................21](#page-26-0)**

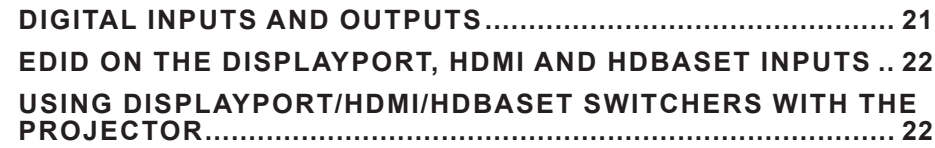

## [CONTROL CONNECTIONS](#page-28-0)**...............................................................23**

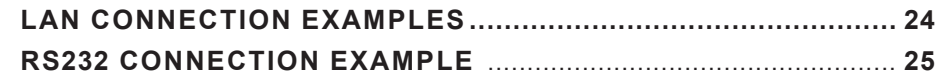

## <span id="page-26-0"></span>Signal Inputs

## Digital inputs and outputs

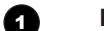

## 1 **HDBaseT**

Receives digital signal from HDBaseT-compliant devices.

2 **3G-SDI in**

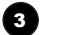

## **3G-SDI out**

Connect a 3G-SDI cable to distribute the 3G-SDI signal to another projector.

4 **HDMI 1 / HDMI 2** HDMI 1 and 2 are HDMI 2.0 inputs supporting HDCP 2.2.

Connect an *HDMI* cable to the connector.

## 5 **DisplayPort**

DisplayPort 1.2 input. Connect a DisplayPort cable to the connector. Supports sources up to WQXGA at 120Hz.

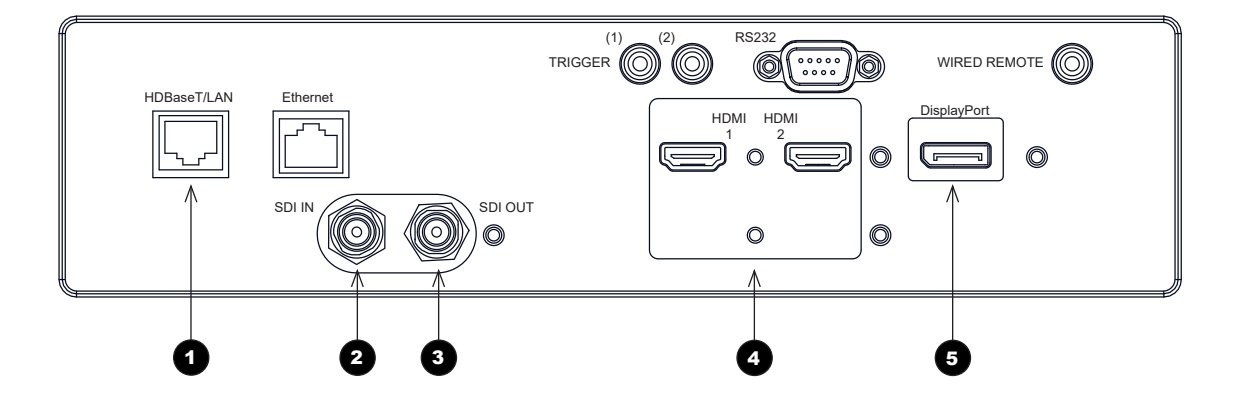

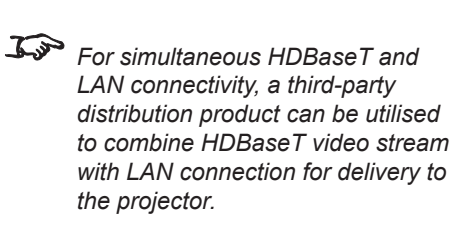

*Notes*

### <span id="page-27-0"></span>EDID on the DisplayPort, HDMI and HDBaseT inputs

If you are using a computer graphics card or another source that obeys the EDID protocol, the source will automatically configure itself to suit the capability of the projector.

Otherwise refer to the documentation supplied with the source to manually set the resolution to the DMD™ resolution of the projector or the nearest suitable setting. Switch off the source, connect to the projector, then switch the source back on again.

## Using DisplayPort/HDMI/HDBaseT switchers with the projector

When using a DisplayPort/HDMI/HDBaseT source switcher with the projector, it is important to set the switcher so that it passes the projector EDID through to the source devices. If this is not done, the projector may not be able to lock to the source or display the source correctly as its video output timings may not be compatible with those of the projector. Sometimes this is called transparent, pass-through or clone mode. See your switcher's manual for information on how to set this mode.

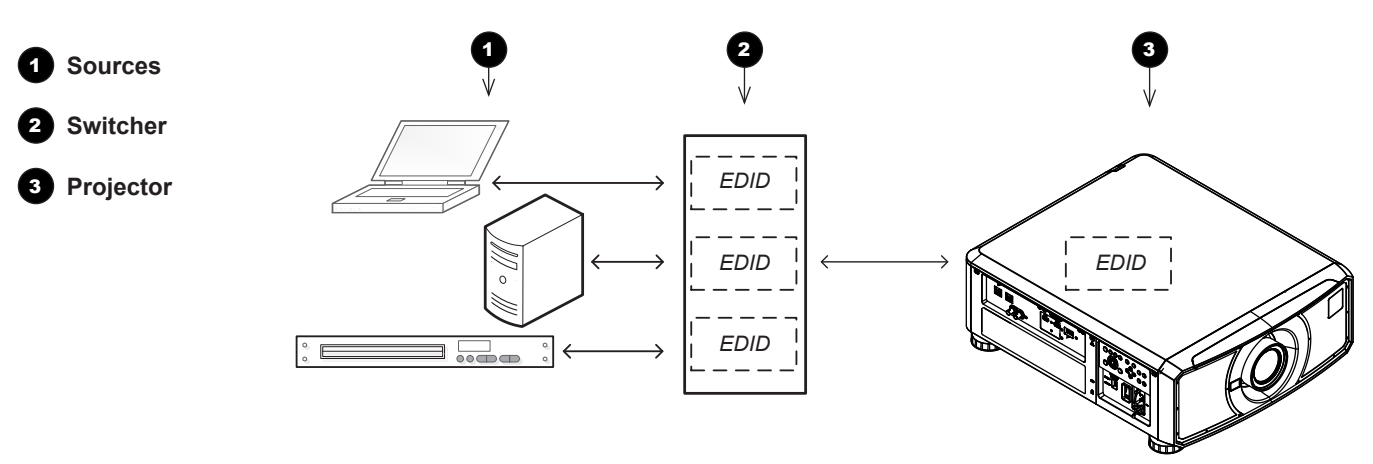

*The EDIDs in the switcher should be the same as the one in the projector.*

Connection Guide

*Notes*

## <span id="page-28-0"></span>Control Connections

#### **1** HDBaseT/LAN

The projector's features can be controlled via a LAN connection, using Digital Projection's *Projector Controller* application or a terminal-emulation program.

#### 2 **Ethernet**

This dedicated LAN connection can be used if *HDBaseT/LAN* is already being used for HDBaseT signal input.

#### 3 **Trigger 1 & Trigger 2**

The Trigger outputs are activated by one of the three following conditions, as set in the **Setup** menu:

- Screen trigger: can be connected to an electrically operated screen, automatically deploying the screen when the projector starts up, and retracting the screen when the projector shuts down.
- Aspect ratio trigger: can be used to control screen shuttering for different aspect ratios.
- RS232 trigger: can be used to control the screen or screen shuttering on receipt of an RS232 command

#### **4 RS232**

- All of the projector's features can be controlled via a serial connection, using commands described in the *Protocol Guide*.
- Use a straight-through cable to connect directly to a computer.

#### 5 **Wired Remote**

The remote control can be connected using a standard 3.5 mm mini jack cable (tip-ring-sleeve, or TRS).

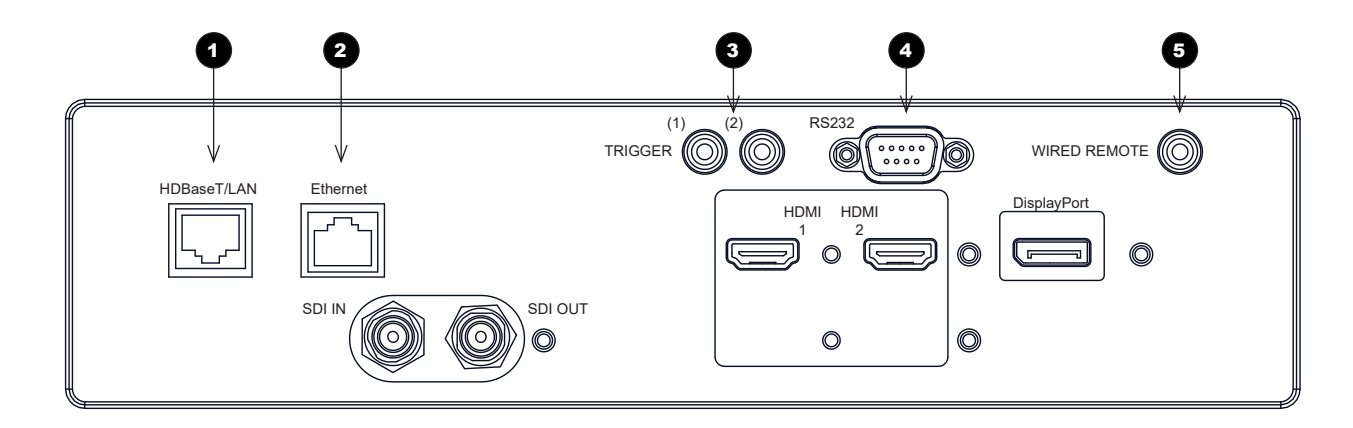

## *Notes For a list of all commands used to control the projector via LAN, see the Protocol Guide.* To *Only one remote connection (RS232 or LAN) should be used at any one time.*  $\mathcal{L}$ *With a LAN connection the projector can serve a web page offering status and projector controls. Projector Controller is available for download, free of charge, from the Digital Projection website.*

Connection Guide

## <span id="page-29-0"></span>LAN connection examples

The projector's features can be controlled via a LAN connection, using Digital Projection's *Projector Controller* application or a terminalemulation program

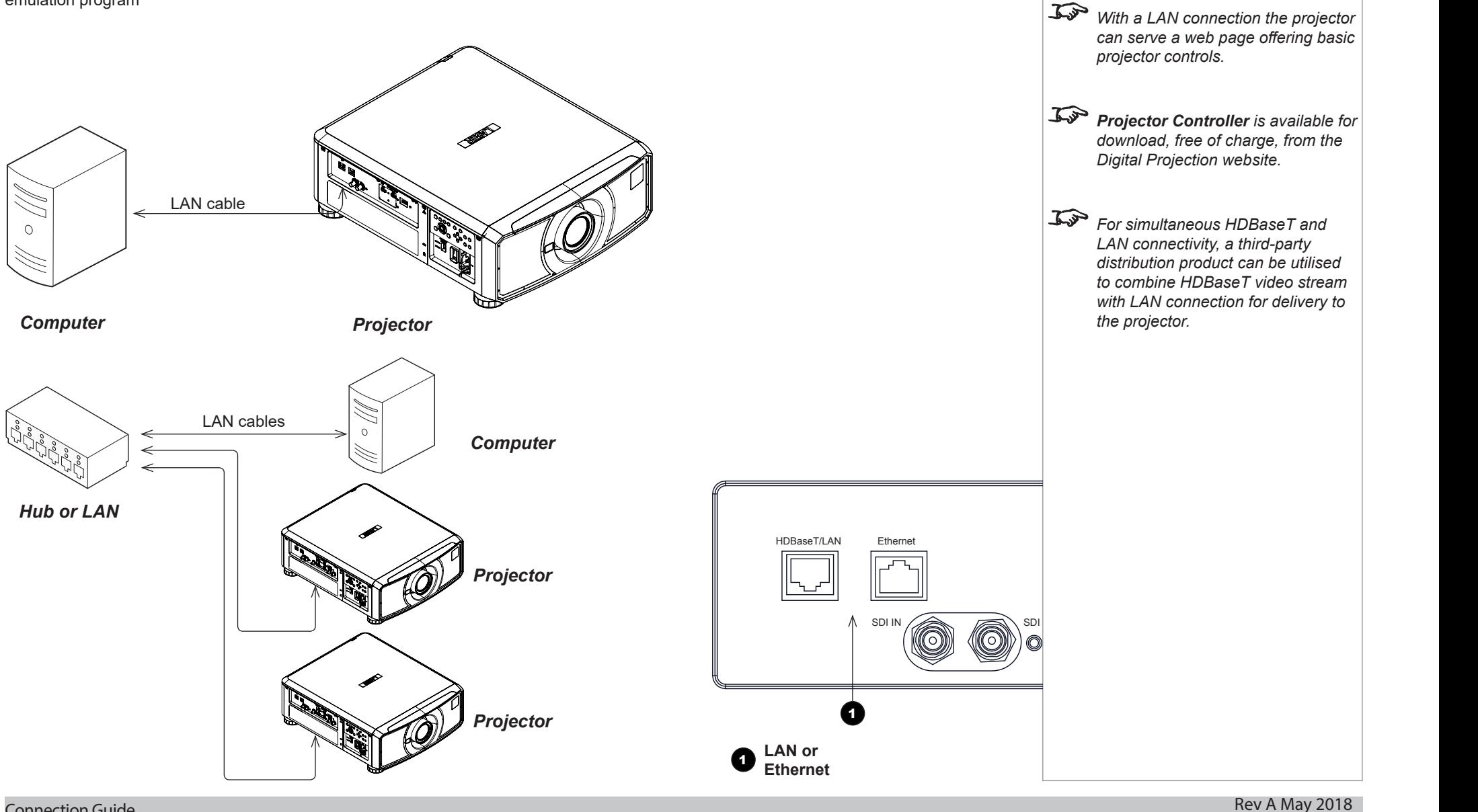

Connection Guide

*Notes*

<span id="page-30-0"></span>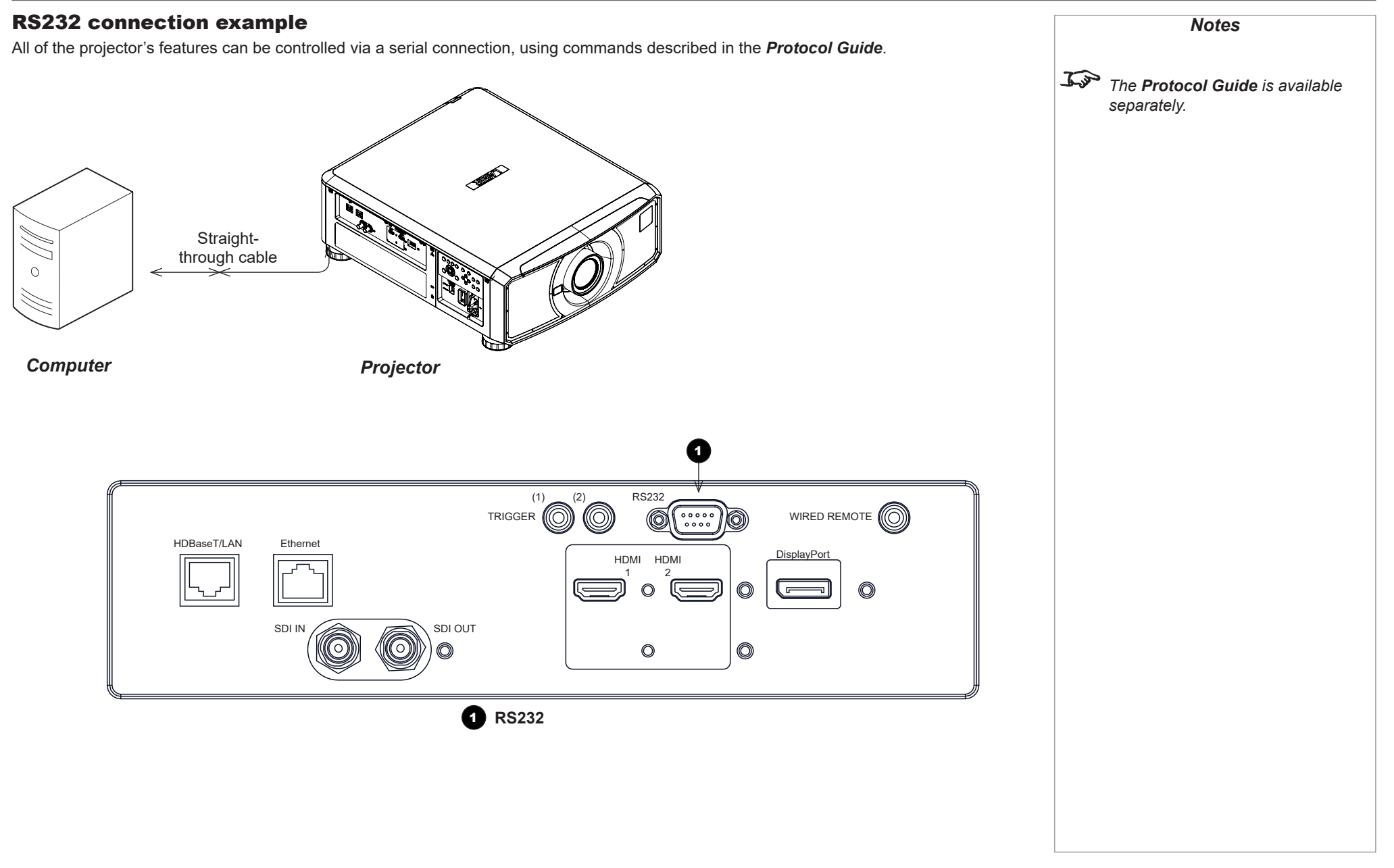

# This page is intentionally left blank.

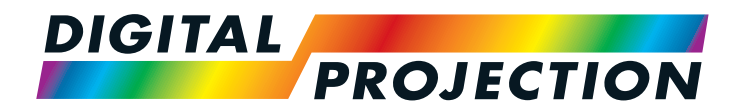

## <span id="page-32-0"></span>E-Vision Laser WQ120 Series High Brightness Digital Video Projector

# **DERATING GUIDE**

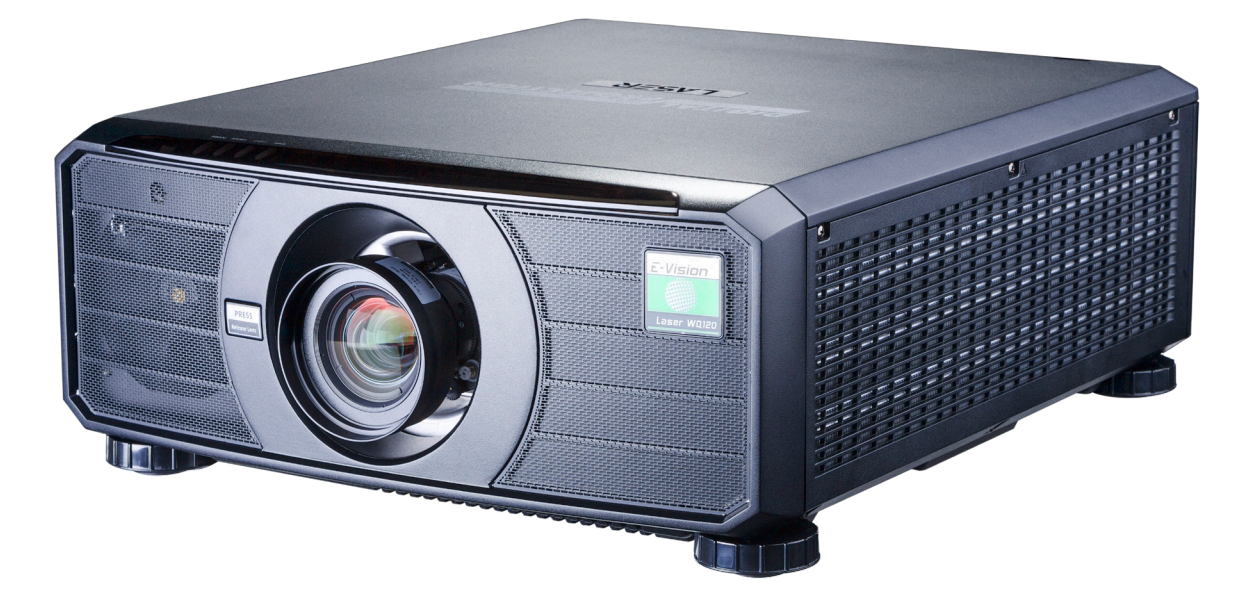

## **CONTENTS**

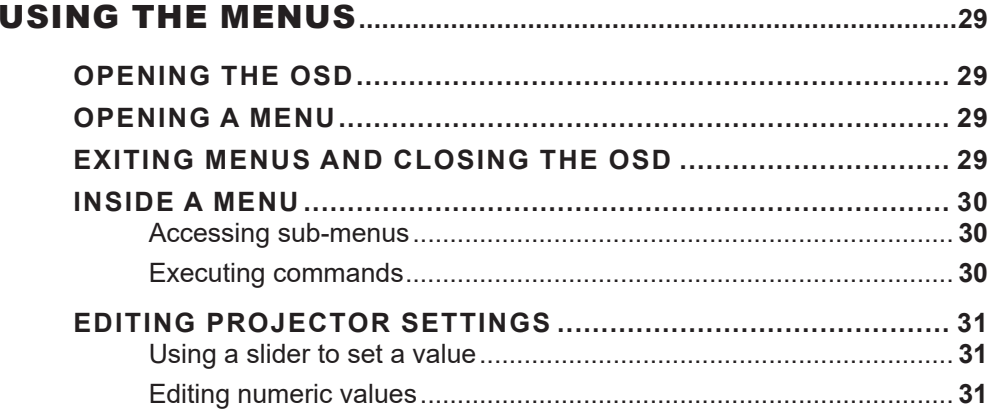

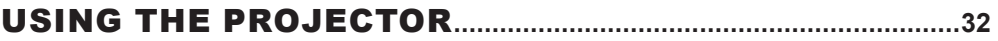

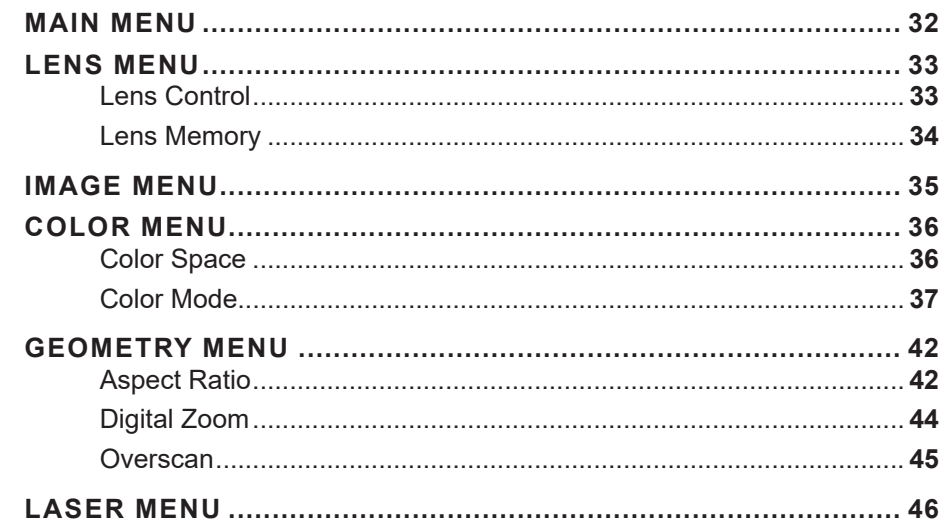

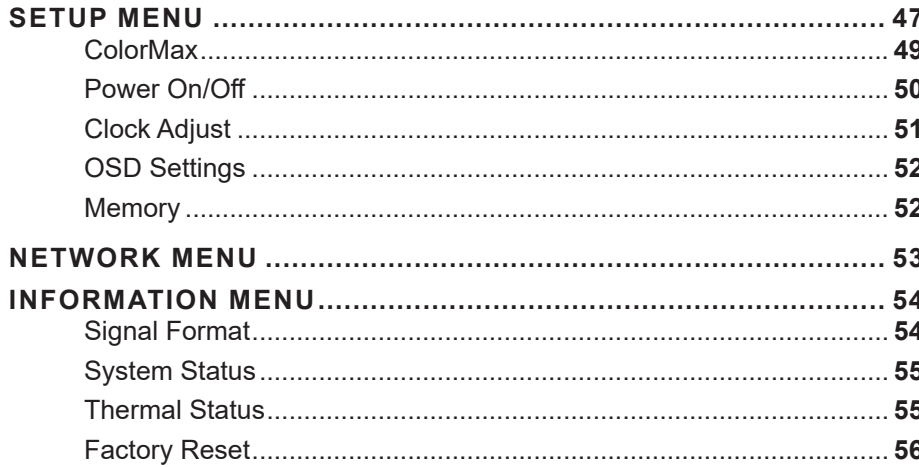

## 

## <span id="page-34-0"></span>Using The Menus

## Opening the OSD

Access the various menus using either the projector control panel or the remote control. On either device,

• press the **MENU** button.

The on-screen display (OSD) opens showing the list of available menus.

## Opening a menu

Move up and down the list using the **UP** and **DOWN**  $\nabla$  arrow buttons. To open a menu,

• press **ENTER** on the control panel or OK on the remote control.

This guide refers to the above two buttons as ENTER/OK.

## Exiting menus and closing the OSD

To go back to the previous page,

• press EXIT.

When you reach the top level, pressing EXIT will close the OSD.

To close the OSD from any page,

• press MENU.

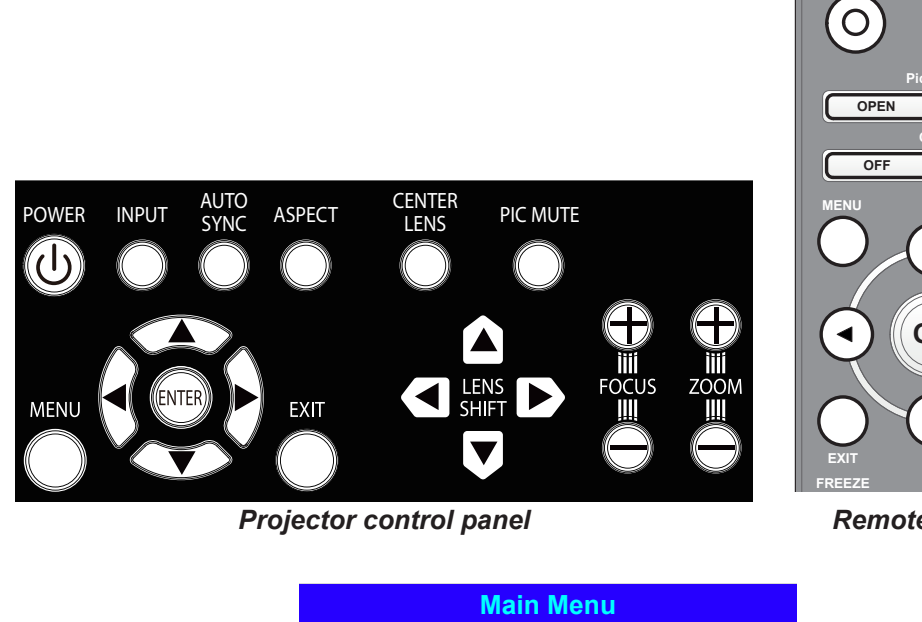

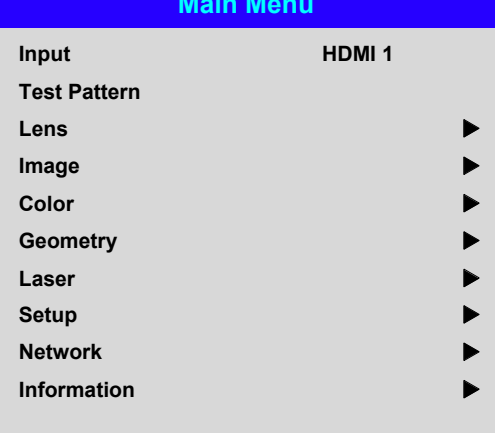

*On-screen display (OSD): top level menus*

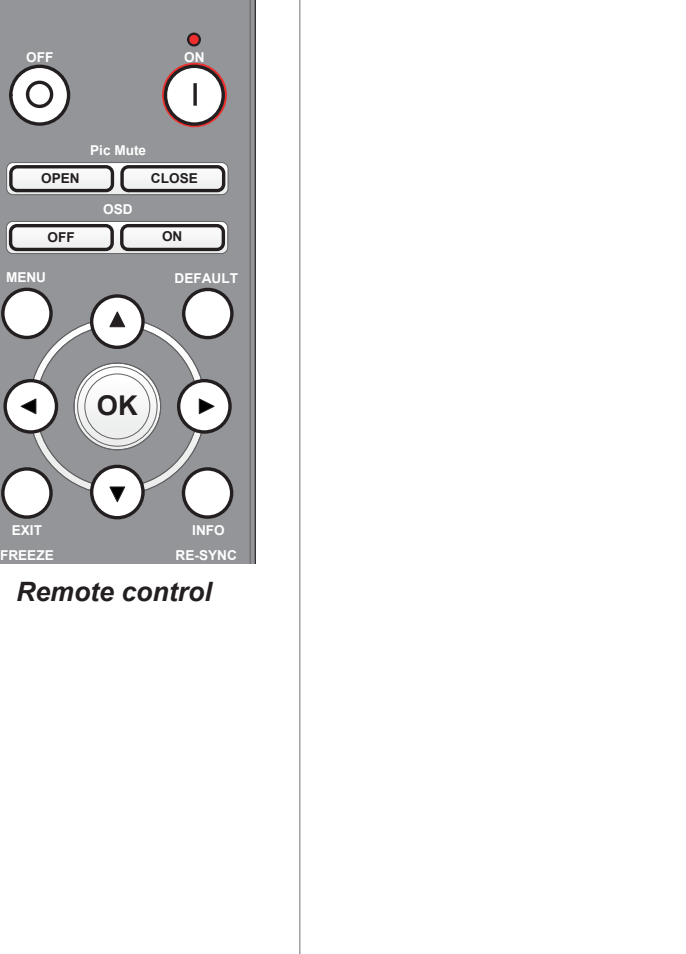

*Notes*

#### <span id="page-35-0"></span>Digital Projection E-Vision Laser WQ120 Series

#### USING THE MENUS

#### Inside a menu

When you open a menu, the page consists of the following elements:

- Title bar at the top Shows which menu you have accessed.
- Highlighted item
- Available and unavailable items Unavailable items appear a pale gray color. Whether an item is available may depend on other settings.
- The text or symbol to the right of an item shows whether the item:
	- has a value that can be changed (the current value is shown)
	- opens a sub-menu (an arrow button  $\blacktriangleright$  is displayed)
	- executes a command (the space to the right of the item is blank).

#### Accessing sub-menus

Use the UP  $\triangle$  and DOWN  $\nabla$  arrow buttons to highlight the sub-menu, then press ENTER/OK.

#### Executing commands

If the item contains a command, highlighting it reveals an OK button.

Press **ENTER/OK** to execute the highlighted command.

You may be asked for confirmation. Use the **ENTER/OK** to confirm, or **EXIT** to cancel.

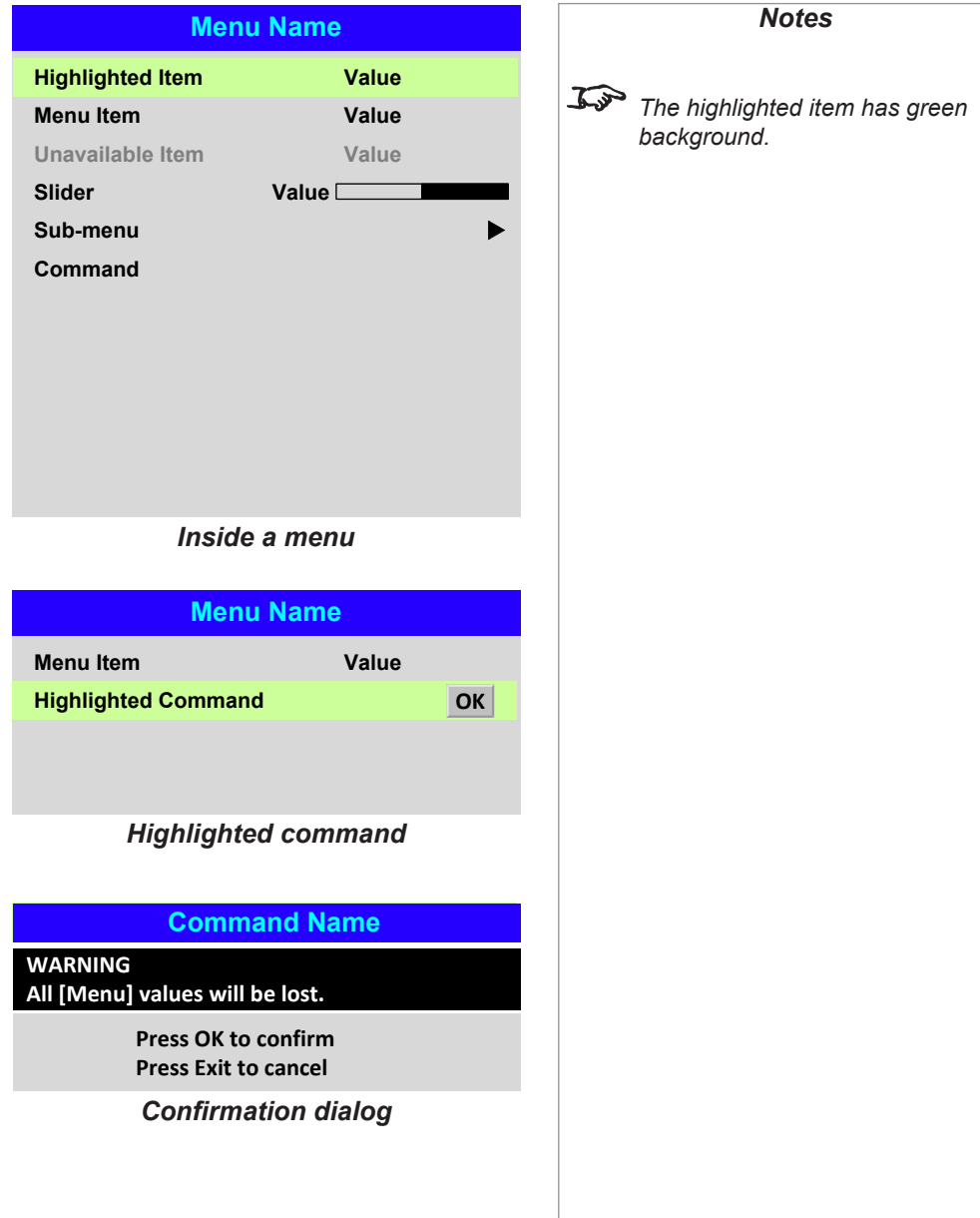
## Editing projector settings

If the highlighted menu item contains a list of values to choose from, you can change the value by doing the following:

- 1. Highlight the menu item and press **ENTER/OK.**
- 2. In the list of values that opens, use the **UP**  $\triangle$  and **DOWN**  $\nabla$  arrow buttons to highlight a value, then press **ENTER/OK** again to select the highlighted value.

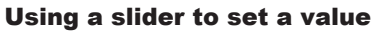

Some parameters open a slider. To set such a parameter:

- 1. Press the LEFT  $\blacktriangleleft$  or RIGHT  $\blacktriangleright$  arrow button, or ENTER/OK. The arrow buttons will open the slider and adjust the value at the same time. ENTER/OK will open the slider without altering the initial value.
- 2. Use the **LEFT**  $\triangleleft$  and **RIGHT**  $\triangleright$  arrow buttons to move the slider.
- 3. When ready, press **EXIT** to exit the slider and return to the menu, or press **MENU** to exit the slider without showing the menu again.

### Editing numeric values

Some parameters take numeric values without using sliders - for example, color matching values or IP addresses.

- 1. Use the **UP**  $\triangle$  and **DOWN**  $\blacktriangledown$  arrow buttons to highlight the row containing the numeric field you wish to edit.
- 2. Press **ENTER/OK** to enter edit mode. A numeric field in edit mode is white text on blue background.
- 3. In edit mode:
	- Use the **UP**  $\triangle$  arrow button to increase the numeric value.
	- Use the **DOWN**  $\blacktriangledown$  arrow button to decrease the numeric value.
- 4. Use the LEFT  $\blacktriangleleft$  and RIGHT  $\blacktriangleright$  arrow buttons to edit the next or previous numeric fields within the same row.
- 5. Once ready, press **ENTER/OK** to exit edit mode.

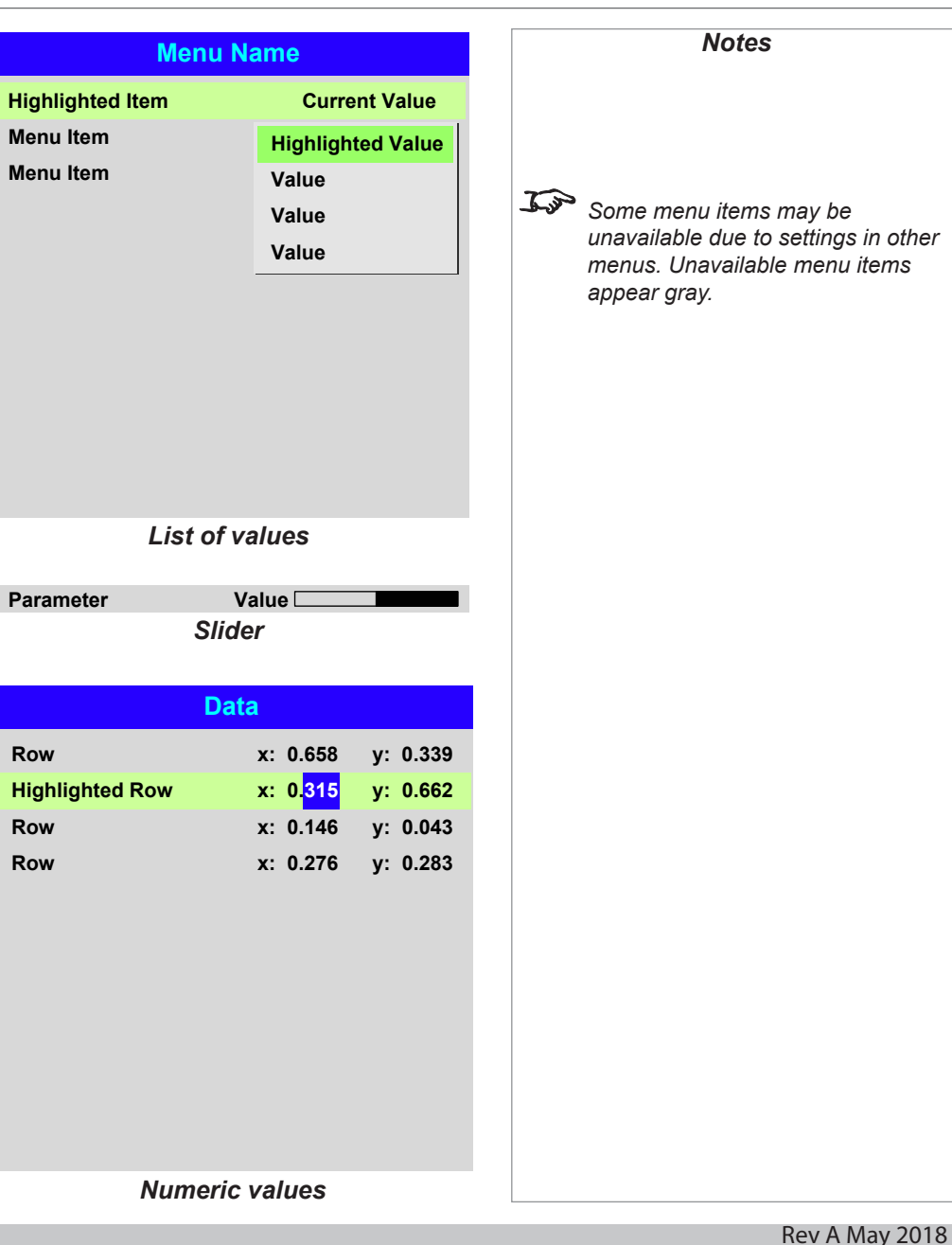

# Using The Projector

## Main menu

• **Input**

Press **ENTER/OK** to open the list of available inputs.

Use the UP  $\triangle$  and DOWN  $\nabla$  arrow buttons to select an input from the list, then press **ENTER/OK** to confirm your choice.

Press **EXIT** to return to the main menu.

• **Test Pattern**

Choose from:

*...Off, White, Black, Red, Green, Blue.*

Use the LEFT  $\blacktriangleleft$  and RIGHT  $\blacktriangleright$  arrow buttons to switch between values.

• **Lens, Image**, **Color**, **Geometry**, **Laser**, **Setup**, **Network** and **Information** Press **ENTER/OK** to open these menus and access various settings.

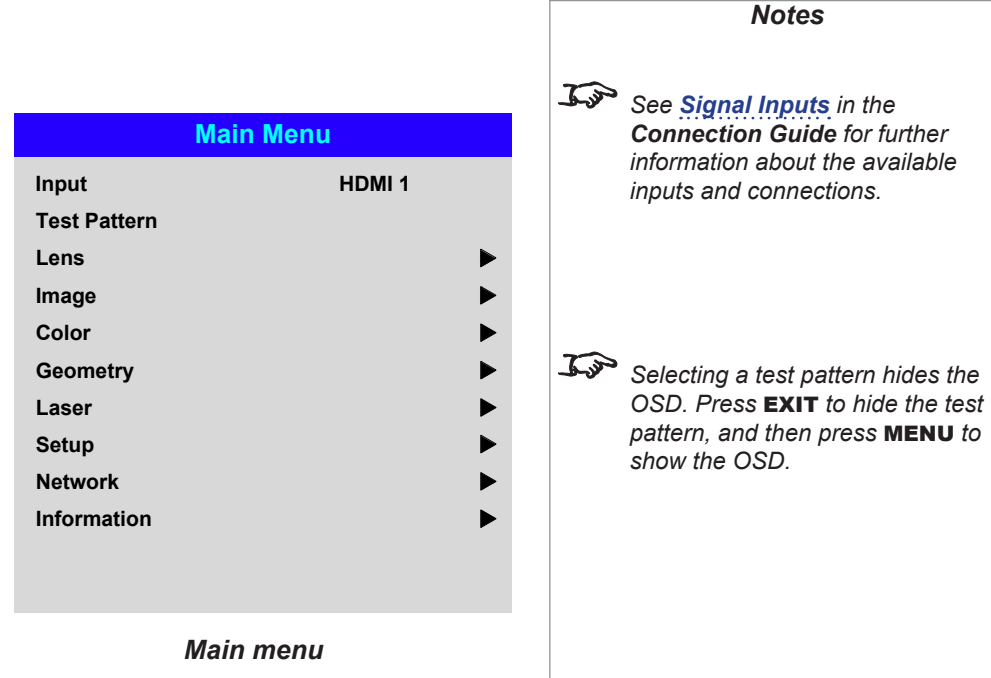

Operating Guide

### Lens menu

• Lens Lock

When this feature is **On**, all other Lens menu items are disabled.

• Lens Control

Opens a sub-menu, see below.

• Center Lens

Centers the lens.

• Lens Type

Choose a UST or a non-UST lens.

• Lens Memory

Opens a sub-menu, see next page.

### Lens Control

Lens Control settings operate in Zoom/Focus Adjustment and Shift Adjustment mode. Press **ENTER/OK** to switch between modes.

#### When in **Zoom/Focus Adjustment** mode:

- Use the UP  $\triangle$  and DOWN  $\nabla$  arrow buttons to adjust Zoom.
- Use the LEFT  $\blacktriangleleft$  and RIGHT  $\blacktriangleright$  arrow buttons to adjust Focus.

When in Shift Adjustment mode, use the arrow buttons to adjust Shift.

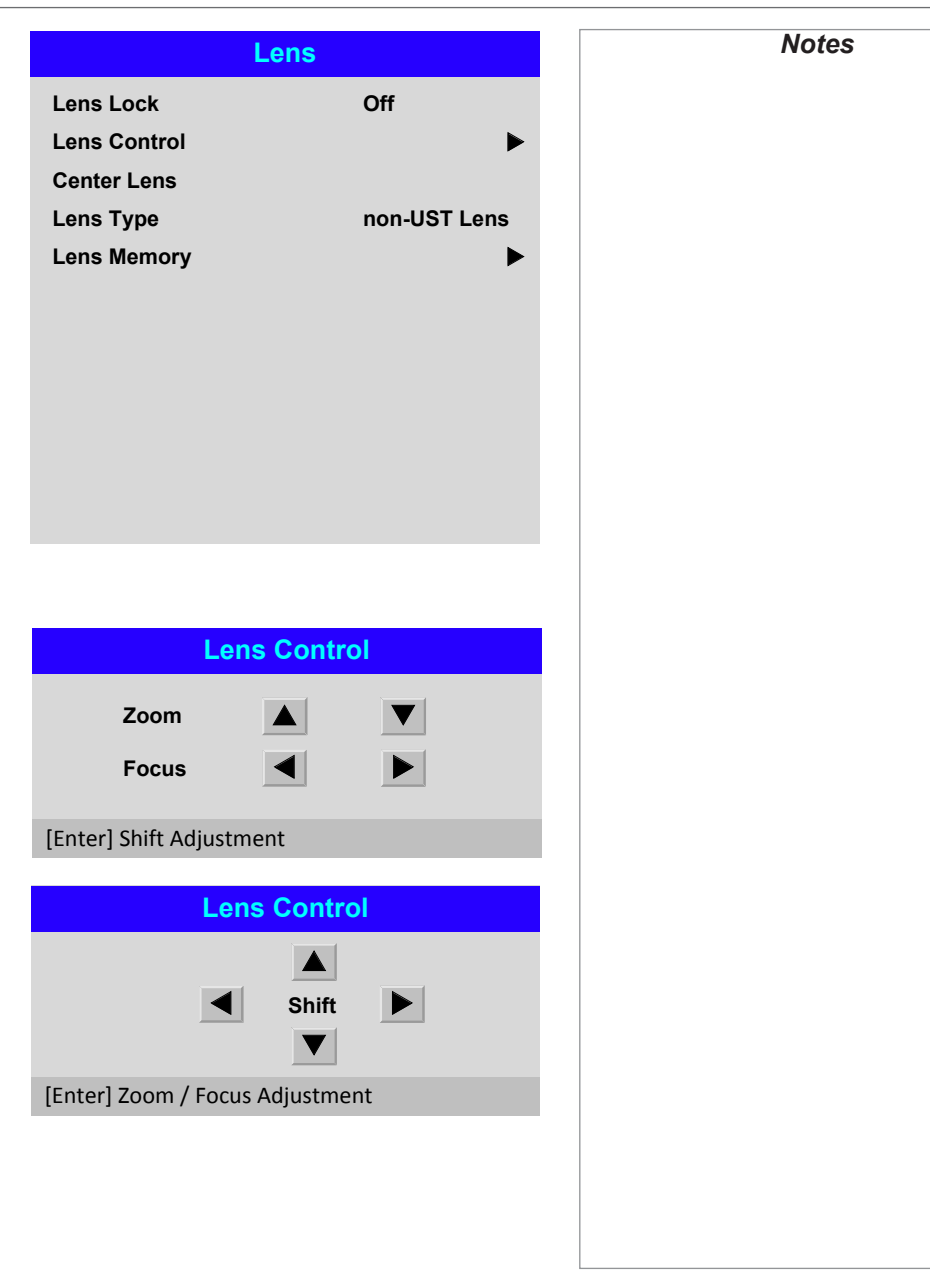

### *Lens menu continued from previous page*

**Lens Load Memory**

**Memory 1 OK**

### Lens Memory

This menu allows you to load, save and delete up to ten lens presets, containing position, zoom, focus and shift adjustment information.

For example, if using different screen sizes and aspect ratios, you can save zoom, focus and positioning for each screen size and aspect ratio in a dedicated preset.

Use Clear Memory to delete a memory preset if you need to save a new combination of lens settings in its place. Overwriting a saved memory preset is not possible.

> **Memory 2 Memory 3**

**Memory 4**

**Memory 6 Memory 7**

**Memory 8**

**Memory 10 Memory 9**

**Memory 5**

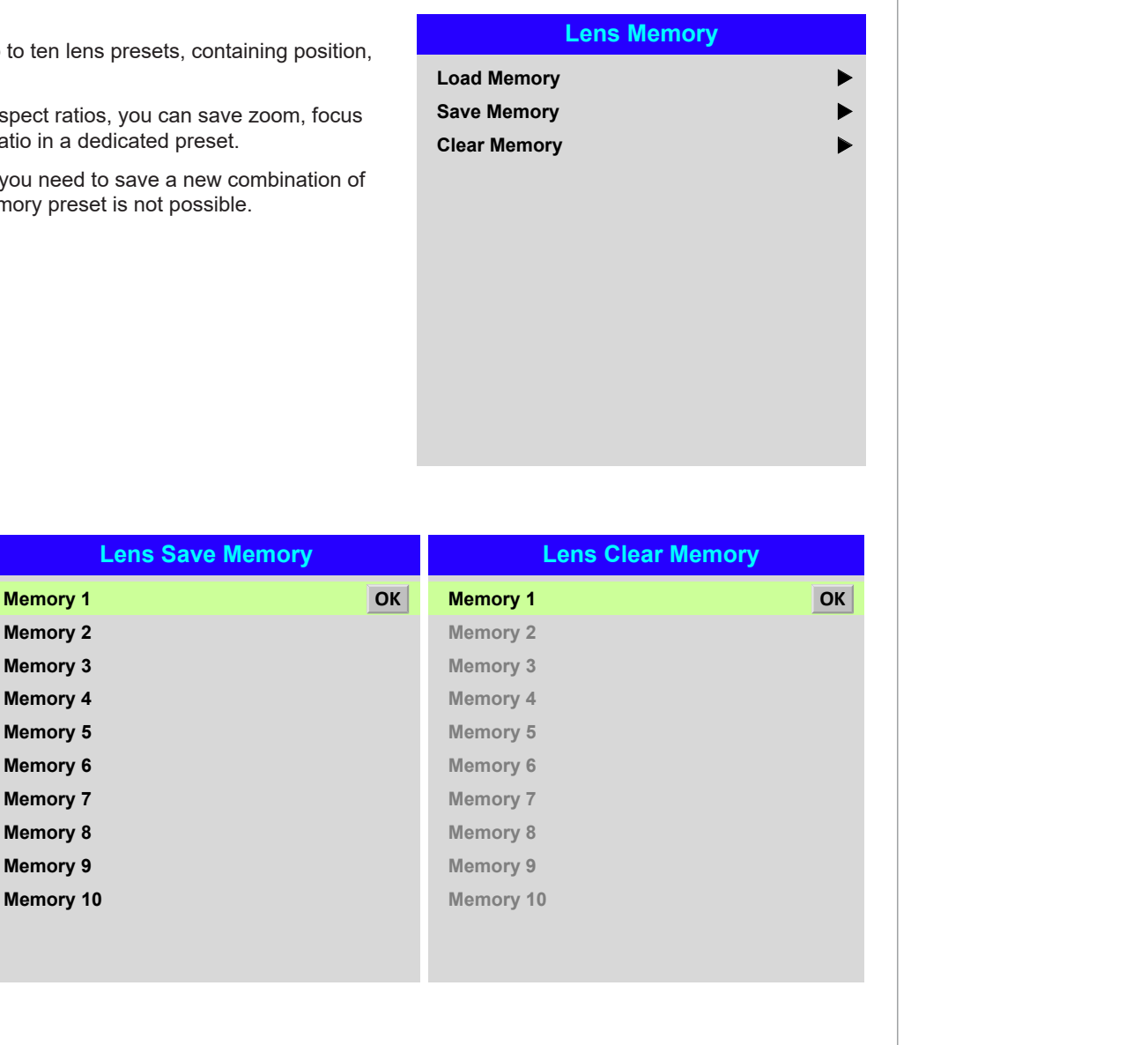

**Memory 2 Memory 3**

**Memory 4**

**Memory 6 Memory 7**

**Memory 8**

**Memory 10 Memory 9**

**Memory 5**

### Image menu

### • Smear Reduction

This is used to improve the clarity of fast moving image content. Set to On for fast content.

### • Gamma

Choose a de-gamma curve from 1.0, 1.8, 2.0, 2.2, 2.35, 2.5, S-Curve, DICOM. Used correctly, the Gamma setting can improve contrast while maintaining good details for blacks and whites.

If excess ambient light washes out the image and it is difficult to see details in dark areas, lower the Gamma setting to compensate. This improves contrast while maintaining good details for blacks. Conversely, if the image is washed out and unnatural, with excessive detail in black areas, increase the setting.

**S-Curve** is an enhanced mid-tone gamma.

**DICOM** is a simulated DICOM display, which can be used for training applications.

### • Brightness, Contrast, Saturation, Hue, Sharpness

Highlight the setting you wish to edit, and then press **ENTER/OK**, or the LEFT  $\blacktriangleleft$  or  $RIGHT$  arrow button to open the slider.

Use the LEFT  $\blacktriangleleft$  and RIGHT  $\blacktriangleright$  arrow buttons to adjust the slider.

Press **EXIT** to close the slider and return to the menu, or **MENU** to close the slider and return to the projected image.

### • Noise Reduction

Choose a level of noise reduction from Off, Low, Middle and High.

• Freeze

Freezes the current frame.

• Resync

Press **ENTER/OK** to force the projector to resynchronise with the current input.

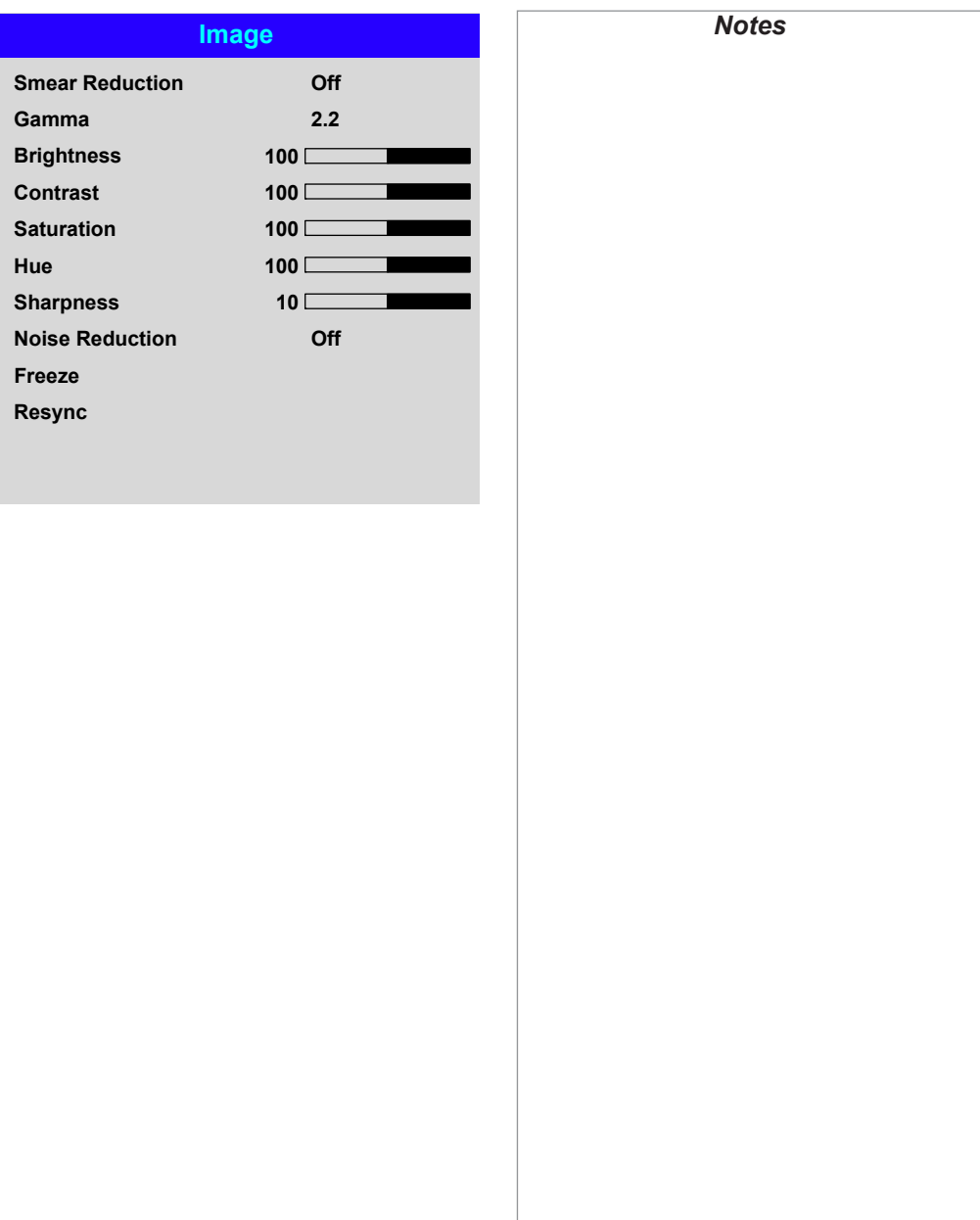

Rev A May 2018

## Color menu

## Color Space

In most cases, the **Auto** setting determines the correct colorspace to use. If it does not, you can choose a specific colorspace:

Choose from Auto, YPbPr, YCbCr, RGB PC and RGB Video.

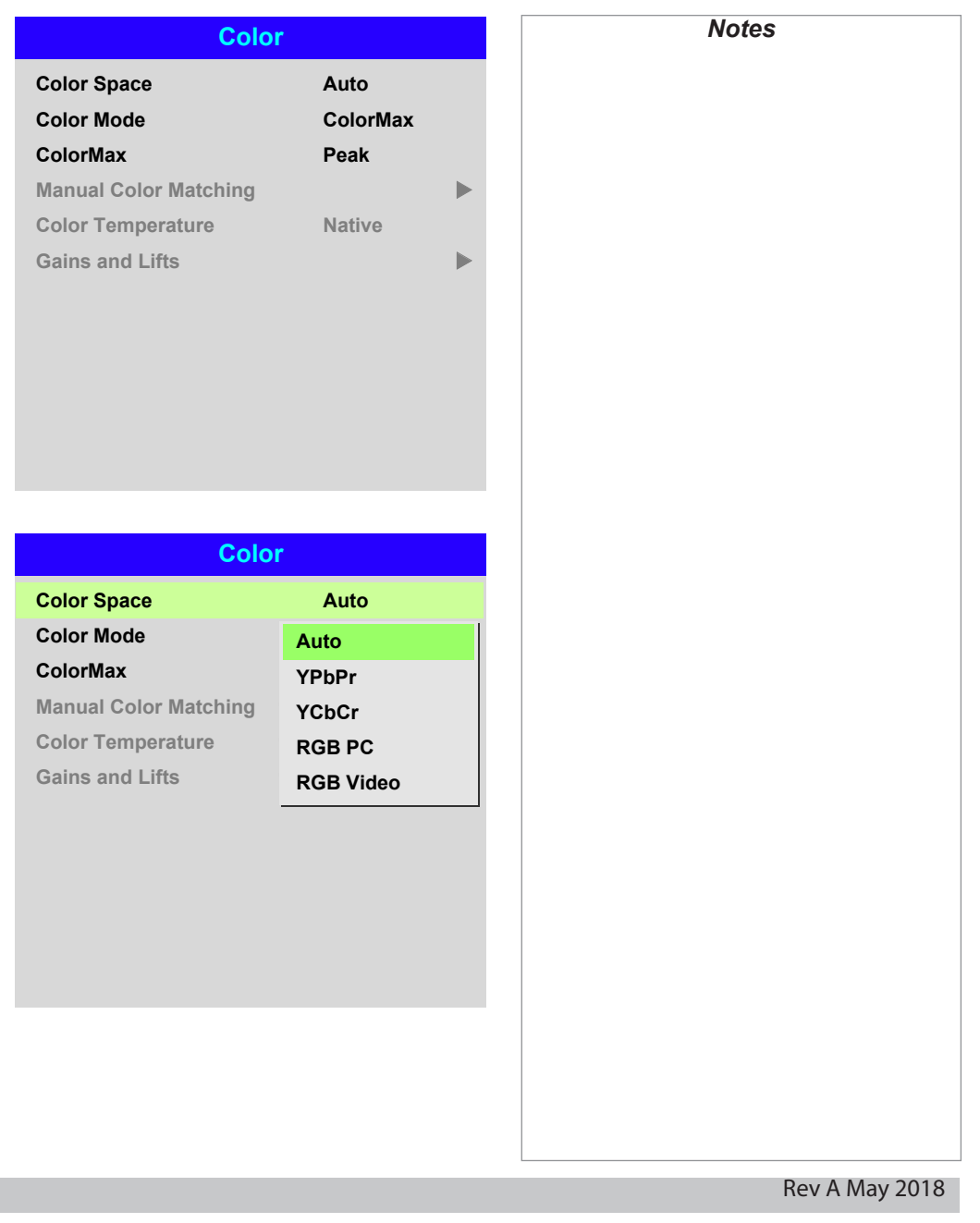

#### USING THE PROJECTOR

#### Color Mode

The projector can work in the following color modes: ColorMax, Manual Color Matching, Color Temperature and Gains and Lifts.

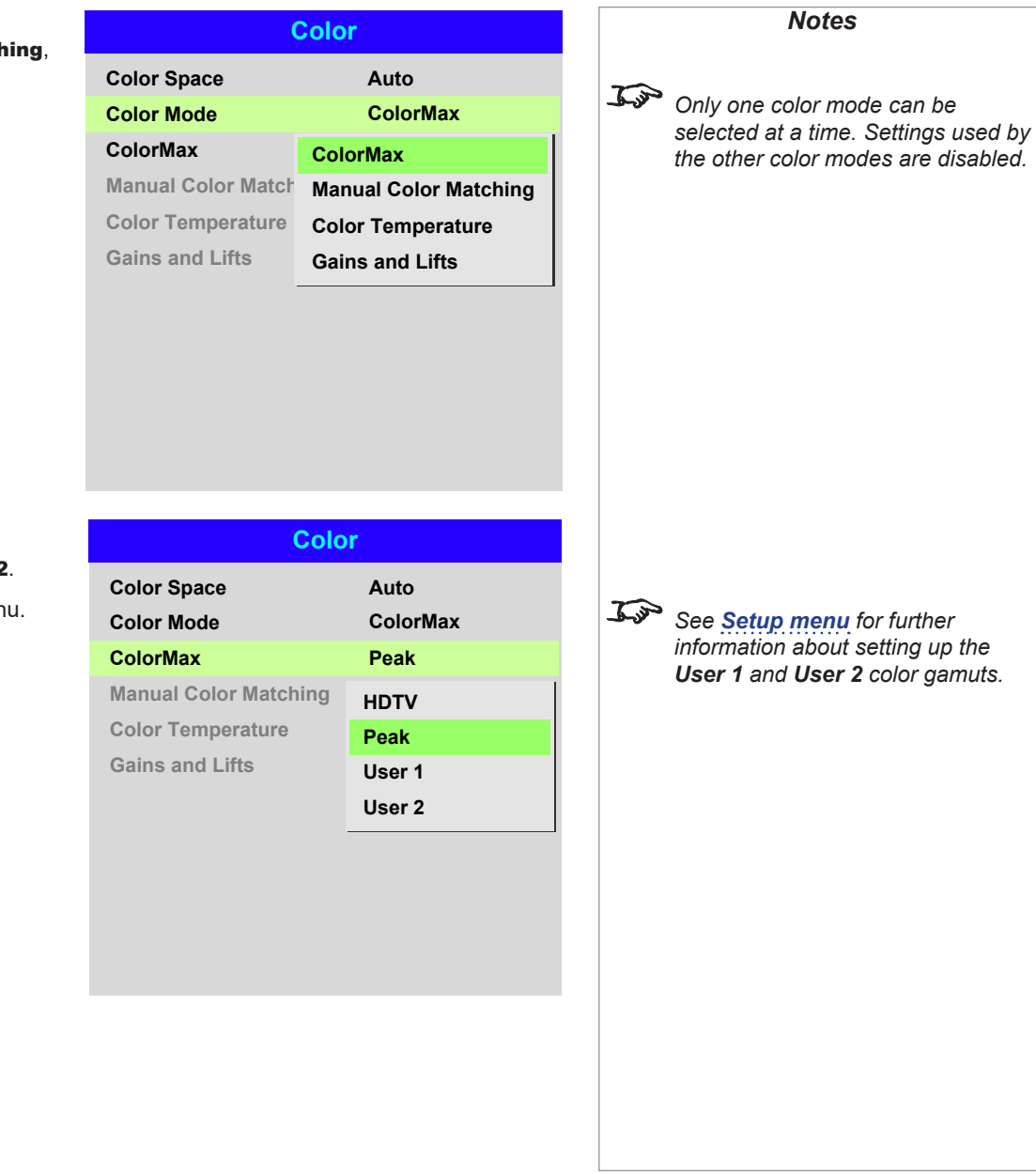

### ColorMax

1. Set Color Mode to ColorMax.

2. Navigate to the ColorMax setting. Choose from HDTV, Peak, User 1 and User 2.

User 1 and User 2 are user-defined color gamuts set via the Setup > ColorMax menu.

*information about setting up the User 1 and User 2 color gamuts.*

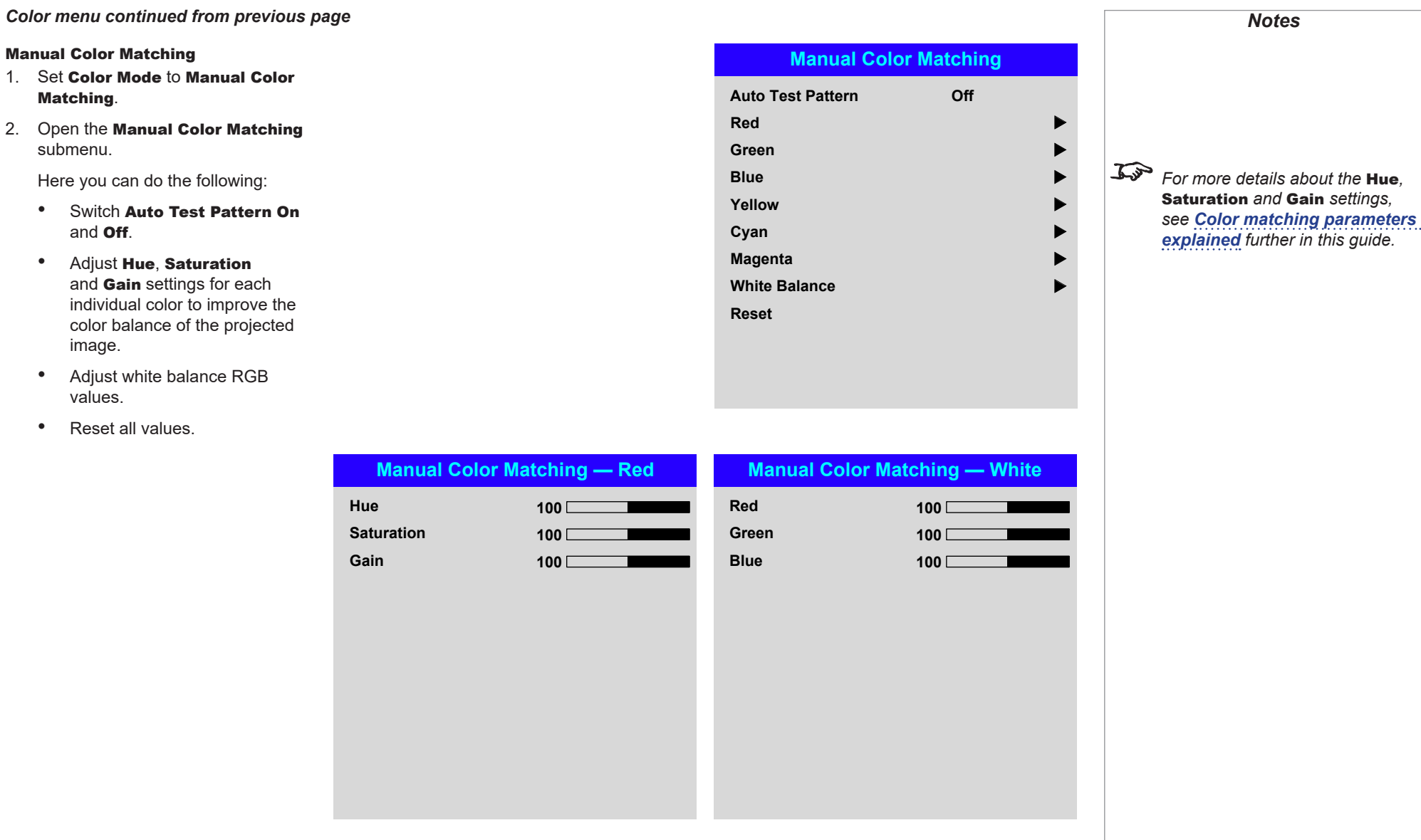

## *Color menu continued from previous page*

### <span id="page-44-0"></span>Color matching parameters explained

The levels of hue, saturation and gain in the Manual Color Matching menu change the color values in the following ways:

## $\bullet$  Hue

Specifies the position of each color (*red*, *yellow*, *green*, *cyan*, *blue* and *magenta*) relative to its neighboring colors.

## **2** Saturation

Specifies the level of white in each color (i.e. how "pale" each color is).

## **3** Gain

Controls the amount of light that goes into each color, i.e. the lowest gain would produce black.

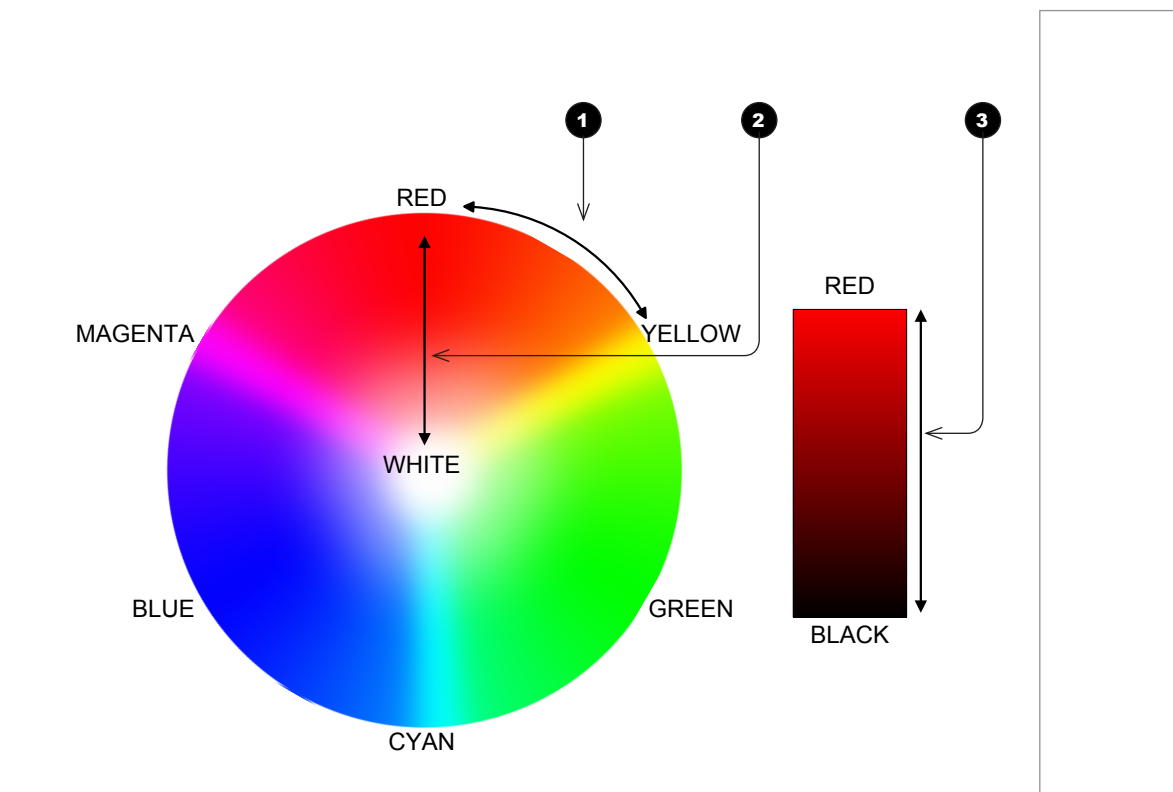

### *Color menu continued from previous page*

#### Color Temperature

- 1. Set Color Mode to Color Temperature.
- 2. Navigate to the **Color Temperature** setting. Choose a value from **3200K** (warmer) to 9300K (cooler) or Native (no correction).

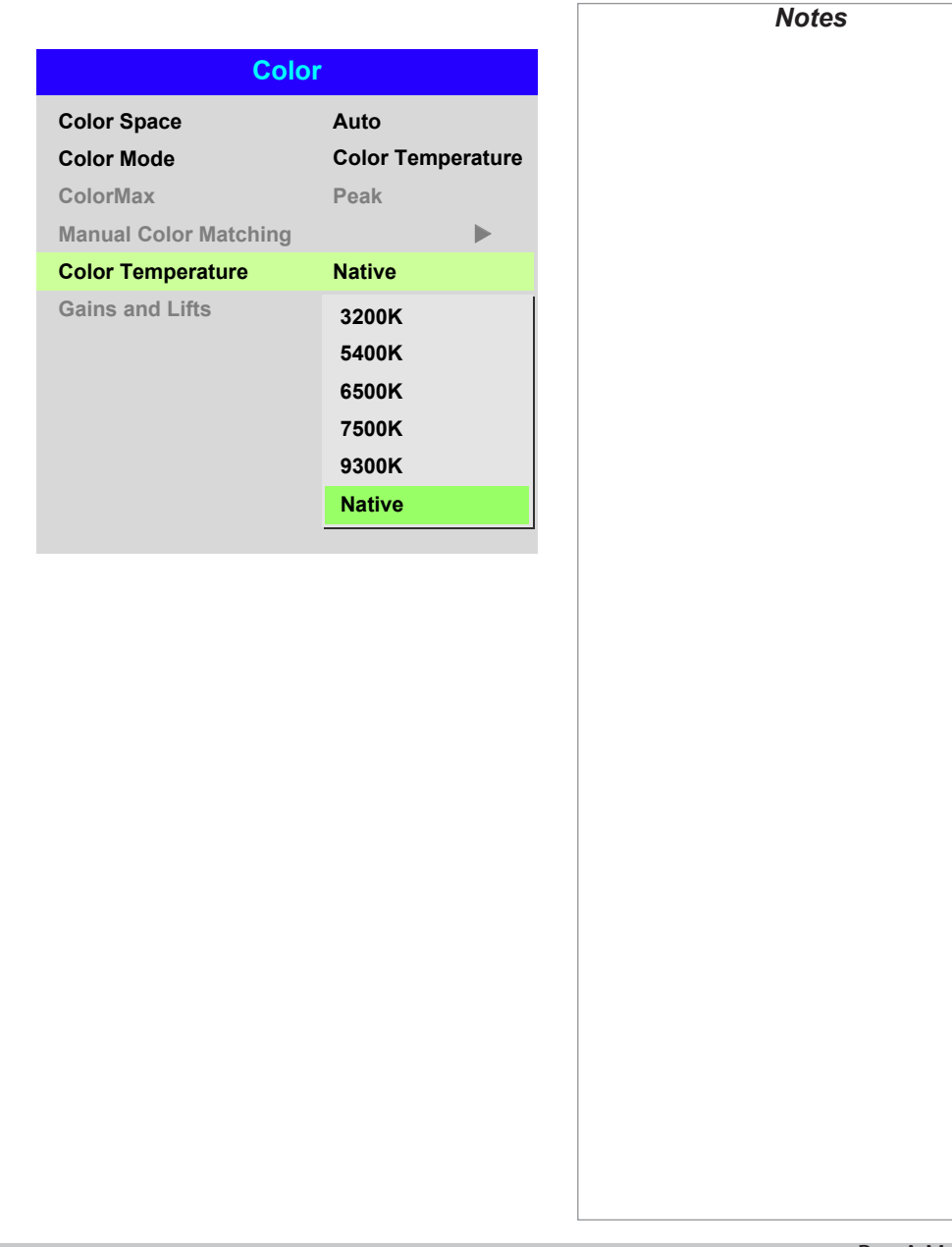

### *Color menu continued from previous page*

### Gains and Lifts

Lifts allow you to adjust black levels of individual colors, while gains adjust the bright part of the scale.

Set the sliders as required.

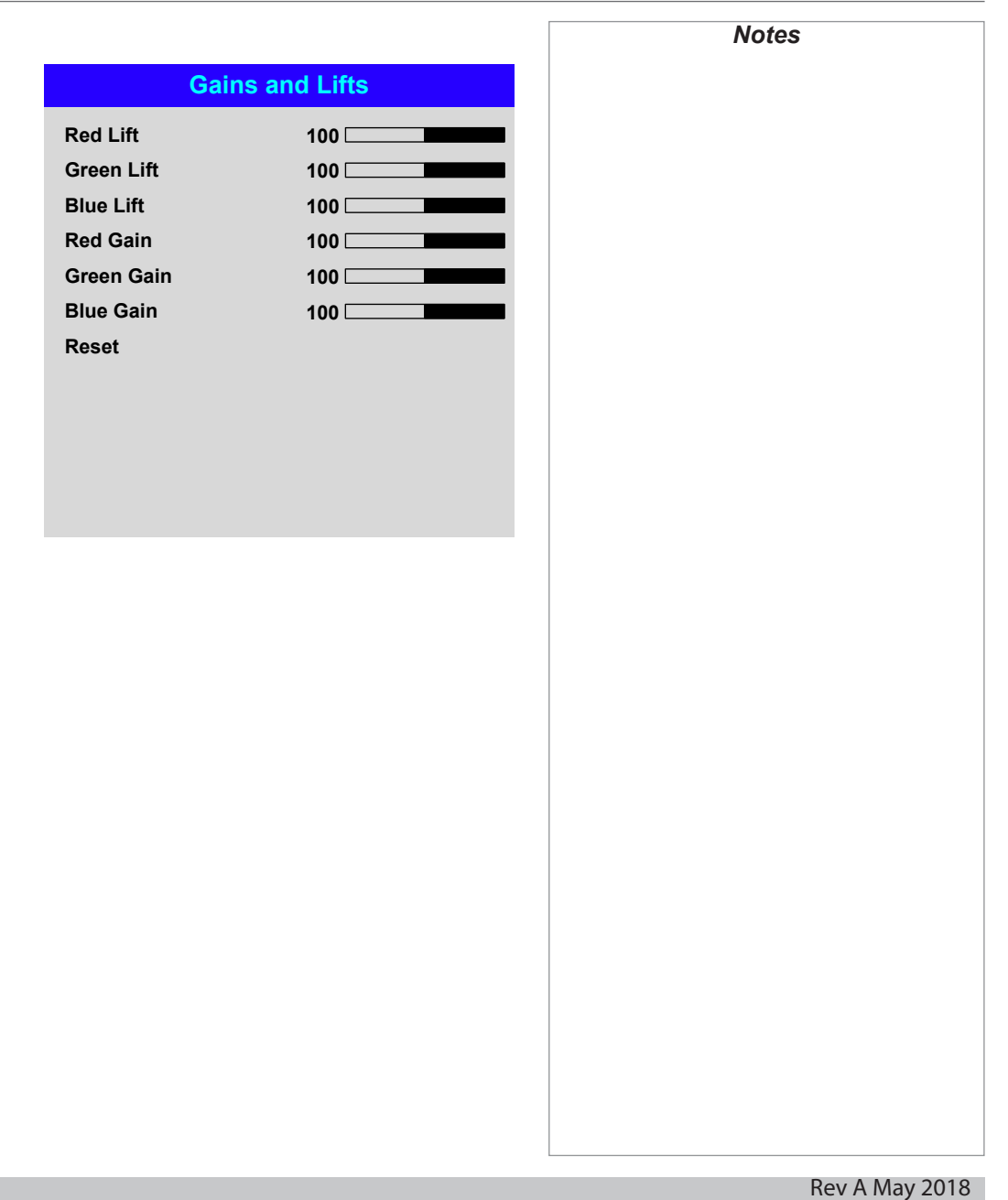

## Geometry menu

This menu allows you to compensate for image distortions caused by an unusual projection angle or irregular screen surface.

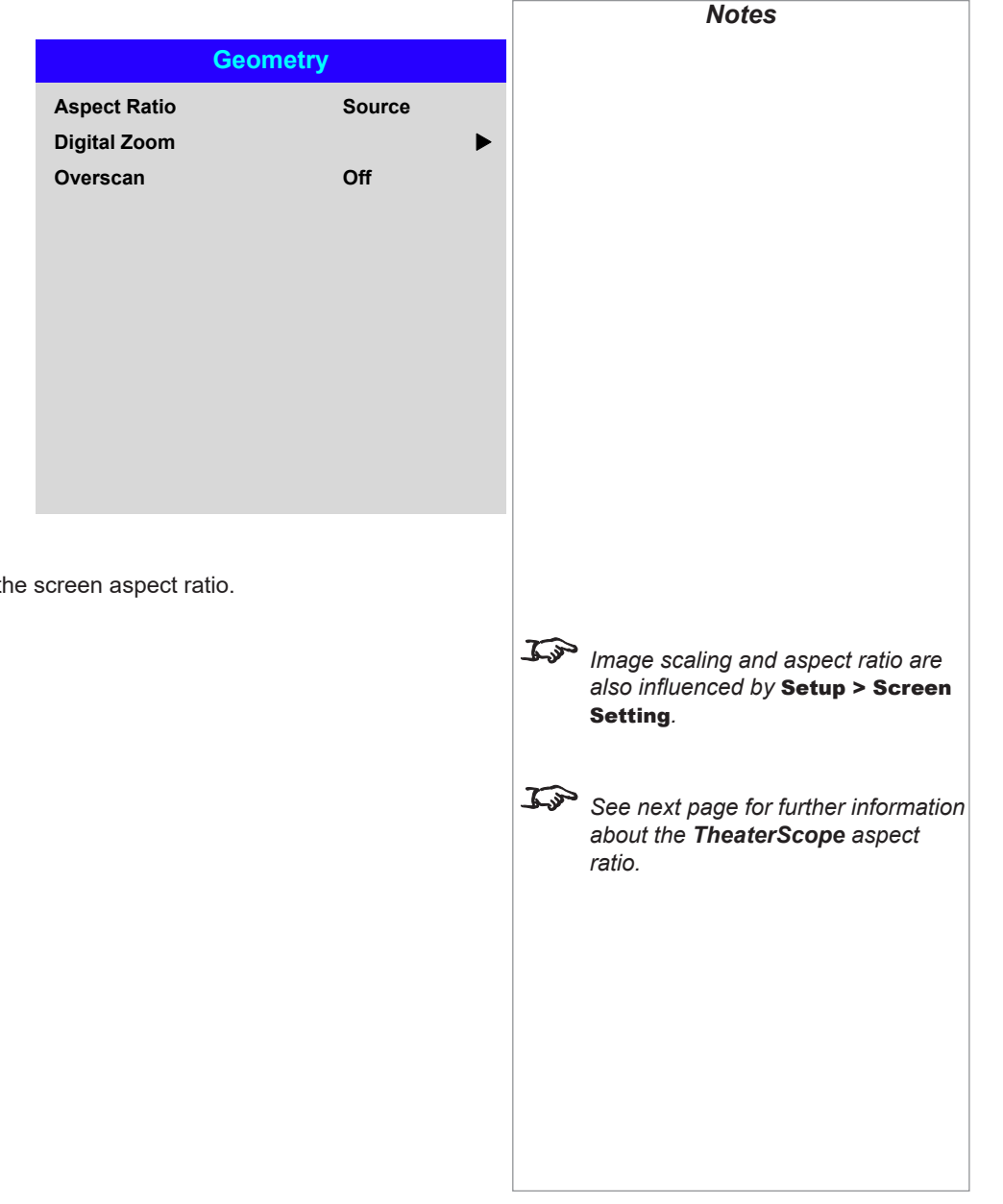

## Aspect Ratio

This feature defines the aspect ratio of the source. Use the **Setup > Screen Setting** to define the screen aspect ratio.

If you choose a preset aspect ratio from here, it will give you the best fit for your selection.

Choose from:

- 5:4
- 4:3
- 16:10
- 16:9
- 1.88
- 2.35
- TheaterScope
- Source
- Unscaled

Rev A May 2018

#### USING THE PROJECTOR

#### Theaterscope setting

The TheaterScope setting is used in combination with an anamorphic lens to restore 2.35:1 images packed into a 16:9 frame. Such images are projected with black lines at the top and bottom of the 16:9 screen to make up for the difference in aspect ratios.

Without an anamorphic lens and without the TheaterScope setting applied, a 16:9 source containing a 2.35:1 image looks like this:

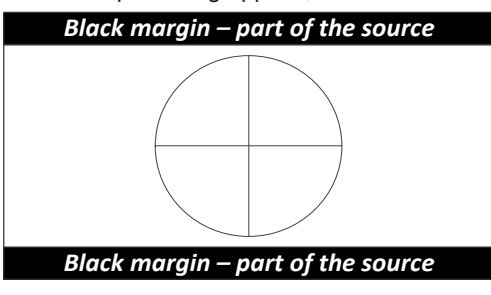

If we change the setting to TheaterScope, the black lines will disappear but the image will stretch vertically to reach the top and bottom of the DMD™:

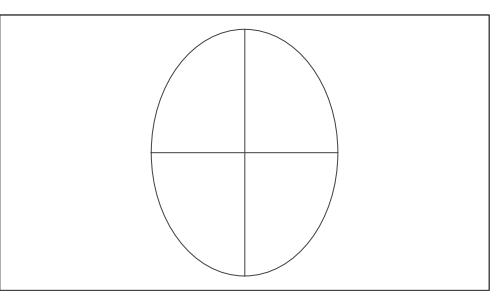

An anamorphic lens will stretch the image horizontally, restoring the original 2.35 ratio:

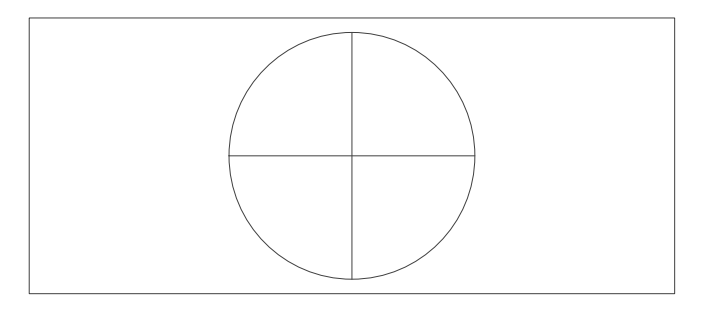

*Notes TheaterScope is used with an anamorphic lens. If you use TheaterScope, set your screen aspect ratio to 16:9.*

## .*Geometry menu continued from previous page*

### Digital Zoom

Digital zooming enlarges a section of the image, while the area outside the enlarged section is cropped out to preserve the overall image size.

- Digital Zoom defines the level of zoom that needs to be applied. If Digital Zoom is set to **0**, then the other settings in the menu will be disabled.
- Digital Pan and Digital Scan specify the area that is being enlarged:
	- Digital Pan adjusts the horizontal coordinates.
	- Digital Scan adjusts the vertical coordinates.

The Reset command restores the default Digital Zoom, Digital Pan and Digital Scan values.

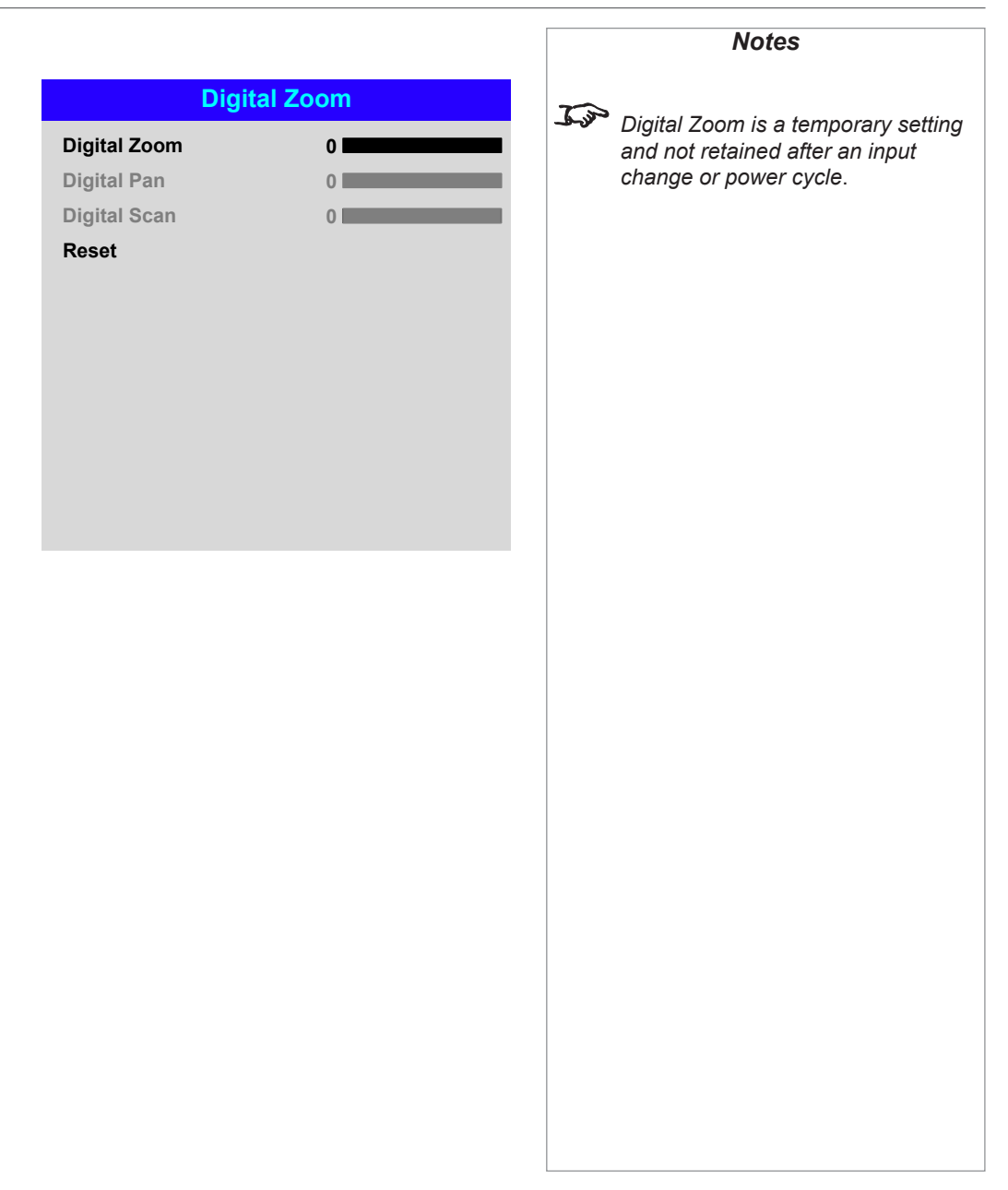

## *Geometry menu continued from previous page*

### **Overscan**

Use this setting to compensate for noisy or badly defined image edges.

Crop removes unwanted artifacts from the edges of your image by cropping the edges. Zoom increases the size of the image to force the edges off-screen.

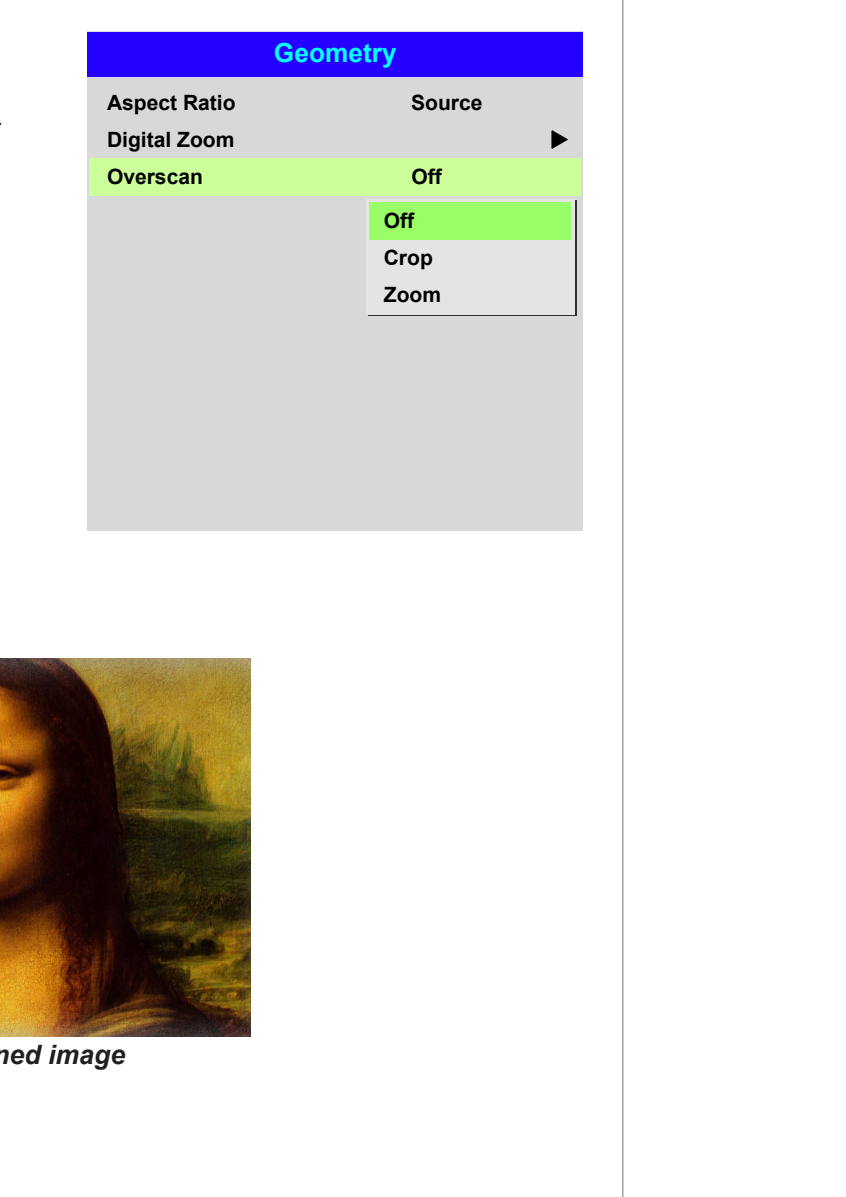

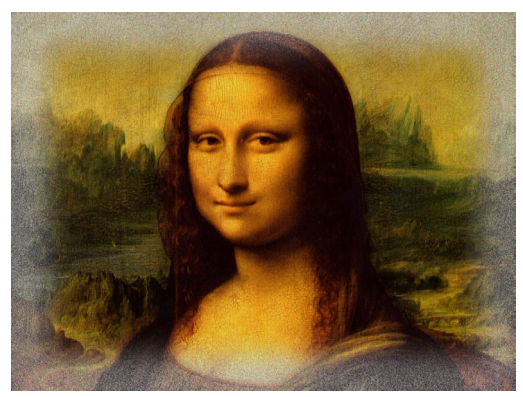

*Image with noisy edges Overscanned image*

Rev A May 2018

### Laser menu

#### • Power Mode

- Eco will automatically set the laser power to 80%.
- Normal will set the power to 100%.
- Set to **Custom** if you wish to adjust the power manually.

### • Power Level

This setting is only available if **Power Mode** is set to **Custom**.

Choose a value between 35 and 100, ranging from 35% to 100%

### • Constant Brightness

Once a **Custom** brightness has been set, then **Constant Brightne ON**. This setting will maintain the brightness until the maximum las reached. The lower the power level the longer it will be maintained

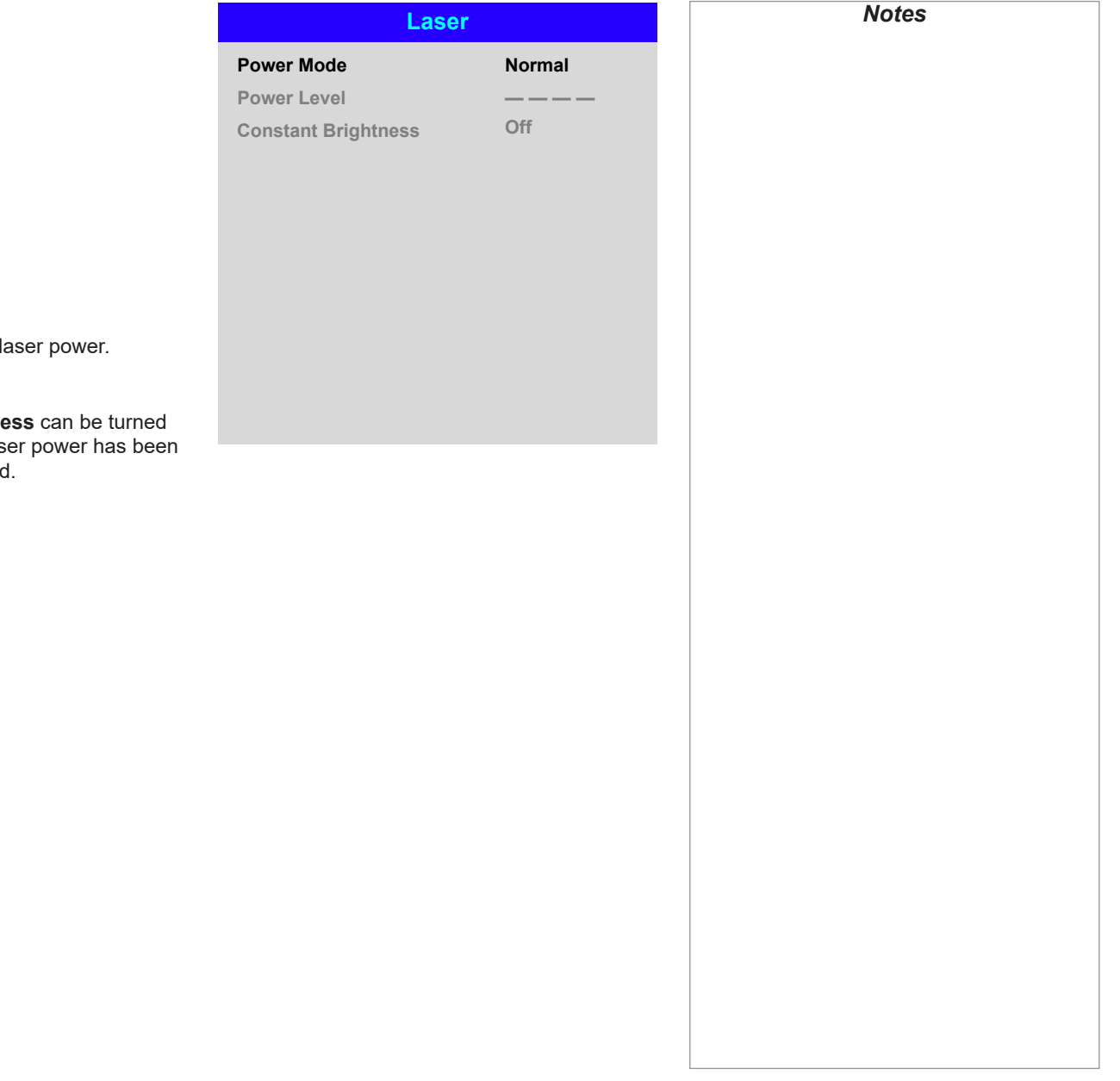

## <span id="page-52-0"></span>Setup menu

#### • Orientation

Choose from Front Tabletop, Front Ceiling, Rear Tabletop, Rear Ceiling and Auto-front.

### • Cooling Condition Choose from Table, Ceiling, Freetilt and Auto.

• High Altitude Choose from On, Auto and Quiet.

#### • Standby Mode

### Choose from SuperECO, ECO and Normal. SuperECO uses minimal power and disables power ON via LAN. ECO uses a low power setting but enables power ON via Ethernet port only. Normal enables power ON via both HDBase-T/LAN and Ethernet ports.

## • Screen Setting

Choose from 16:10, 16:9 and 4:3.

• ColorMax

Set up user-defined color gamut values.

• Power On/Off Management

Access the submenu to set up automatic projector power on and power off.

• Clock Adjust

Access the submenu to set current date and local time.

• Startup Logo

Set this to **On** if you want the Digital Projection logo to show when the projector is first switched on.

• Blank Screen

Choose from Logo, Black, Blue and White.

• Auto Source

If this setting is **On**, the projector will automatically search for an active input source.

Highlight the **DOWN**  $\nabla$  arrow at the bottom of the page and press **ENTER/OK** to navigate to the second **Setup** menu page.

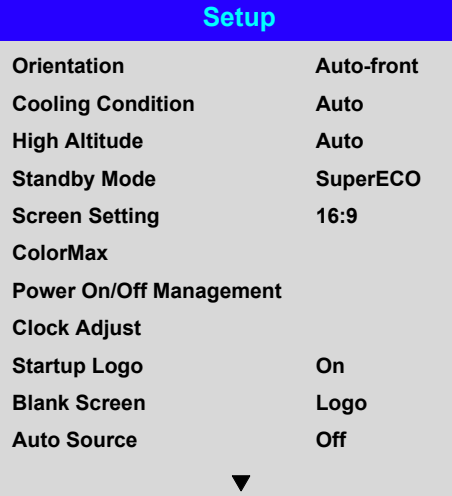

▶

▶

▶

*Notes*

Auto-front *automatically detects the projector's position and sets Table or Ceiling orientation accordingly.*

Rev A May 2018

**IR Code IR Code Reset**

#### *Setup menu continued from previous page*

#### **Trigger1 and Trigger 2**

Choose from Screen, 5:4, 4:3, 16:10, 16:9, 1.88, 2.35, TheaterScope, Source, **Unscaled or RS232** to determine what will cause each trigger output to activate.

#### • Infrared Remote

Set to **Off** if you wish to disable the remote control.

#### • IR Code

The projector and the remote control need a matching IR code: a two-digit number between *00* and *99*.

The default IR code is *00*. This is also a master code, which, if assigned to a remote, will work regardless of the value assigned to the projector.

#### **To assign an IR code for the projector:**

- 1. Select IR Code.
- 2. Use the UP  $\triangle$  and DOWN  $\nabla$  arrow buttons to change the values.

#### **To assign an IR code for the remote:**

- 1. Press and hold the ADDR button on the remote until the indicator starts flashing.
- 2. Release the **ADDR** button and while the indicator is still flashing, enter a two-digit address using the numeric input buttons. The indicator will flash three times quickly to confirm the change.

#### • IR Code Reset

Use this command to unassign an IR code from the projector. This will revert the **IR Code** value to 00.

To unassign an IR code from the remote control,

• Press and hold **ALT** and **ADDR** simultaneously until the indicator flashes to confirm the change.

#### **OSD Settings**

Access this submenu to adjust the appearance and position of the on-screen display.

**Memory** 

Access this submenu to save up to four presets containing custom combinations of image settings, or to recall a saved preset.

### • Instant Startup

When ON only the Laser will be turned off when the Power off command is given. A subsequent Power On will turn on the laser giving an apparent very fast power on.

#### **Standby Period**

Used with Instant Startup. If Instant Startup in **ON** and the projector is powered down then the projector will go to Standby after the selected "Standby Period" 30 minutes, 60 minutes, 90 minutes.

Highlight the UP  $\triangle$  arrow at the top of the page and press **ENTER/OK** to go back to the first **Setup** menu page.

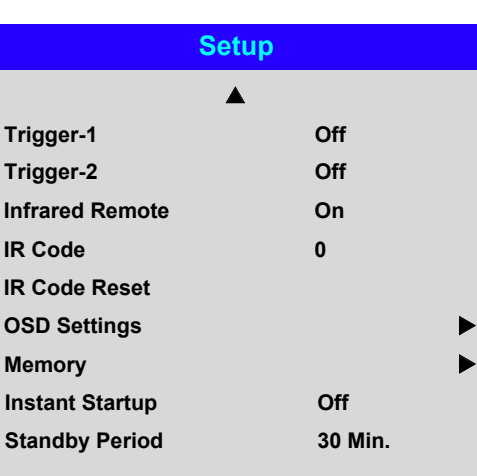

*If you turn the remote control off, you can only turn it back on again from the control panel or via the Projector Controller application. The Projector Controller software is available for download from the Digital Projection website, free of charge. A wired remote control will also be disabled if* Infrared Remote *is set to* Off*.*

**Blue**

**Cyan Magenta**

**Red**

**Measured Data**

**White x: 0.276 y: 0.283**

**x: 0.315 y: 0.662 x: 0.146 y: 0.043**

**x: 0.658 y: 0.339**

**Green Blue**

**Reset**

**Red**

### *Setup menu continued from previous page*

#### ColorMax

ColorMax permits seven point color matching of red, green, blue, yellow, cyan, magenta and white.

You can enter your own gamut values here, or edit values you have imported using the *Projector Controller* software.

Defining your own colorspace with individual x and y coordinates for each color enables you to match not only the whites but each individual color as well.

Highlight the submenu you wish to open and press **ENTER/OK** to confirm your choice.

#### Measured Data / Target Data

- 1. Use the **UP**  $\triangle$  and **DOWN** arrow buttons to highlight a color. then use the  $LEFT \blacktriangleleft$  and RIGHT **A** arrow buttons to navigate to the x or y coordinate.
- 2. Use the **UP**  $\triangle$  and **DOWN** arrow buttons to increase and decrease the value, respectively.
- 3. Exit edit mode:
	- press **ENTER/OK**, if you want to save the edited values.
	- press **EXIT**, if you do not wish to save the edited values
- 4. If necessary, highlight another color and repeat the procedure.

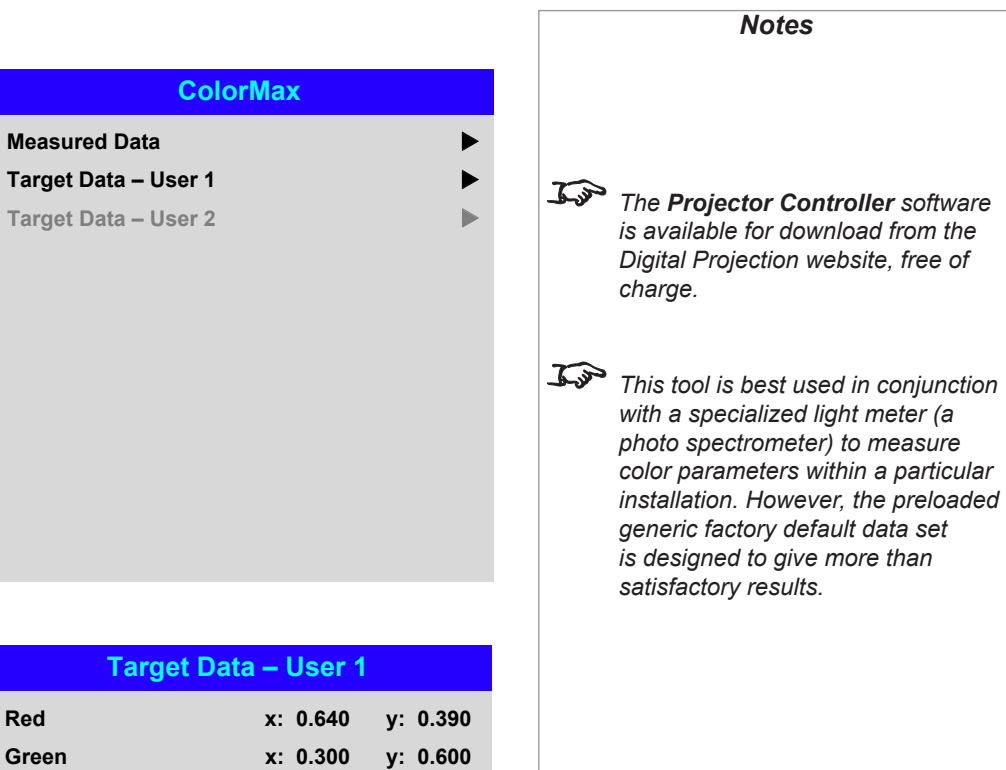

**x: 0.150 y: 0.060**

**x: 0.225 y: 0.329 x: 0.321 y: 0.154**

**Yellow x: 0.419 y: 0.505**

**White x: 0.285 y: 0.302**

### *Setup menu continued from previous page*

#### Power On/Off

#### • Auto Power Off

Set this to On if you want the projector to go into STANDBY mode when no input source is detected for 20 minutes.

#### • Auto Power On

Set this to **On** if you want the projector to start up immediately when the mains is connected.

Set this to **Off** if you want the projector to go into STANDBY mode when the mains is connected. In this case, the projector will not start up until the **POWER** button is pressed on the control panel or the **ON** button is pressed on the remote control.

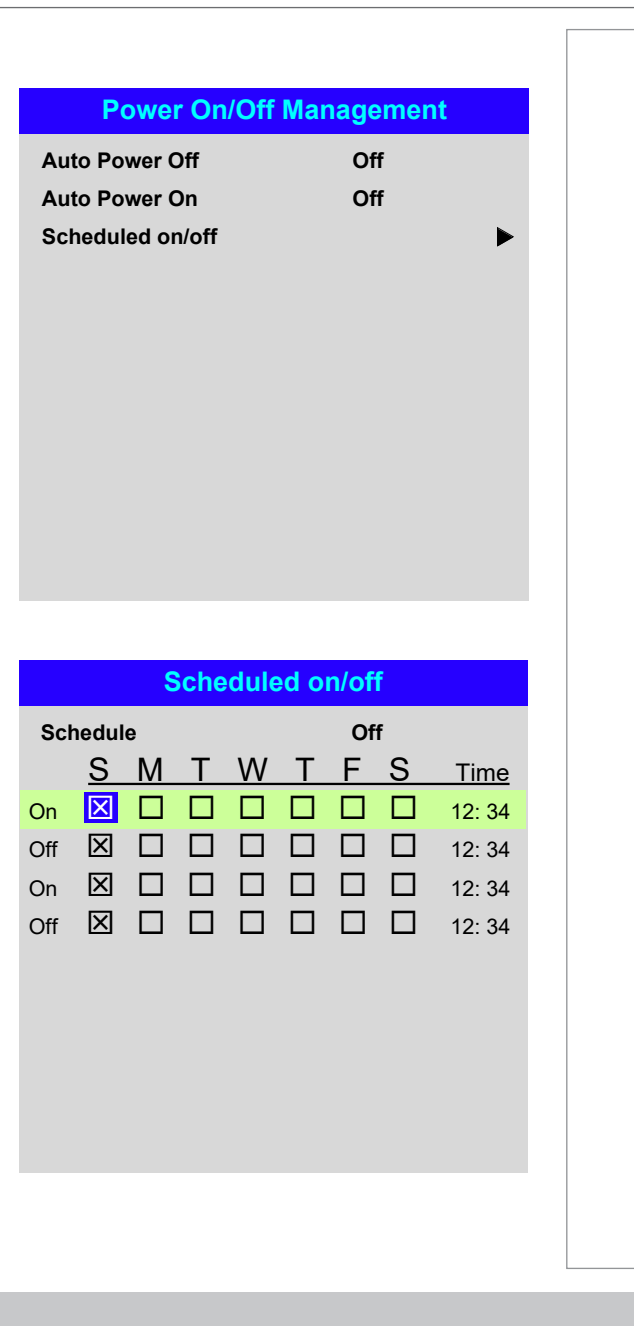

### Scheduled on/off

Access this submenu to create a weekly schedule for automatic on and off times:

#### 1. Set a schedule:

- Use the **UP**  $\triangle$  and **DOWN**  $\nabla$  arrow buttons to highlight a row, then press ENTER/OK to enable edit mode.
- Within a row, navigate with the LEFT < and RIGHT > arrow buttons. Set values with the **UP**  $\triangle$  and **DOWN**  $\blacktriangledown$  arrow buttons.
- To exit edit mode, press **ENTER/OK**. Alternatively, press **EXIT** if you don't want the changes to take effect. Move to another row using the  $UP \triangle$  and  $\overline{\mathbf{D}}$  arrow buttons.
- 2. To enable the schedule, set **Schedule** to On.

## *Setup menu continued from previous page*

## Clock Adjust

Use this menu to set date (in dd:MM:yyyy format), time (in HH:mm format) and time zone.

The date and time set here will affect any schedule created within the Power On/Off menu.

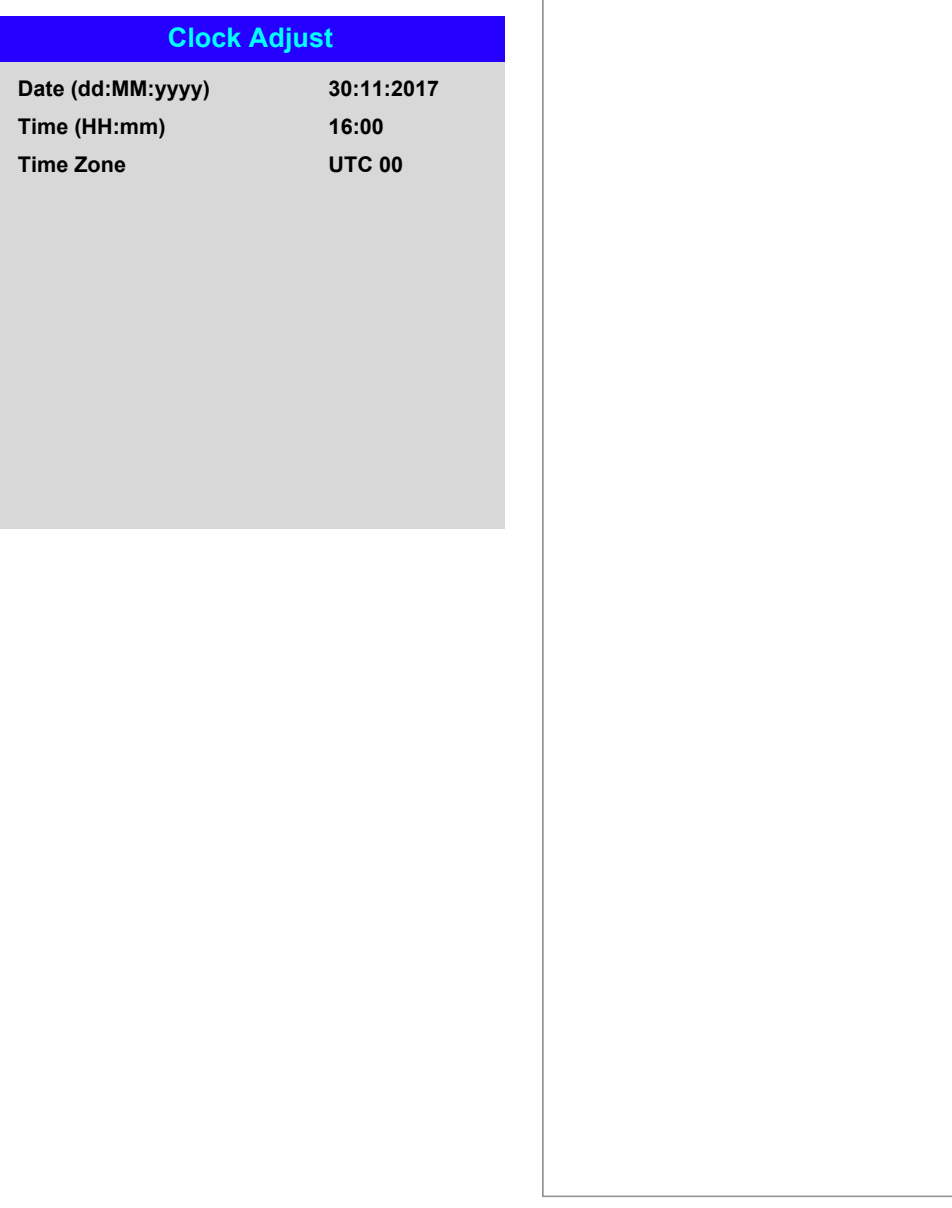

#### *Setup menu continued from previous page*

#### OSD Settings

- Language sets the OSD language.
- Menu Position determines where the OSD should appear on the screen when activated.
- Menu Transparency sets OSD transparency between 0% (no transparency), 25%, 50% and 75%.
- Time Out determines how long the OSD should remain on screen if no buttons are pressed. Choose Always On to disable this feature.
- Message Box determines whether projector status messages should appear on the screen.

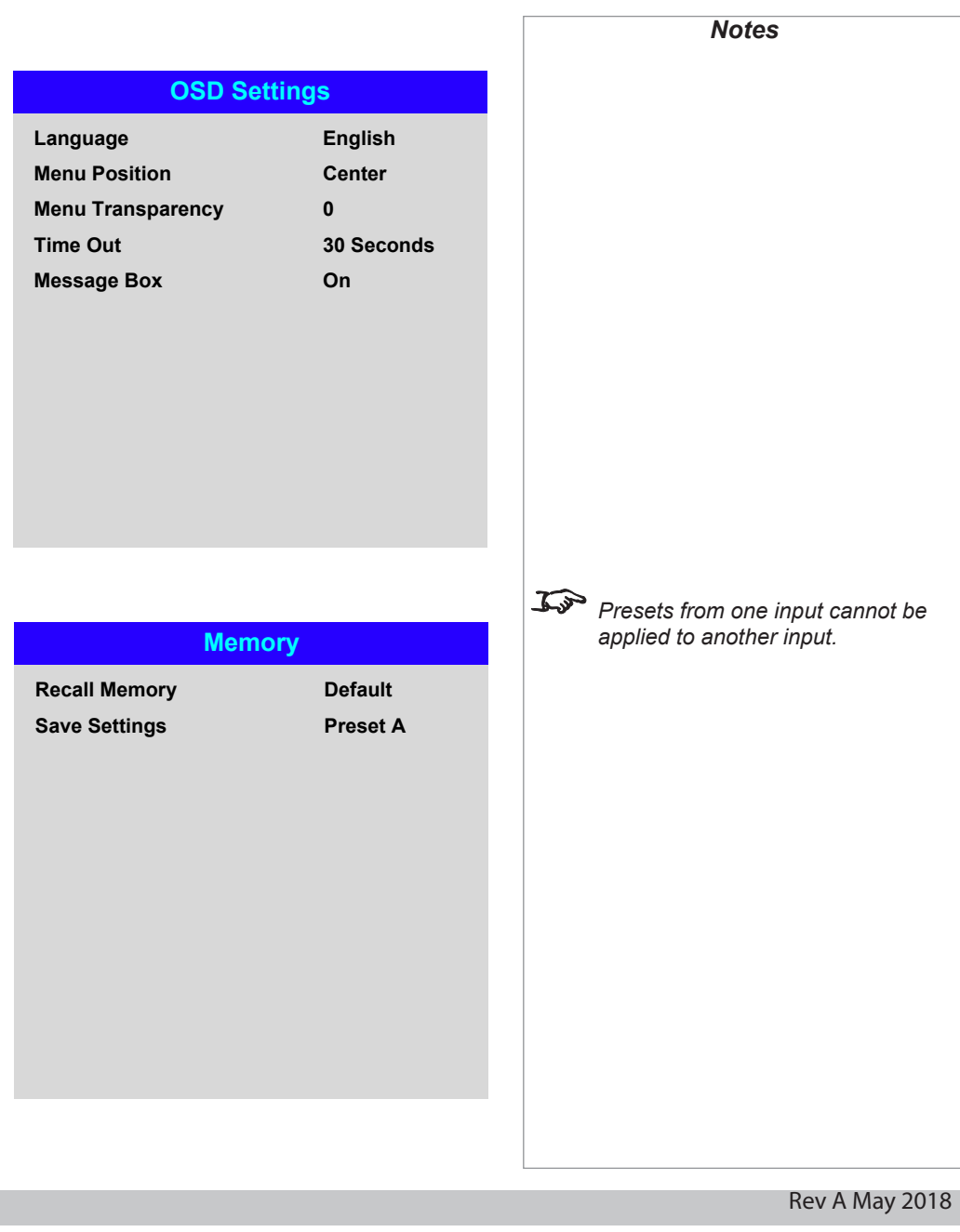

#### Memory

The current image settings can be saved as a preset, which you can recall later. The default settings can be recalled at any time as well.

Up to four custom presets can be stored for each input.

The following settings are saved in a preset:

- From the Image menu Gamma, Brightness, Contrast, Saturation, Hue, Sharpness and Noise Reduction
- From the Color menu Color Space, Color Mode, ColorMax, Color Temperature, RGB Lift and RGB Gain
- From the Geometry menu Aspect Ratio and Overscan

#### **To recall a saved preset:**

• Select Recall Memory and press ENTER/OK, then select a preset from Preset A to Preset D. Select Default to load factory default values.

#### **To save a preset:**

• Select Save Settings and press ENTER/OK, then choose from Preset A, Preset B, Preset C and Preset D.

Operating Guide

### USING THE PROJECTOR

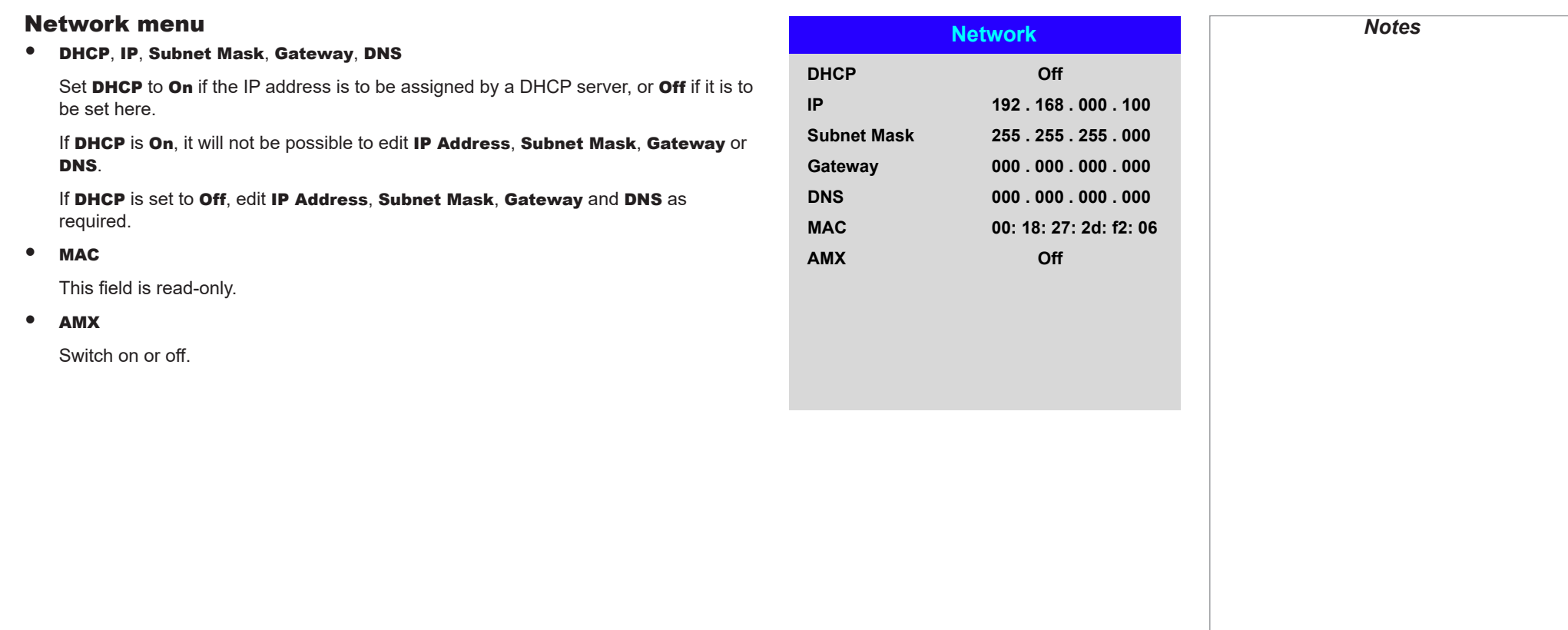

## Information menu

This menu gives information about software and hardware configuration, input source and laser operating times It also allows you to restore the factory default settings.

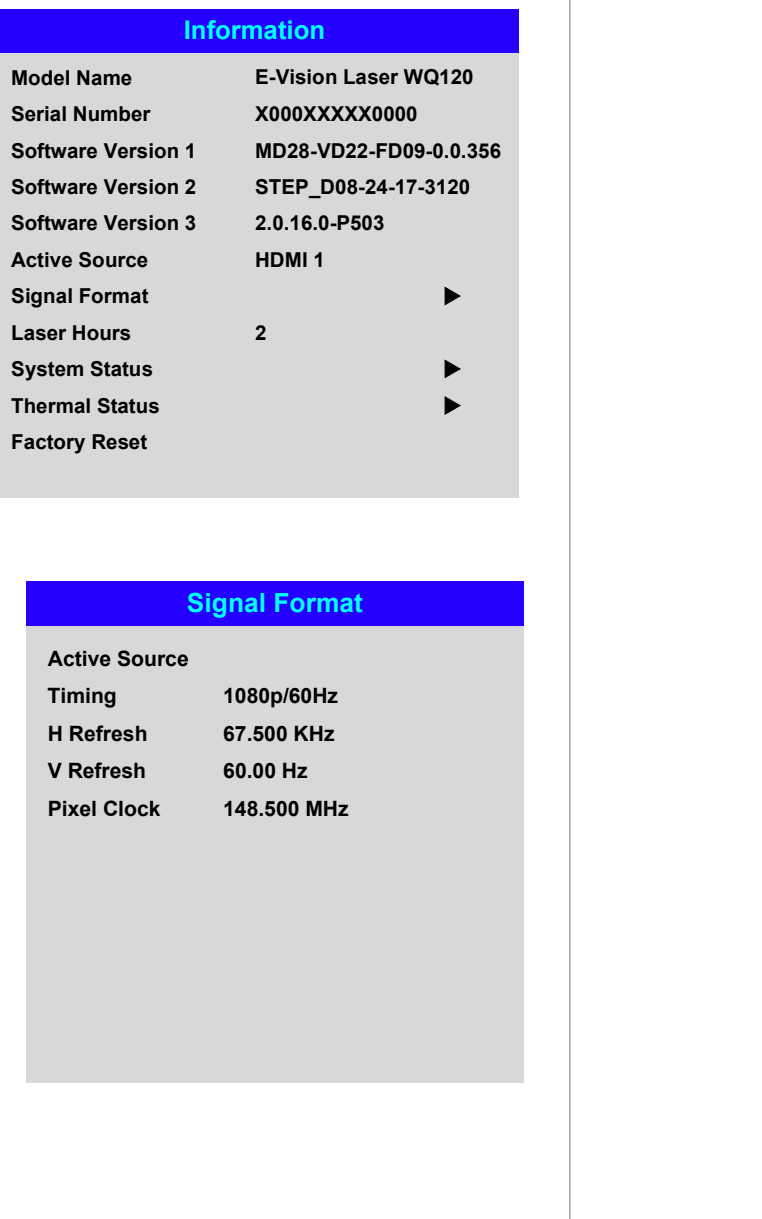

Signal Format

Rev A May 2018

## *Information menu continued from previous page*

## System Status

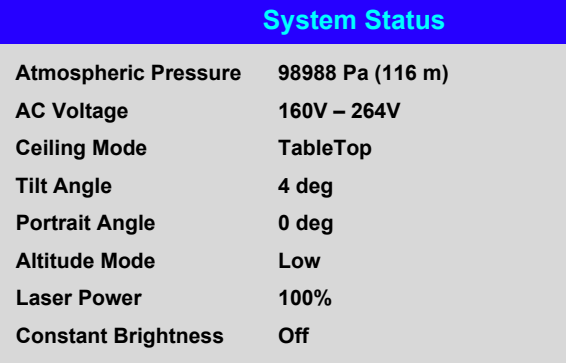

## Thermal Status

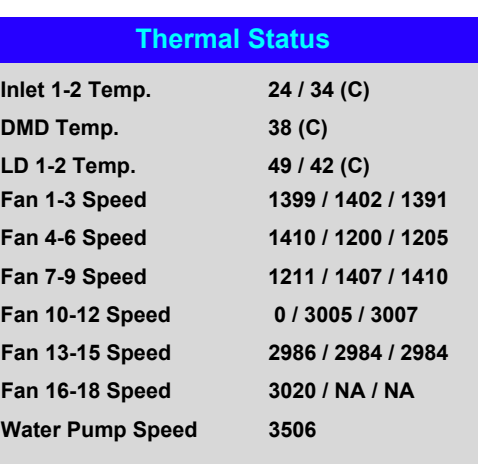

## *Information menu continued from previous page*

## Factory Reset

To restore the factory default settings:

- 1. Navigate to **Factory Reset** and press ENTER/OK.
- 2. When prompted, press **ENTER/OK** to confirm your choice, or press **EXIT** to cancel.

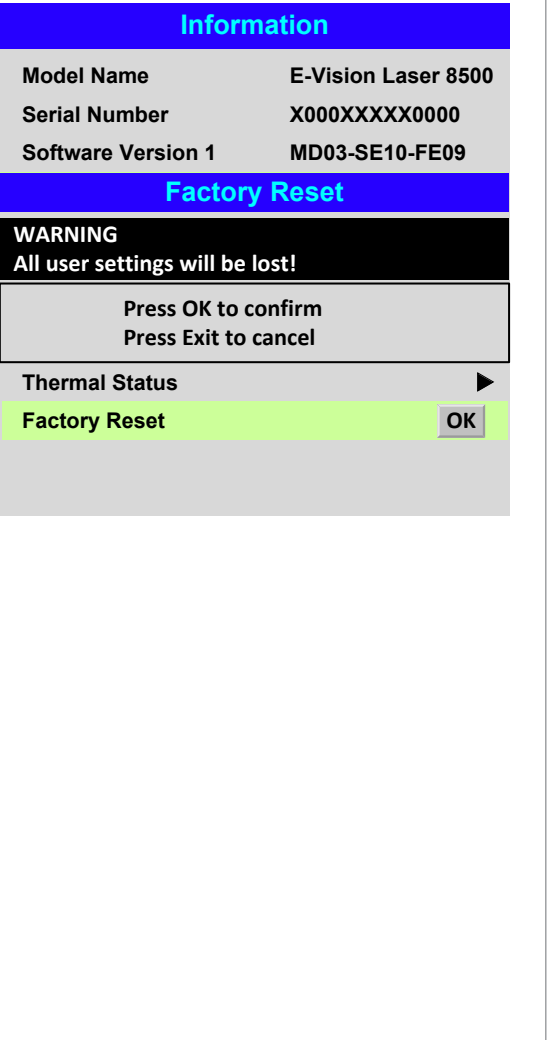

## *Notes*

*Factory reset does not reset the Network settings, or High Altitude mode.*

# Served Web Pages

The served web pages allow you to control the projector remotely via LAN.

The default IP address is *192.168.0.100*.

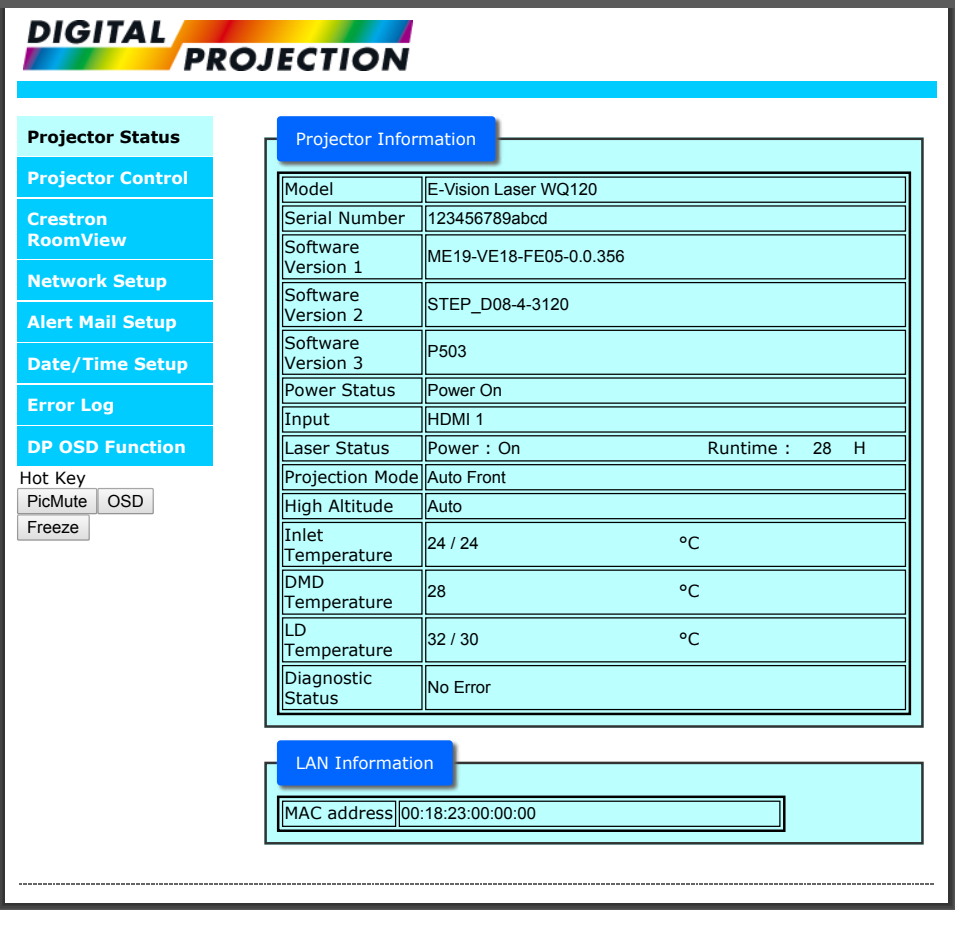

Rev A May 2018 *Notes*

Operating Guide

SERVED WEB PAGES

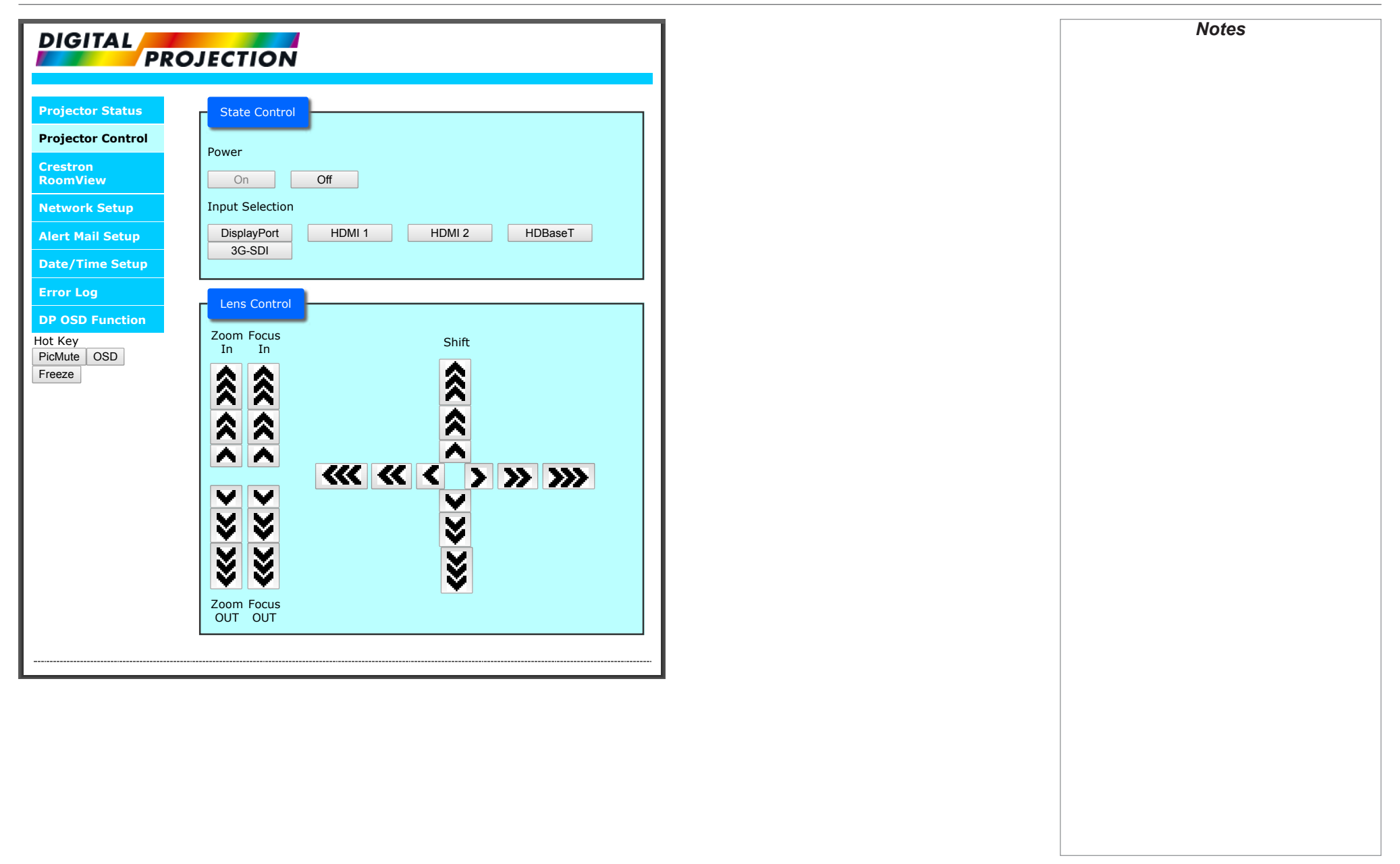

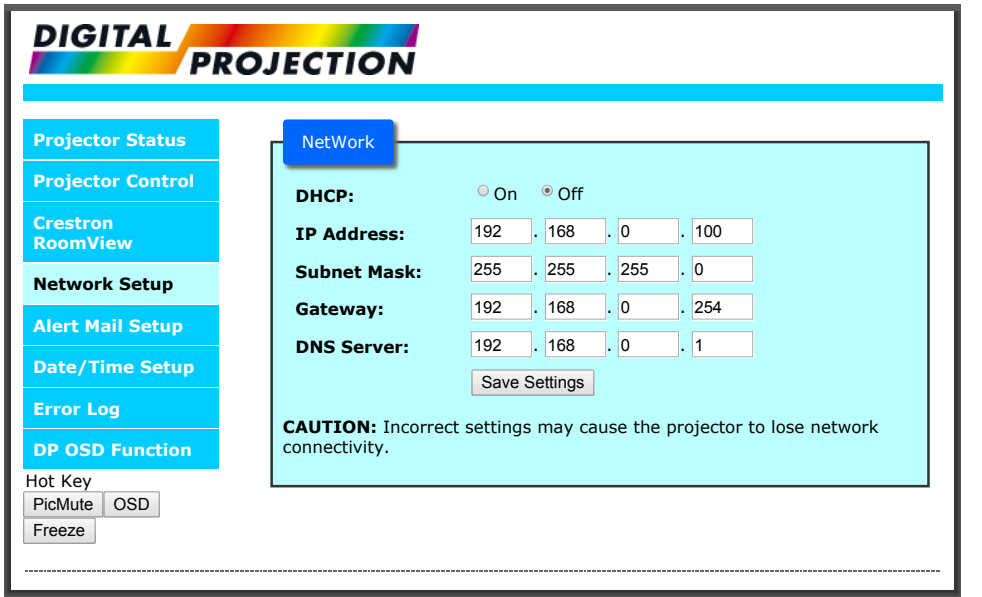

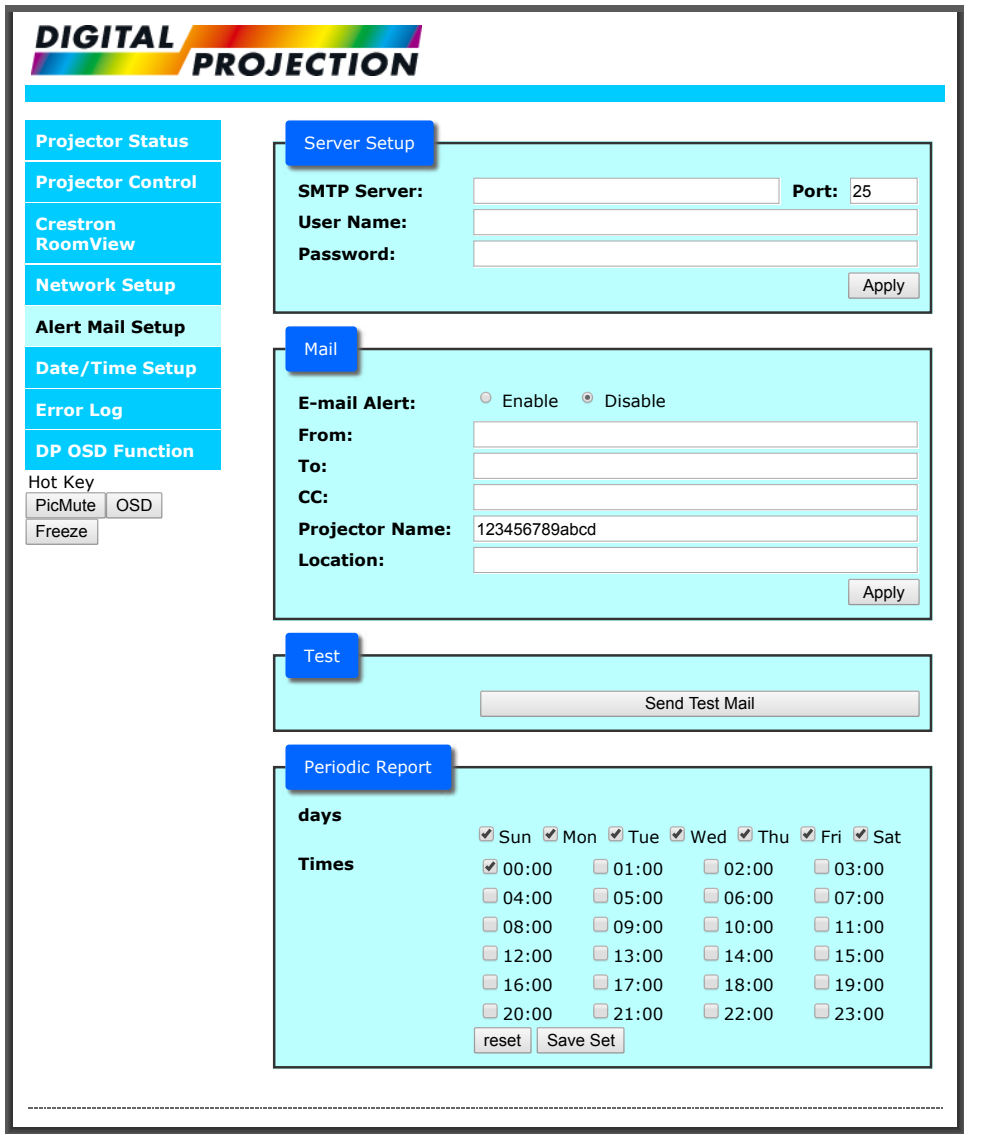

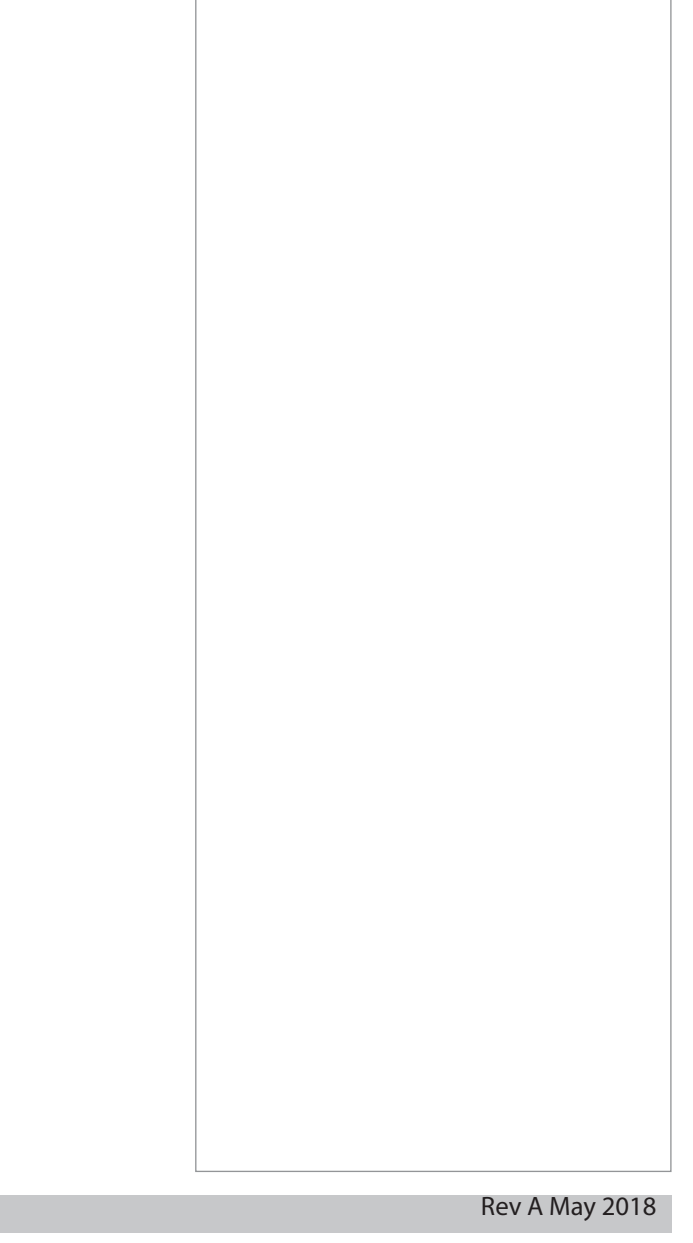

*Notes*

Operating Guide

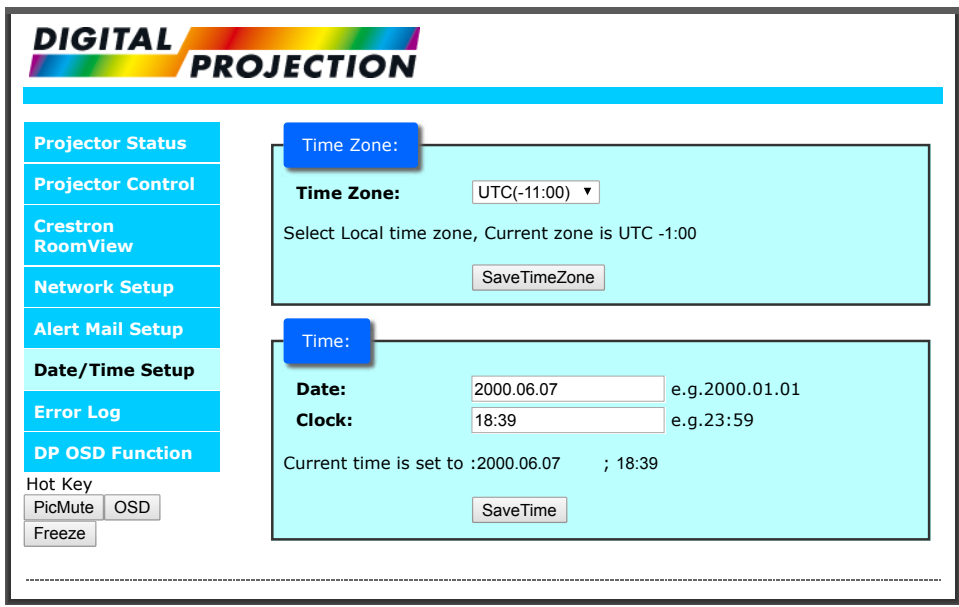

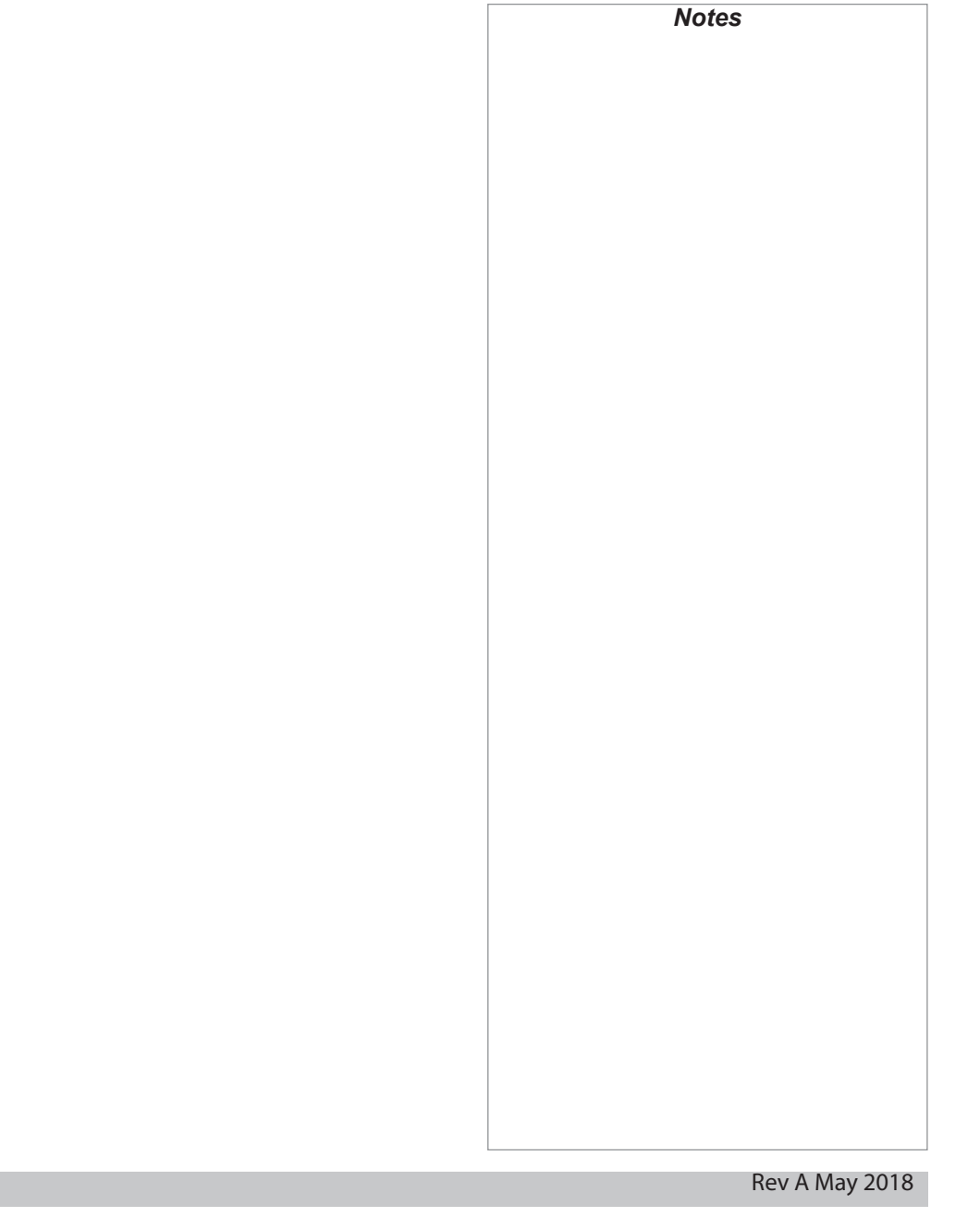

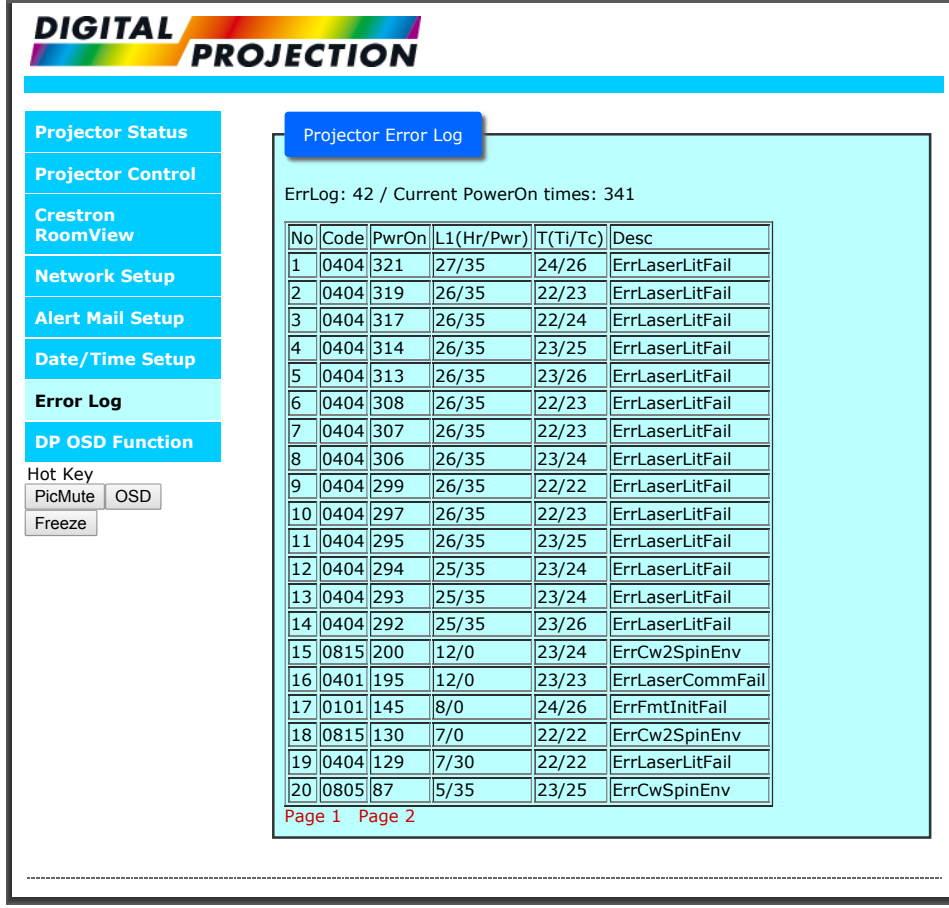

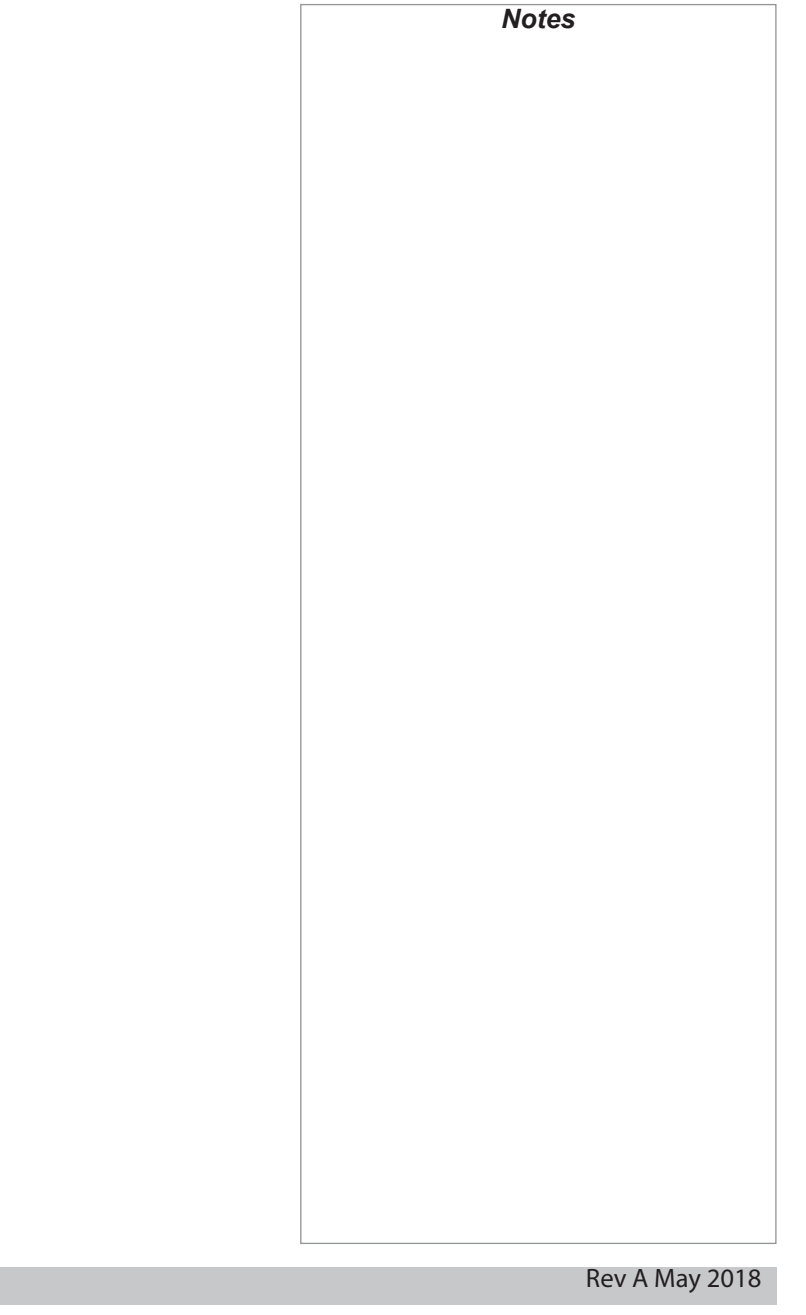

Operating Guide

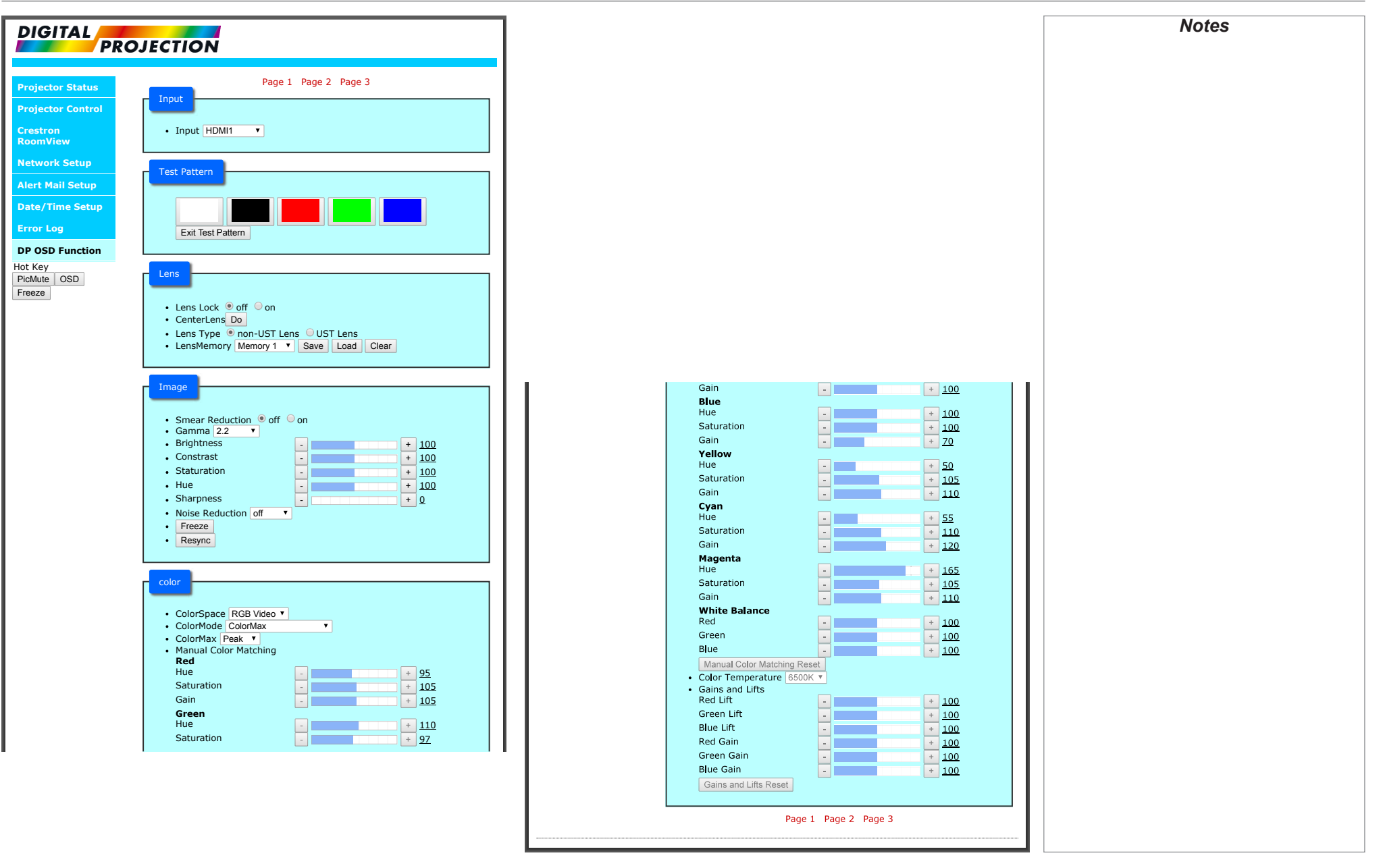

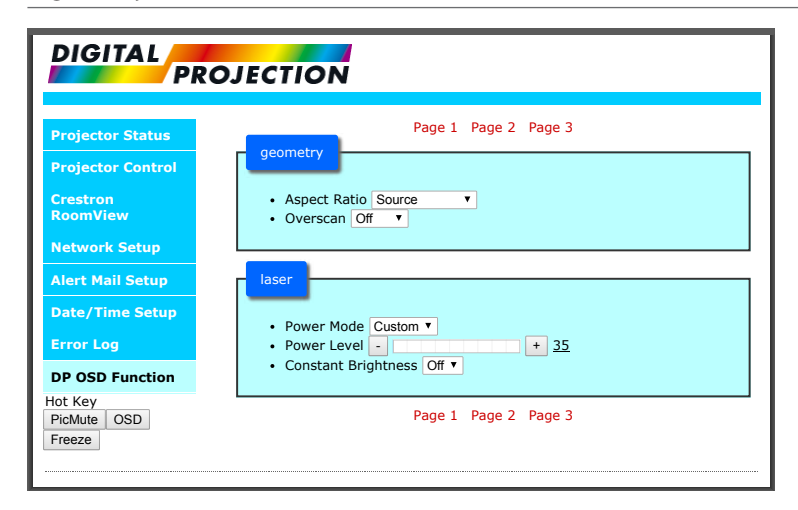

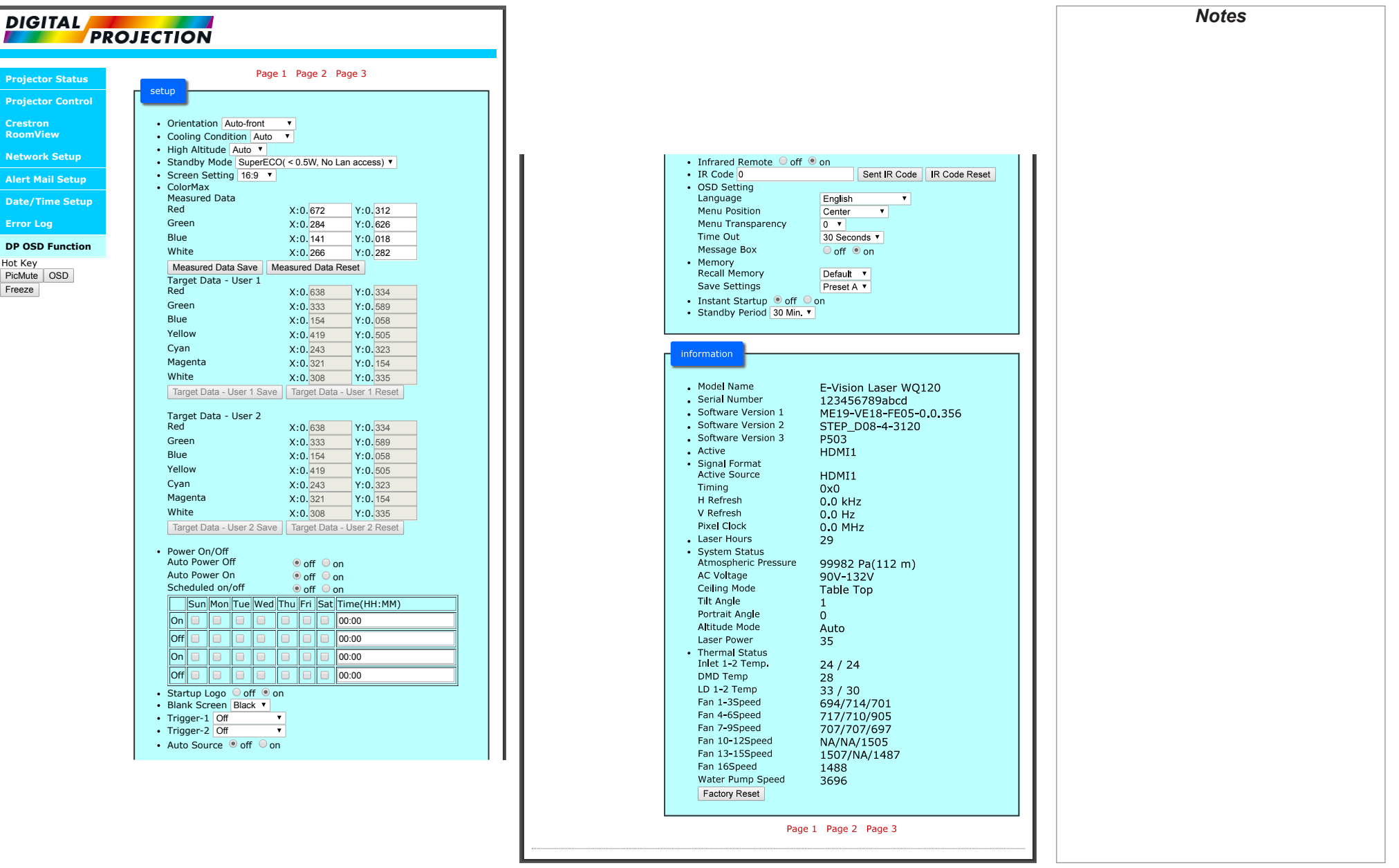

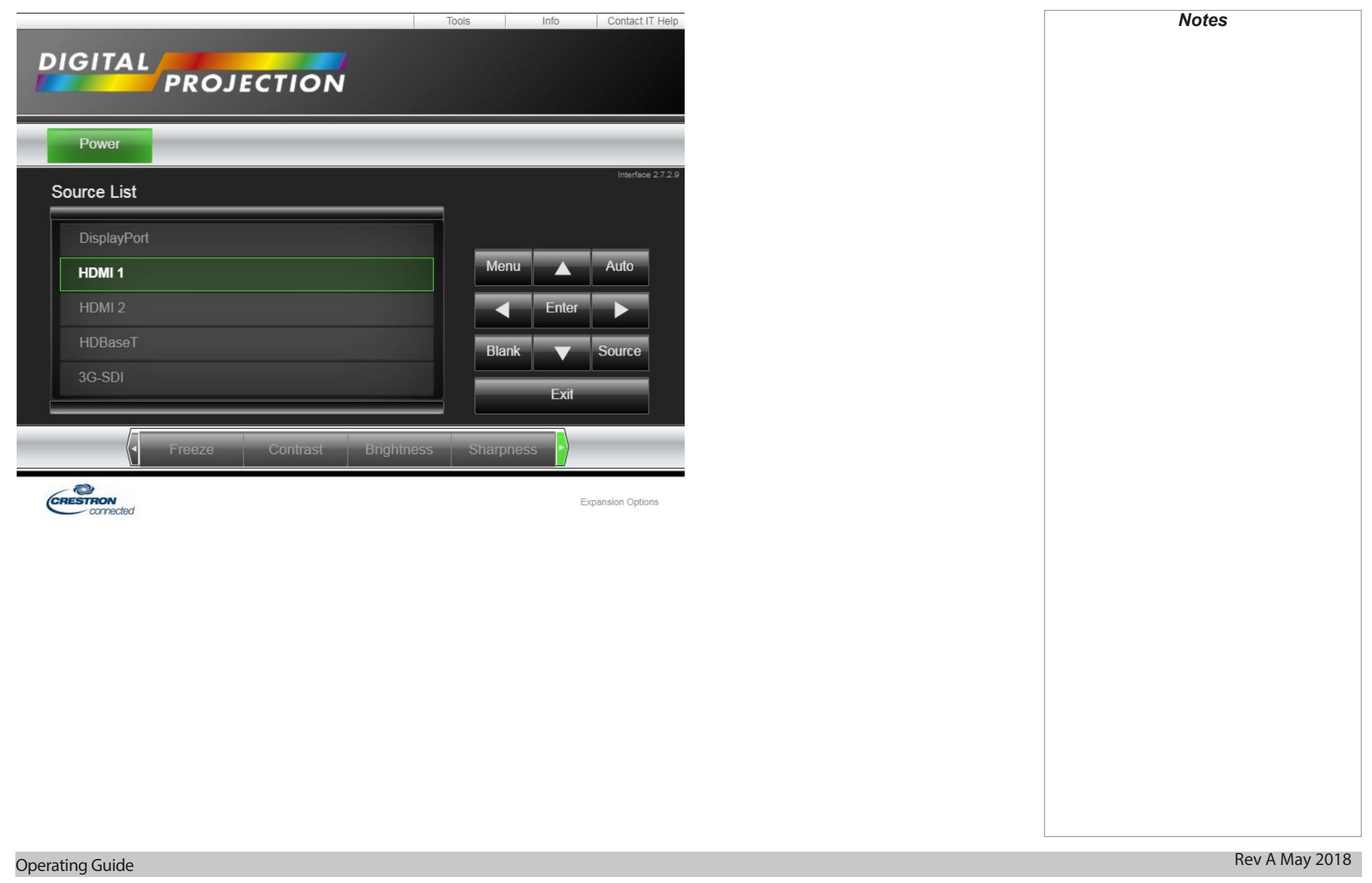
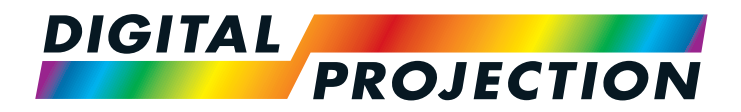

# E-Vision Laser WQ120 Series High Brightness Digital Video Projector

# Reference Guide

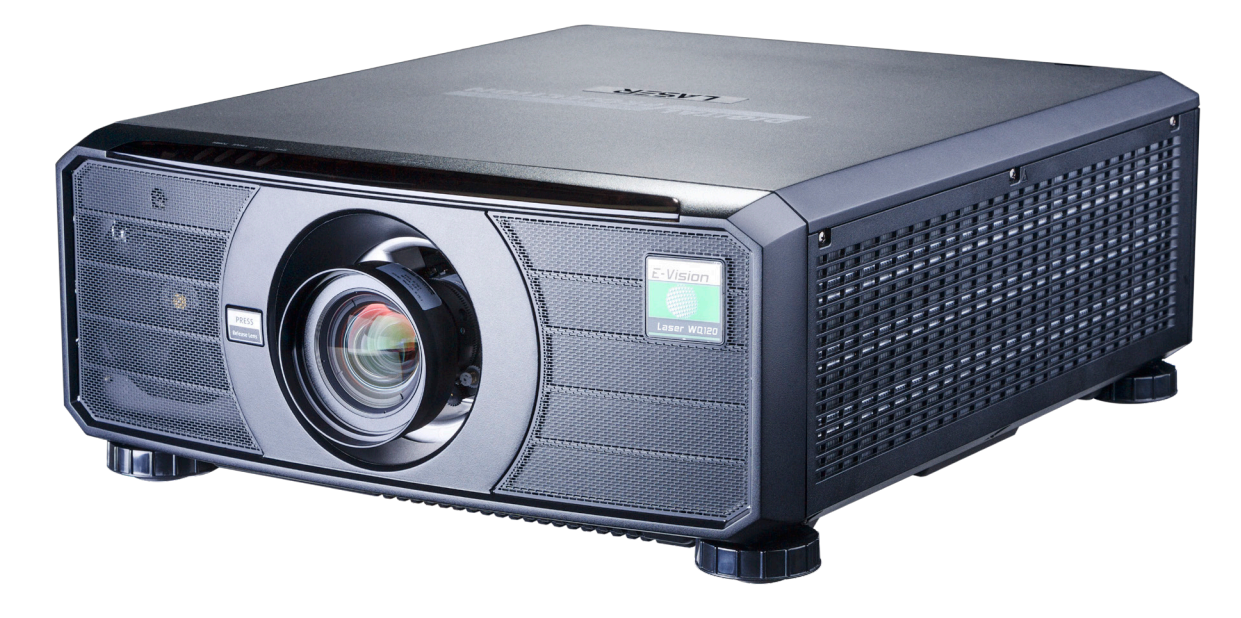

# **CONTENTS**

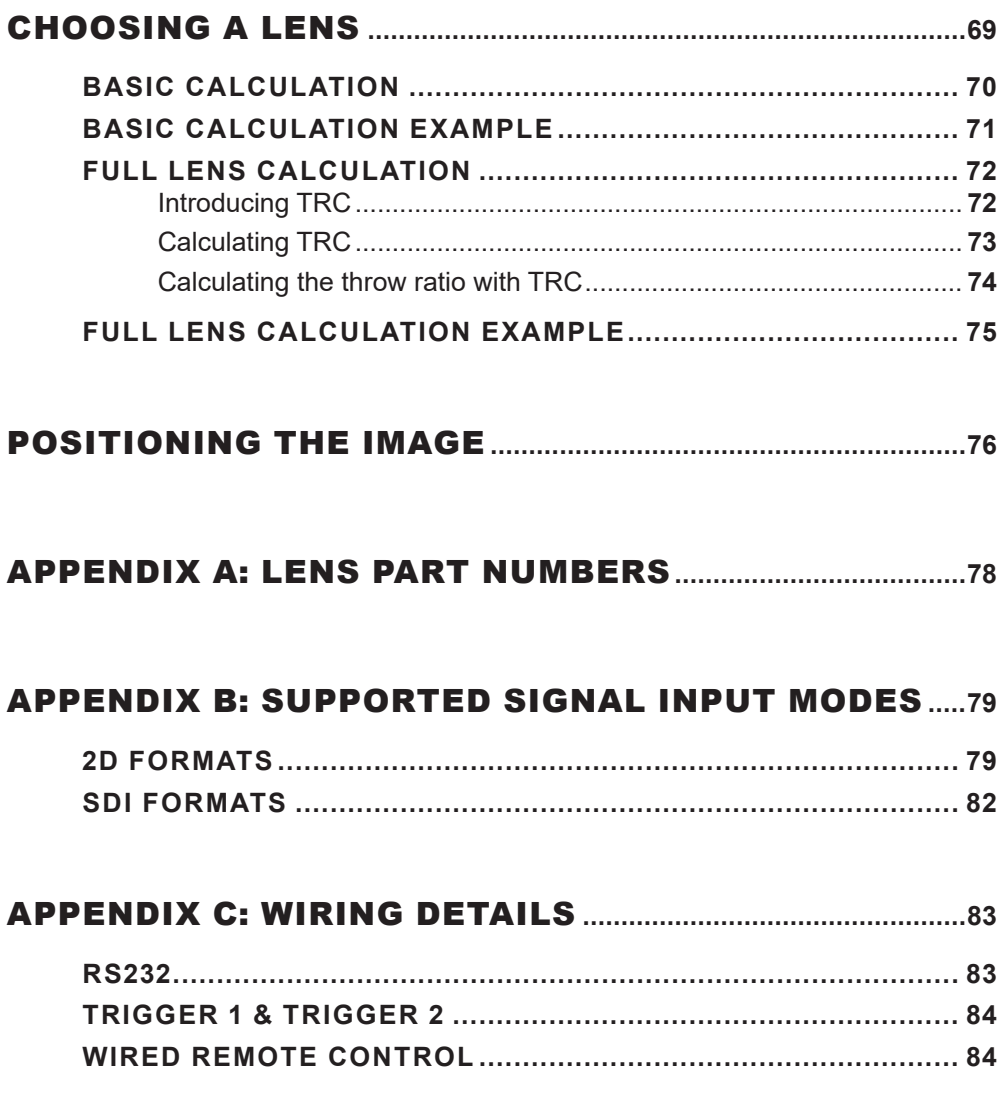

# 

# <span id="page-74-0"></span>Choosing A Lens

A number of lenses are available. Which lens you choose depends on the screen size, image aspect ratio, throw distance and light output.

The following table shows all available lenses in order of their *throw ratios*:

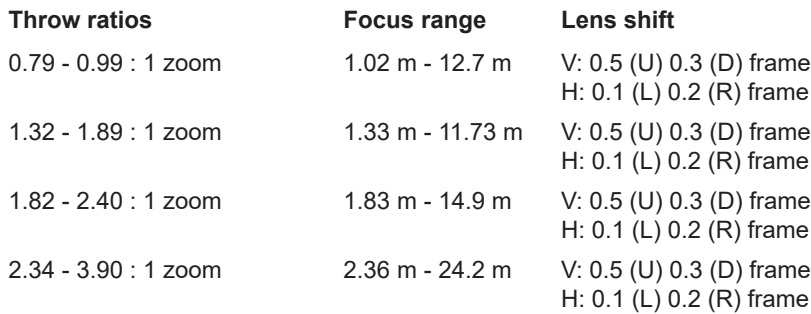

To choose a lens, calculate the *throw ratio* required.

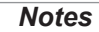

*Throw distance calculations are based on the distance from the outer end of the lens, which will vary from lens to lens.*

> *The distance between the front of the projector chassis and the outer end of the lens is called lens extension. Lens extensions are measured when the lens is focused at infinity, and fully extended.*

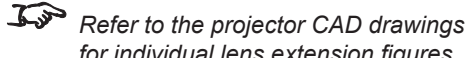

*for individual lens extension figures. The 0.79 - 0.99 : 1 zoom lens has* 

*an additional feature permitting focus correction for curved screens. The front ring of the lens is a manual control which provides focus curvature adjustment to correct for the different focal distances between center and corner.*

*For information about individual lens part numbers, see [Appendix A](#page-83-1) at the end of this document.*

### <span id="page-75-0"></span>Basic calculation

Identify the required lens by calculating the *throw ratio*.

A *throw ratio* is the ratio of the throw distance to the screen width:

*Throw distance Throw ratio =*

*Screen width*

- 1. Use the formula above to obtain the required throw ratio.
- 2. Match the throw ratio with a lens from the table below:

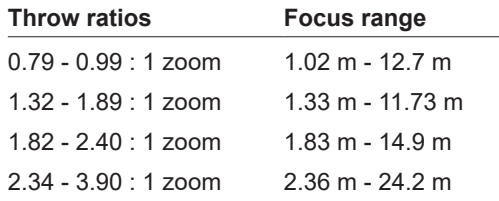

3. Ensure the required throw distance is within the range covered by the lens.

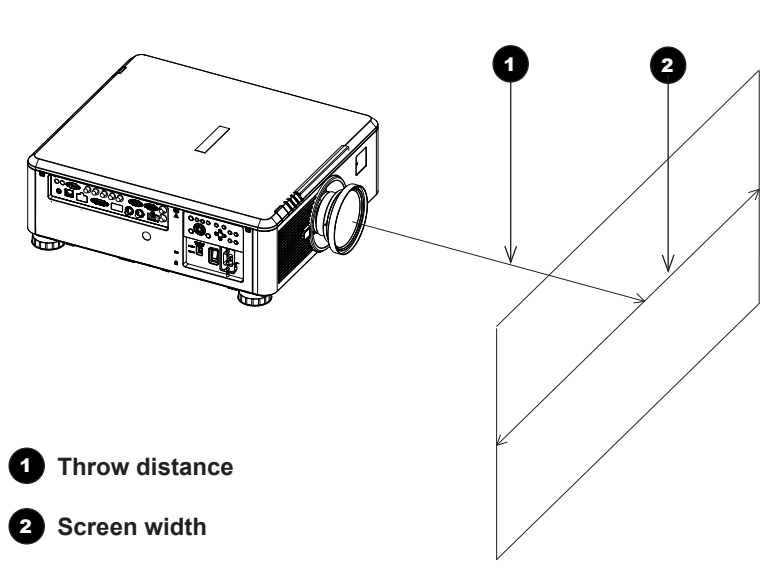

# *Notes* **The lens table shown on this page** *includes High Brightness lenses only. For a full list, see [Appendix A](#page-83-1) at the end of this document.*  $\mathbb{Z}$ *The basic calculation on this page does not take into consideration DMD™ and image size, which could affect the throw ratio. For a more complex and realistic calculation, see [Full lens calculation](#page-77-1) in this section.*  $\mathcal{L}$ *When calculating the throw ratio, be sure to use identical measurement units for both the throw distance and the screen width. For information about individual lens part numbers, see [Appendix A](#page-83-1) at the end of this document.*

<span id="page-76-0"></span>Basic calculation example

# **1. Calculate the throw ratio using the formula.**

Your screen is *4.5 m* wide and you wish to place the projector approximately *11 m* from the screen. The throw ratio will then be

*11 = 2.44*

*4.5*

#### **2. Match the result with the lens table.**

The lens matching a throw ratio of 2.44 is *the 2.34 - 3.90 : 1 zoom lens*.

#### **3. Check whether the lens covers the required throw distance.**

The focus range quoted for the 2.20 - 3.67 : 1 zoom lens is *2.36 - 24.2 m*. The required distance of 11 m is within the range.

#### **INFORMATION YOU NEED FOR THIS CALCULATION**

• The throw ratio formula:

*Throw distance Throw ratio =*

*Screen width*

• The lens table:

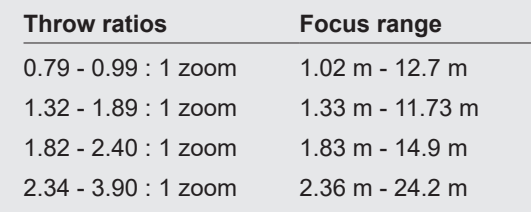

*Notes* **The lens table shown on this page** *includes High Brightness lenses only. For a full list, see [Appendix A](#page-83-1) at the end of this document.*  $\mathcal{L}$ *The basic calculation on this page does not take into consideration DMD™ and image size, which could affect the throw ratio. For a more complex and realistic calculation, see [Full lens calculation](#page-77-1) in this section. For information about individual lens part numbers, see [Appendix A](#page-83-1) at the end of this document.*

## <span id="page-77-1"></span><span id="page-77-0"></span>Full lens calculation

#### Introducing TRC

The choice of lens will affect the image size and will address discrepancies between the DMD™ resolution and the source.

When an image fills the height of the DMD™ but not the width, it uses less than 100% of the DMD™ surface. A lens chosen using the basic formula may produce an image that is considerably smaller than the actual screen.

To compensate for loss of screen space in such situations, you need to increase the throw ratio using a *Throw Ratio Correction (TRC)*.

#### **Example**

Fig. 1 illustrates a 4:3 image within a 16:9 display

When a 16:9 projector is used for a 4:3 image, the image does not fill the width of the DMD™, creating a *pillarboxing* effect - blank spaces to the left and right.

Fig. 2 shows the same image projected on a 4:3 screen using a standard lens (chosen with the basic calculation).

The DMD™ accurately fills the width of the screen; however, the pillarboxing is now part of the projected image and is transferred to the screen.

The DMD™ does not fill the height of the screen, which has caused *letterboxing* - further blank spaces at the top and bottom of the screen.

The image is now surrounded by blank space, which can be removed if the throw ratio is increased.

Fig. 3 shows the image projected on the same screen with a lens chosen using TRC.

The increased throw ratio has allowed the 4:3 image to fill the 4:3 screen seamlessly.

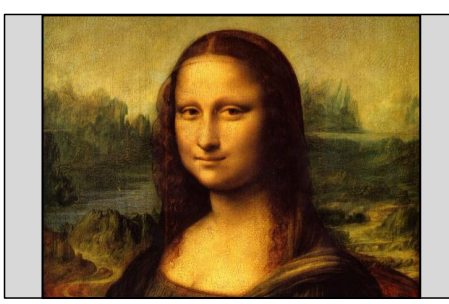

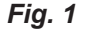

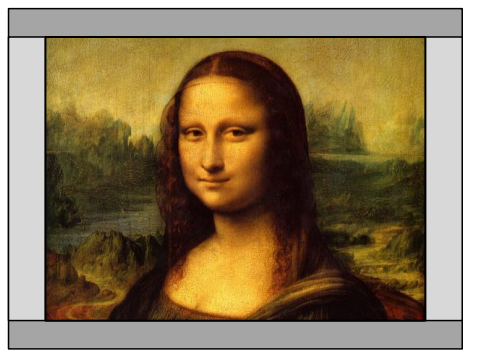

*Fig. 2*

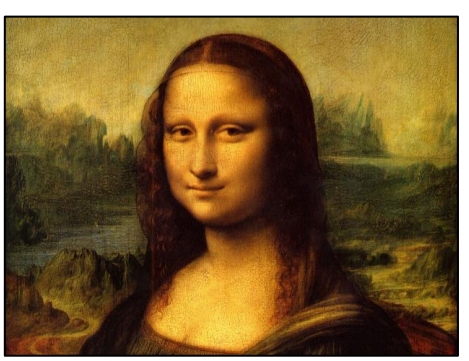

*Fig. 3*

*Notes*

**TRC can only be applied if greater** *than 1. If TRC is 1 or less, disregard it and calculate the throw ratio using the basic formula.*

### <span id="page-78-0"></span>Calculating TRC

To calculate TRC, use the following formula:

#### *1.60 (DMD™ aspect ratio) TRC =*

*Source aspect ratio*

## TRC table

Alternatively, you can save time by referencing the following table, which shows the TRC value for some popular image formats:

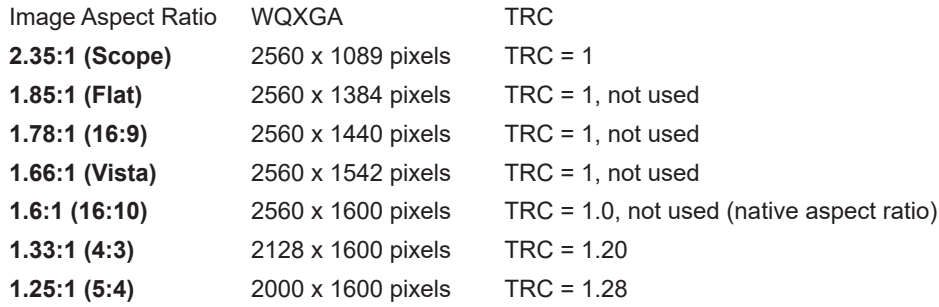

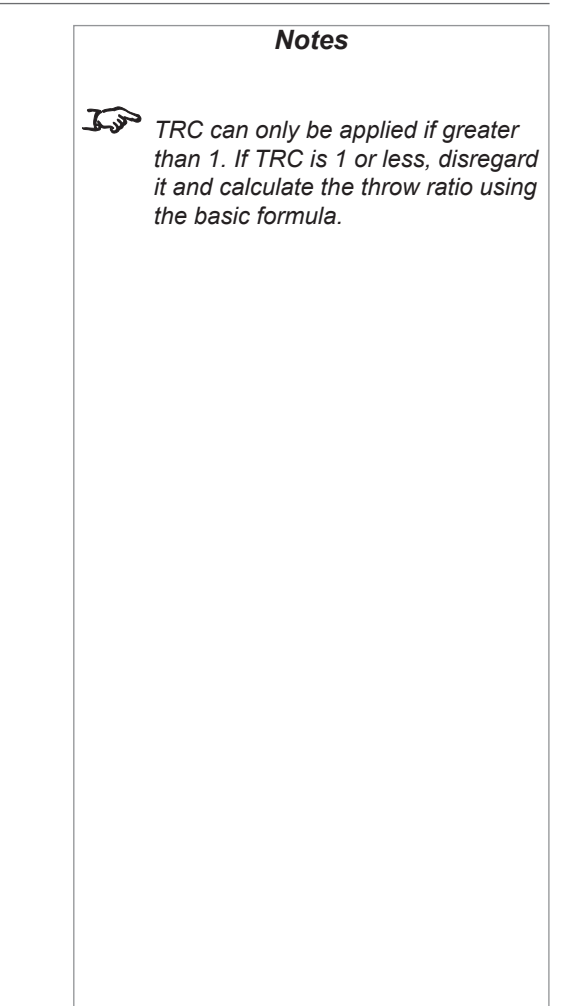

### <span id="page-79-0"></span>Calculating the throw ratio with TRC

- 1. For TRC > 1, amend the basic throw ratio formula as follows:
	- *Throw distance Throw ratio =*

### *Screen width x TRC*

2. Once a throw ratio is established, identify the matching lens from the table:

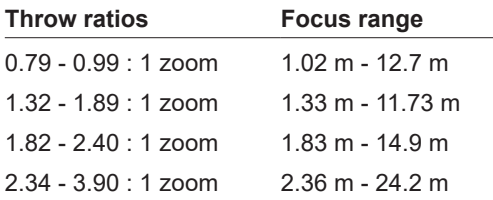

3. Ensure the required throw distance is within the range of the matching lens.

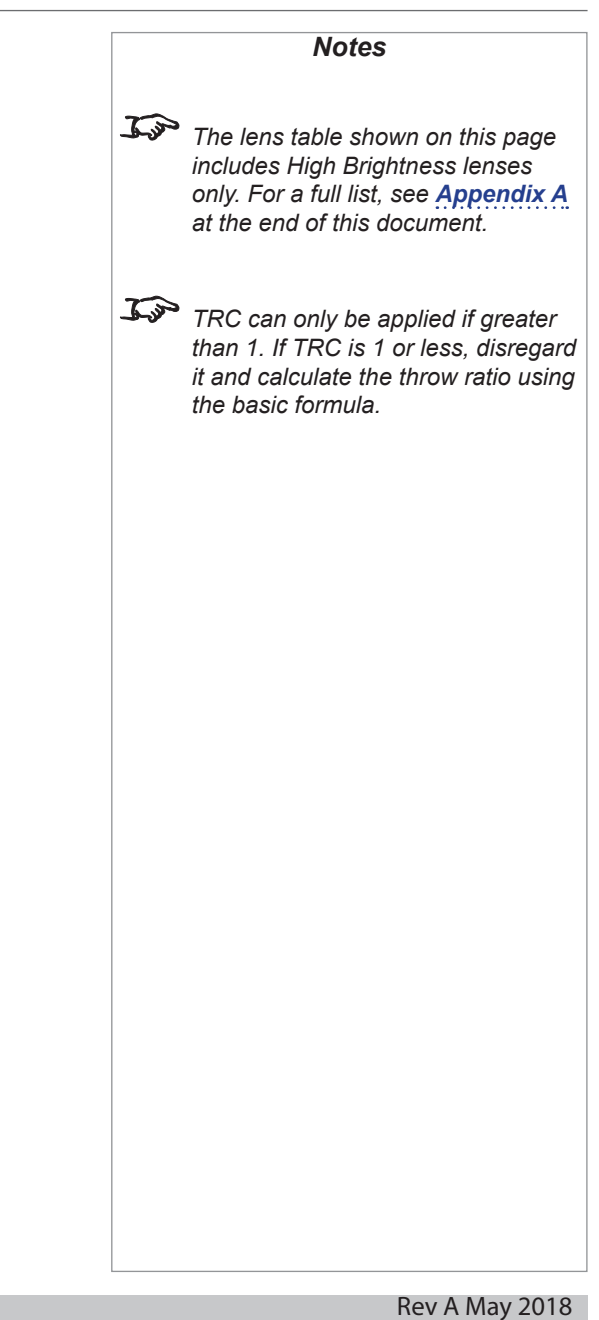

<span id="page-80-0"></span>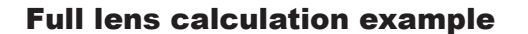

Your screen is *4.5 m* wide; you wish to place the projector approximately *11 m* from the screen. The source is *4:3*.

- 1. Calculate TRC as follows: *1.60 1.33 TRC = = 1.20*
- 2. Calculate the throw ratio: *11 Throw ratio* =  $\frac{4.5 \times 1.20}{4.5 \times 1.20}$  = 2.04
- 3. Find a match in the lens table.

The table shows that the matching lens is *the 1.71 - 2.25 : 1 zoom lens*.

4. Check whether the lens covers the required throw distance.

The focus range quoted for the 1.71 - 2.25 : 1 zoom lens is *1.02m - 12.7m*. The required distance of 11 m is within the range.

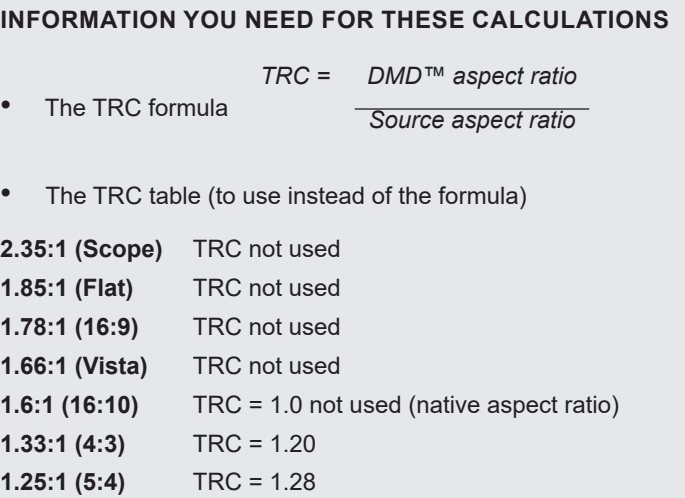

• The throw ratio formula *Throw distance Throw ratio =*

*Screen width x TRC*

• The lens table:

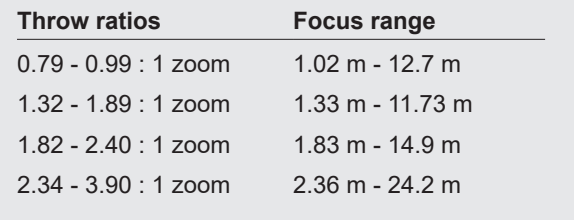

*Notes* **The lens table shown on this page** *includes High Brightness lenses only. For a full list, see [Appendix A](#page-83-1) at the end of this document.*

<span id="page-81-0"></span>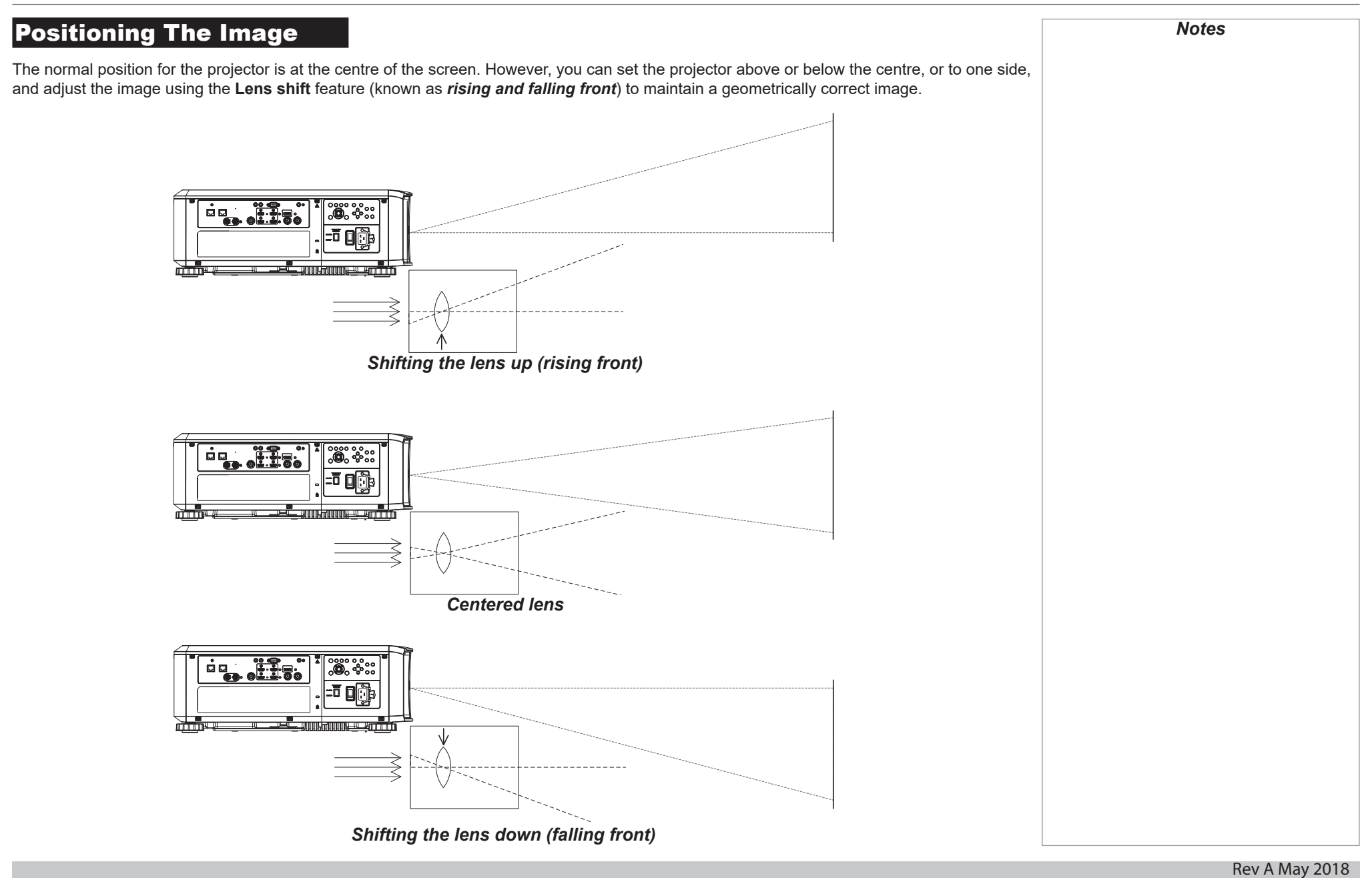

Any single adjustment outside the ranges specified on the following page may result in an unacceptable level of distortion, particularly at the corners of the image, due to the image passing through the periphery of the lens optics.

If the lens is to be shifted in two directions combined, the maximum range without distortion will be somewhat less, as can be seen in the illustrations below.

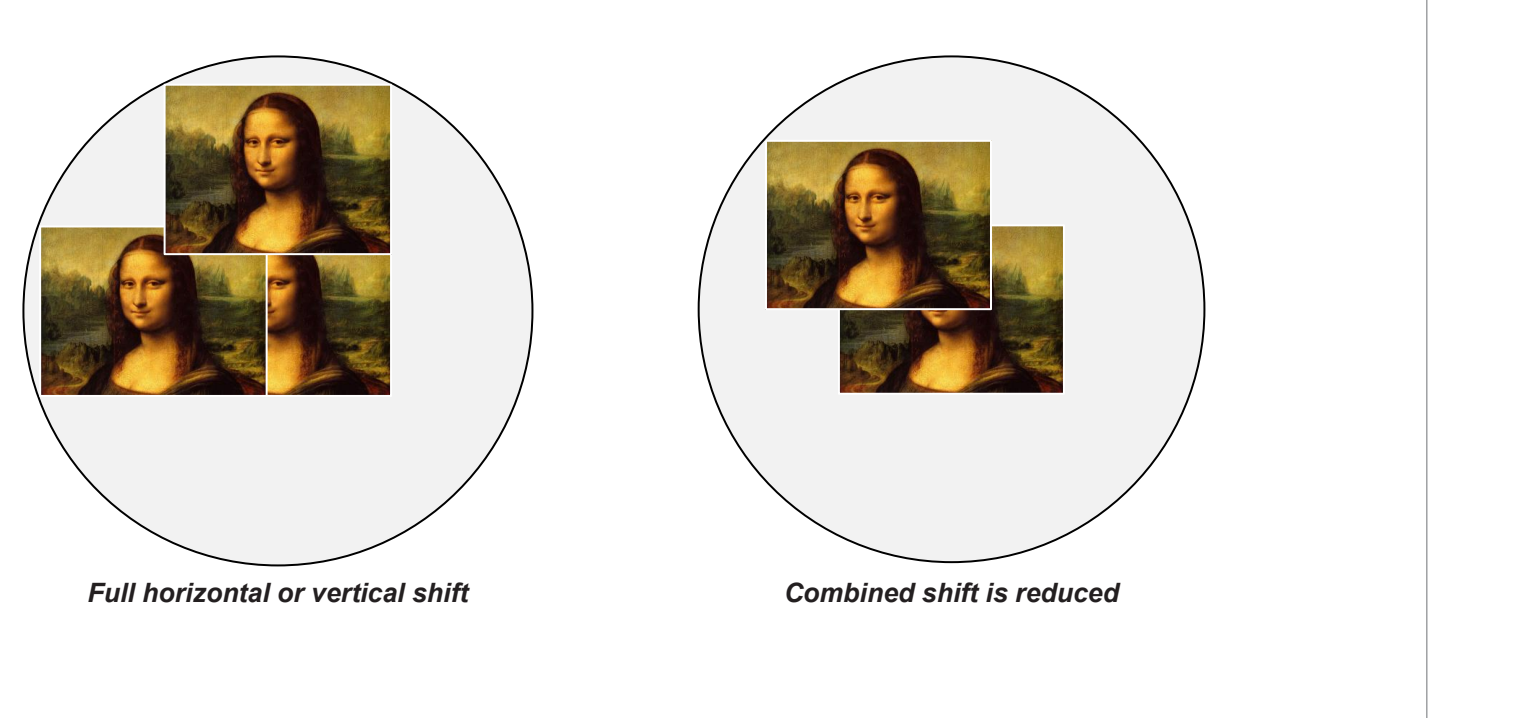

# <span id="page-83-1"></span><span id="page-83-0"></span>Appendix A: Lens Part Numbers

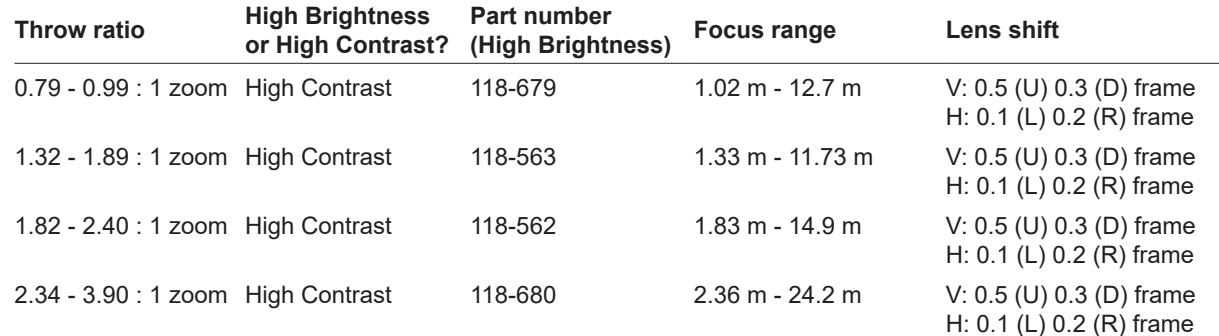

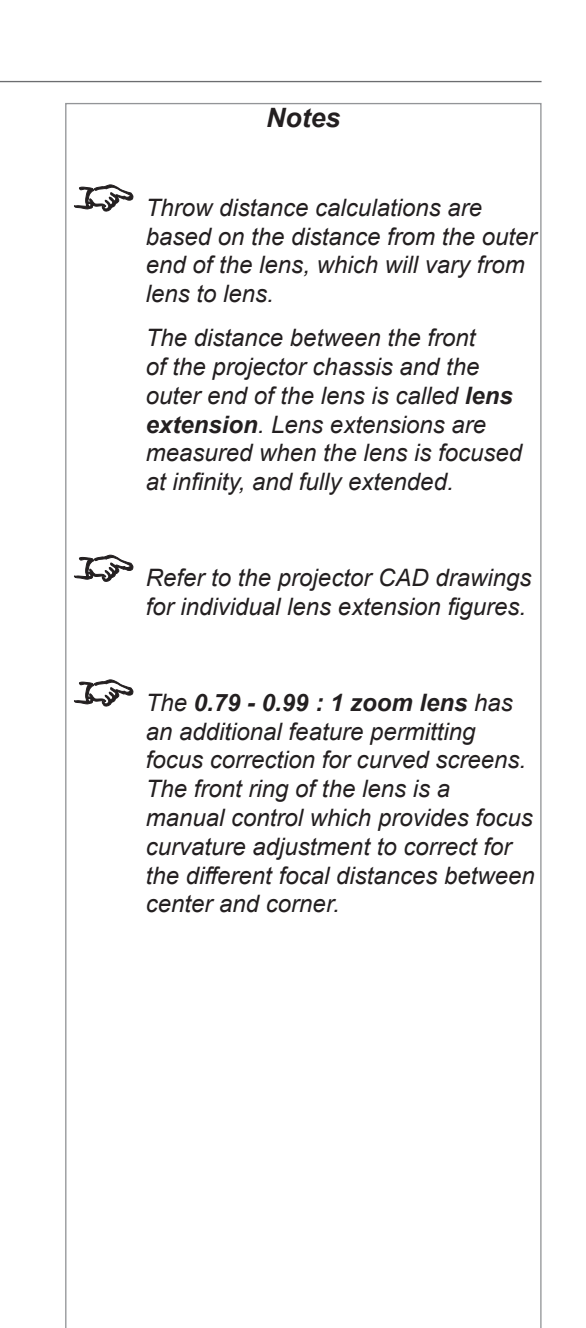

# <span id="page-84-0"></span>Appendix B: Supported Signal Input Modes

# 2D formats

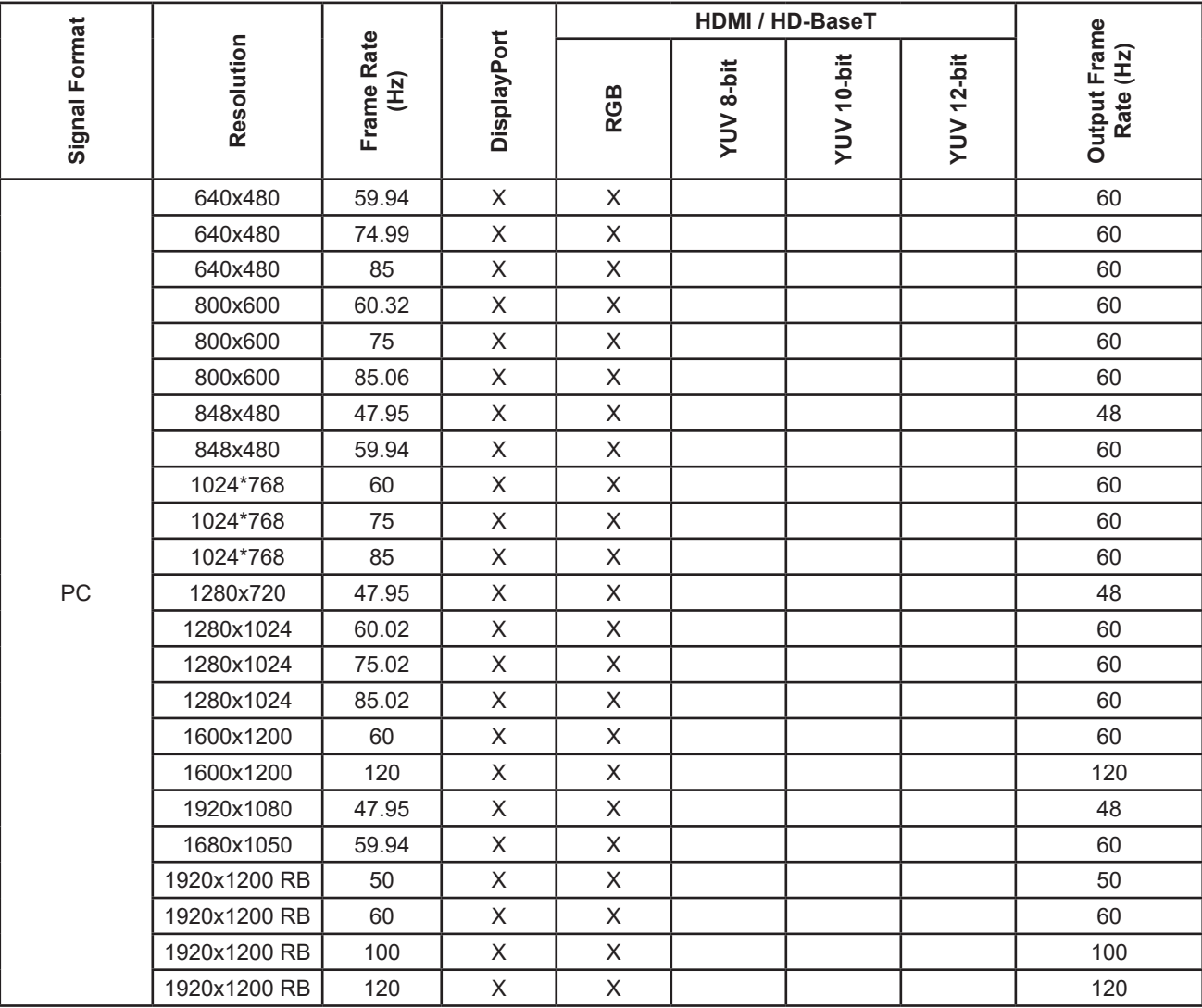

*Notes*

# Digital Projection E-Vision Laser WQ120 Series APPENDIX B: SUPPORTED SIGNAL INPUT MODES

 $\Gamma$ 

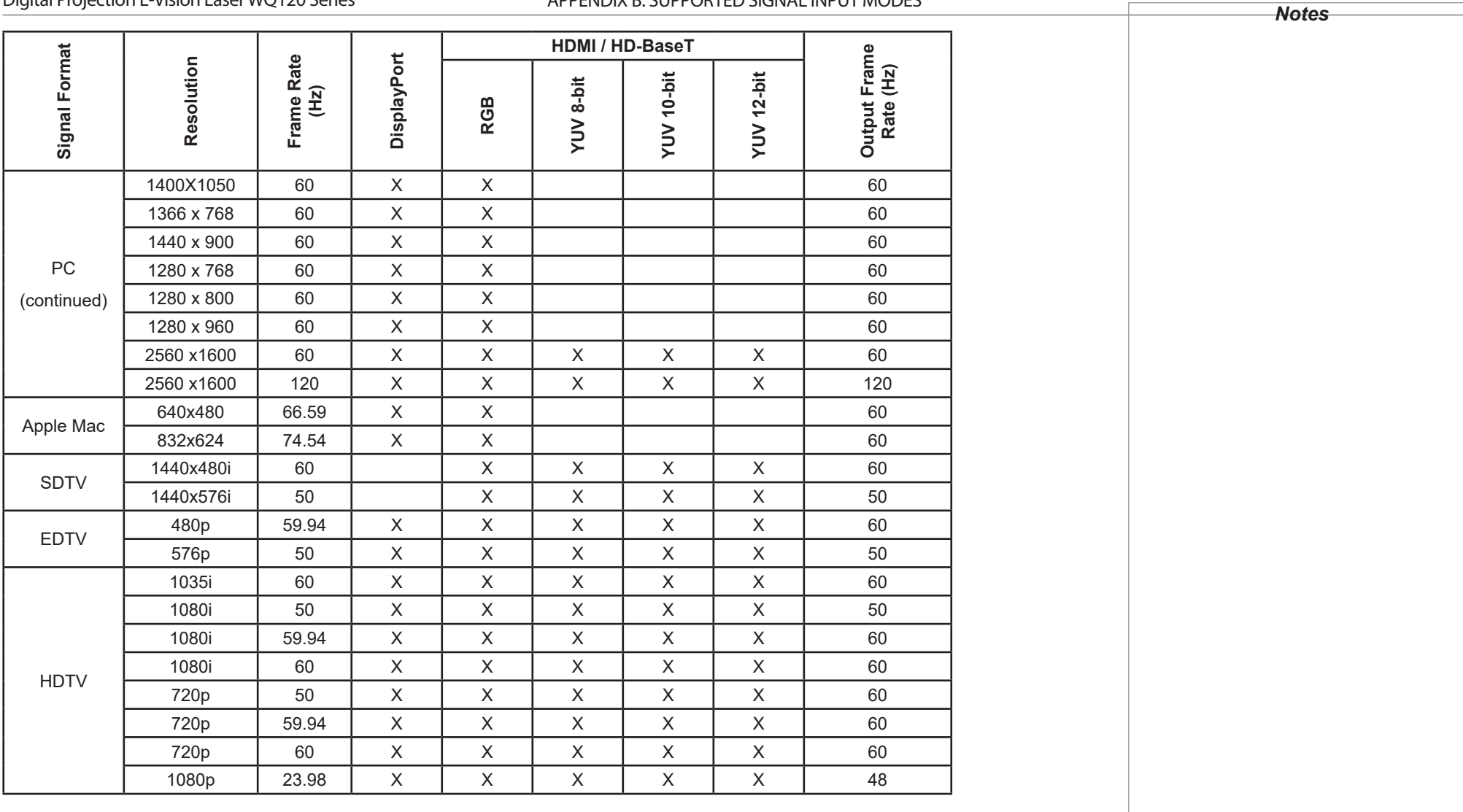

# Digital Projection E-Vision Laser WQ120 Series APPENDIX B: SUPPORTED SIGNAL INPUT MODES

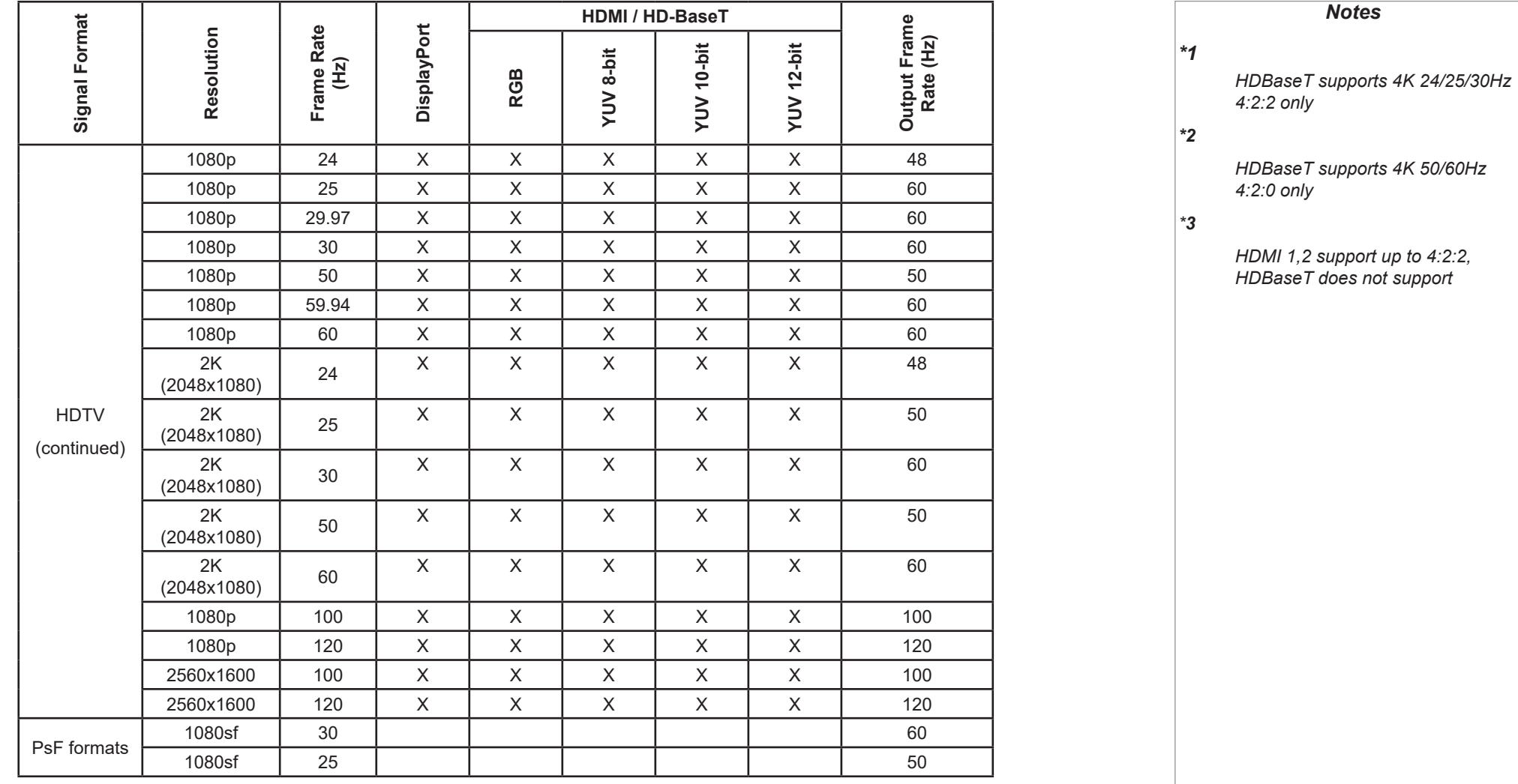

# <span id="page-87-0"></span>SDI formats

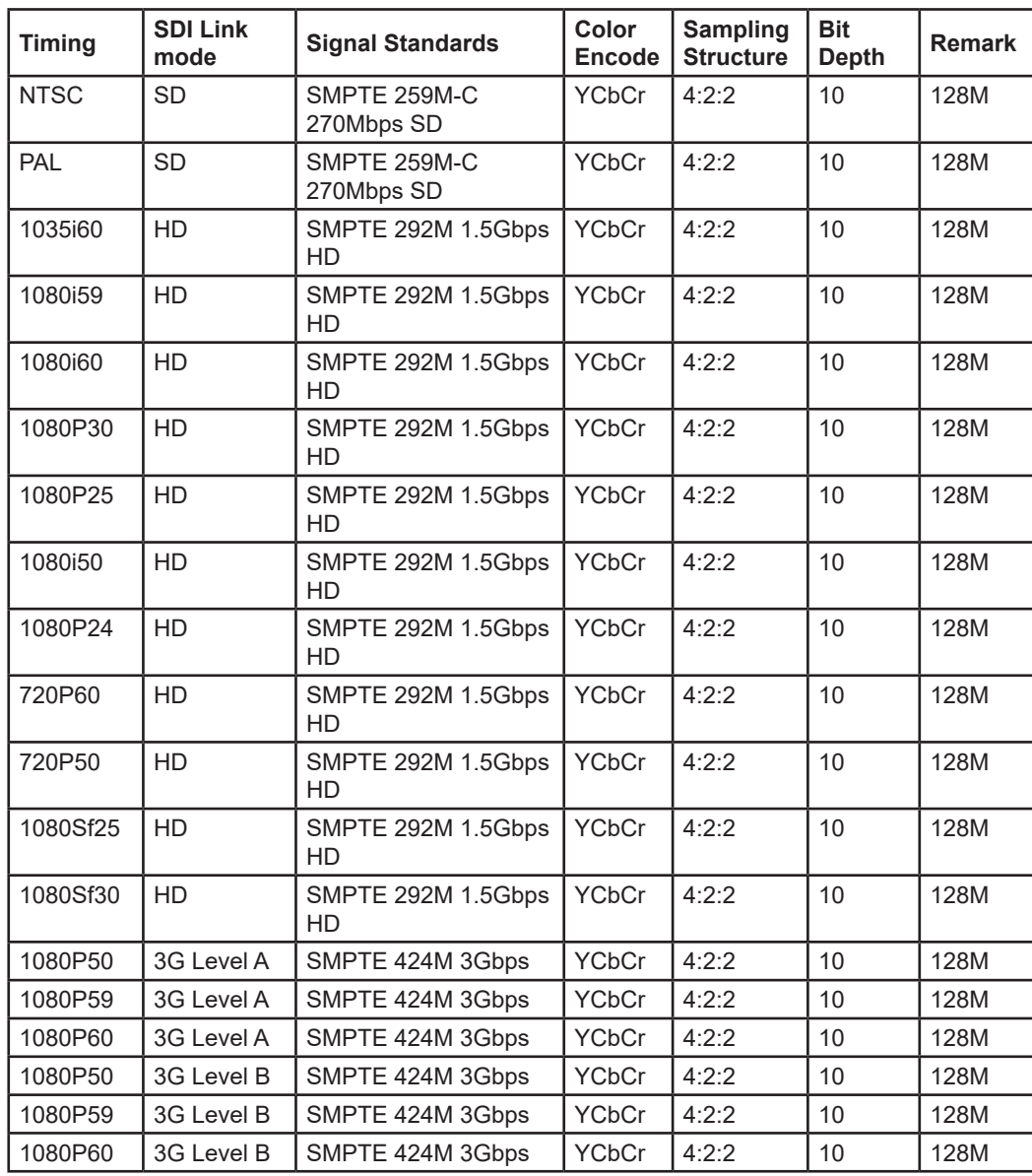

*Notes*

<span id="page-88-0"></span>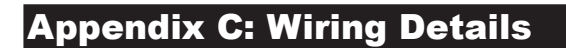

# RS232

- *9 way D-type connector*
- 1 unused
- 2 Transmitted Data (TX)
- 3 Received Data (RX)
- 4 unused
- 5 Signal Ground
- 6 unused
- 7 unused
- 8 unused
- 9 unused

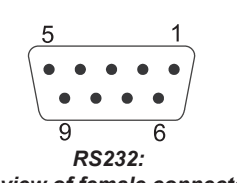

*pin view of female connector*

<span id="page-89-0"></span>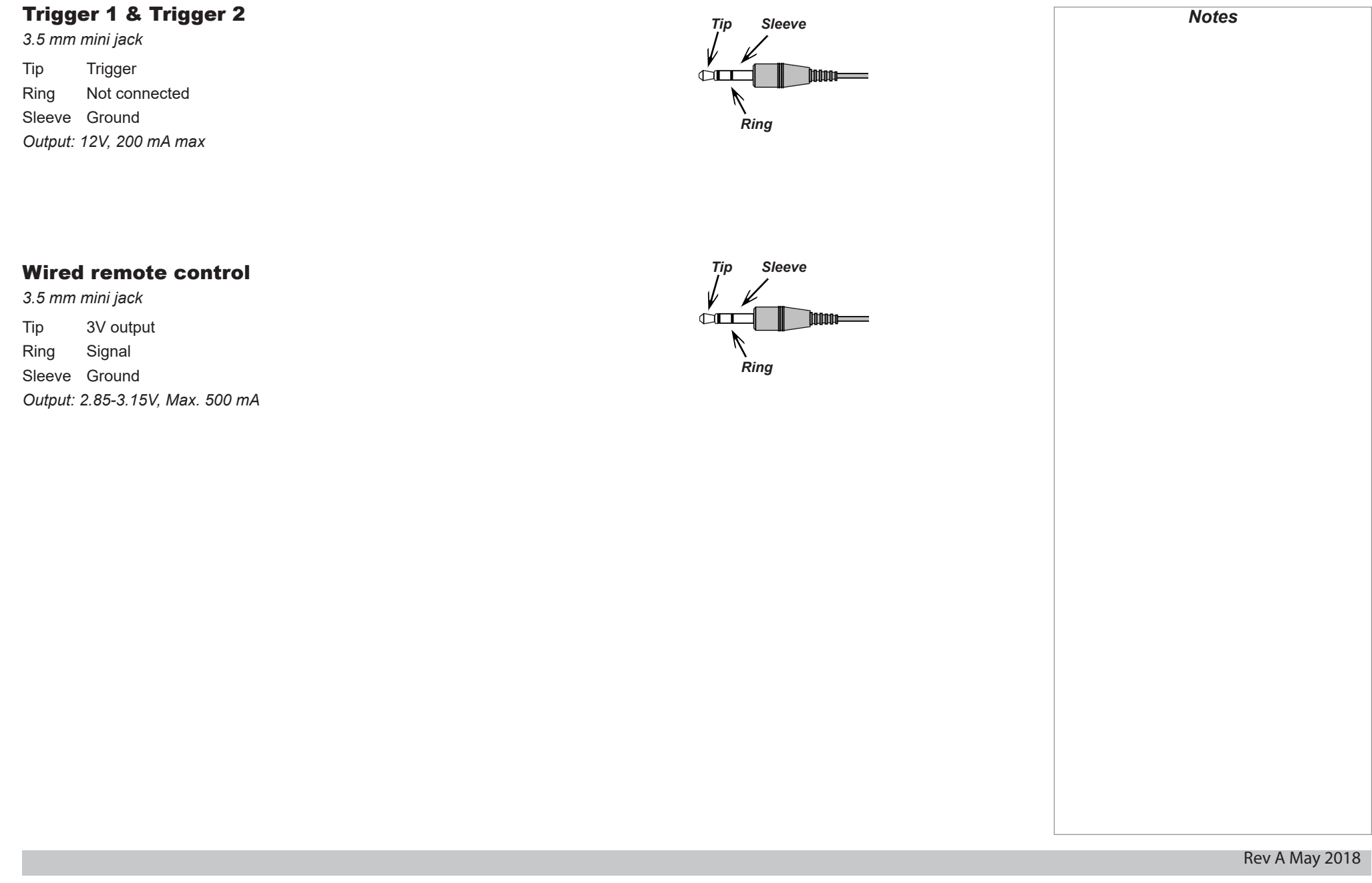

<span id="page-90-0"></span>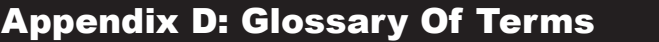

#### <span id="page-90-2"></span>**1080p**

An *[HDTV](#page-94-0) [resolution](#page-96-0)* which corresponds to 1920 x 1080 *[pixels](#page-96-1)* (a widescreen *[aspect ratio](#page-90-1)* of 16:9).

#### <span id="page-90-3"></span>**Anamorphic lens**

A special lens which, when used with the *[TheaterScope](#page-97-0) [aspect ratio](#page-90-1)*, allows watching 2.35:1 content packed in a 16:9 source.

#### **Aperture**

The opening of the lens that determines the angle through which light travels to come into focus.

#### <span id="page-90-1"></span>**Aspect ratio**

The proportional relationship between the width and the height of the projected image. It is represented by two numbers separated by a colon, indicating the ratio of image width and height respectively: for example, 16:9 or 2.35:1.

Not to be confused with *[resolution](#page-96-0)*.

#### **Blanking (video signal)**

The section of the video signal where there is no active video data.

Not to be confused with *blanking (projection)*.

#### <span id="page-90-4"></span>**Brightness (electronic control)**

A control which adds a fixed intensity value to every *[pixel](#page-96-1)* in the display, moving the entire range of displayed intensities up or down, and is used to set the black point in the image (see *[Contrast](#page-91-0)*). In *[Component Video](#page-91-1)* signals, brightness is the same as *[luminance](#page-95-0)*.

#### **Brightness (optical)**

Describes how 'bright' an image that is projected onto a screen appears to an observer.

<span id="page-91-4"></span><span id="page-91-3"></span><span id="page-91-2"></span><span id="page-91-1"></span><span id="page-91-0"></span>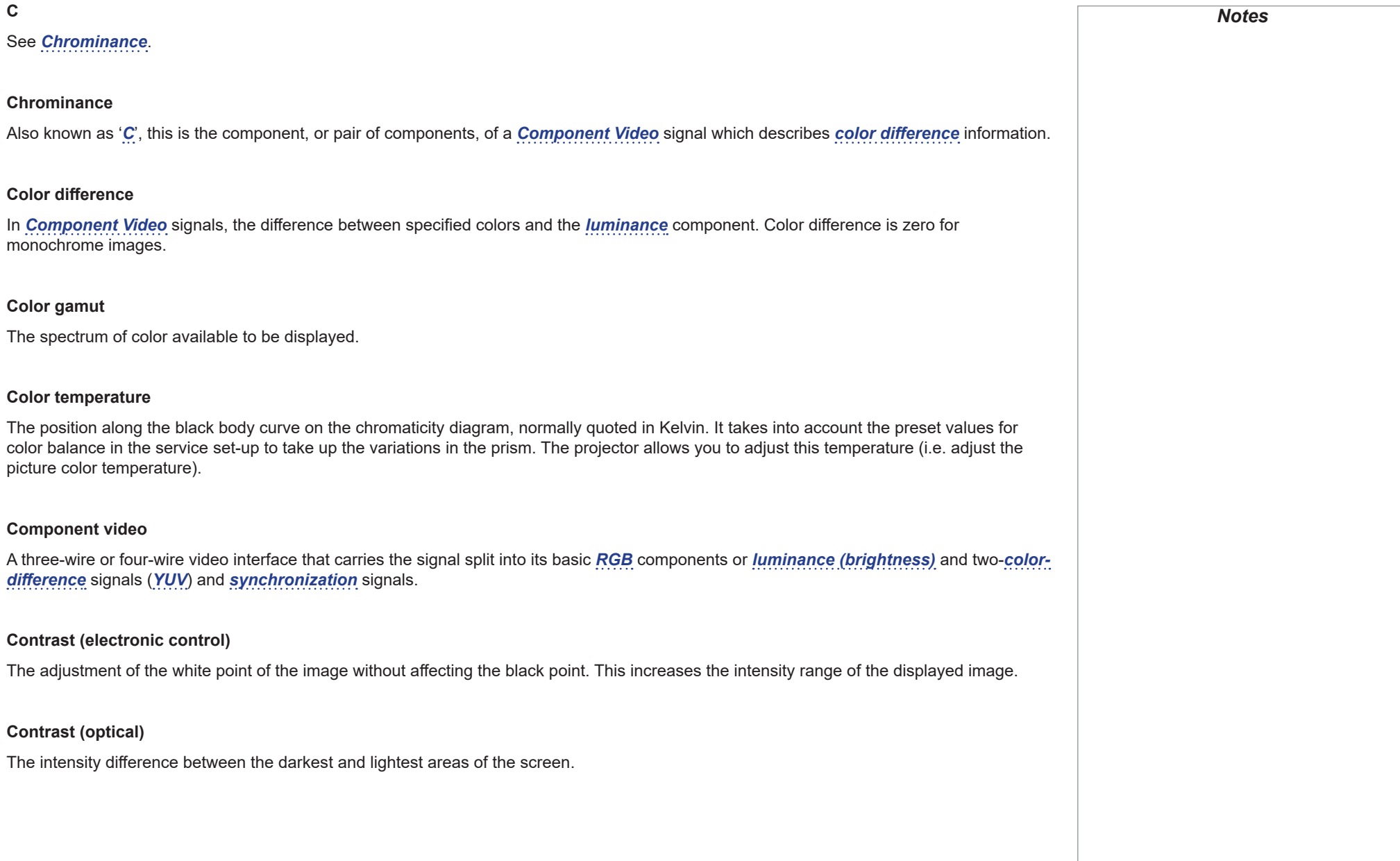

# page 86

#### <span id="page-92-1"></span>**Cr, Cb**

*[Color difference](#page-91-4)* signals used with '*[Y'](#page-98-1)* for digital *[Component Video](#page-91-1)* inputs. They provide information about the signal color. Not to be confused with *[Pr, Pb](#page-96-3)*.

#### **Crop**

Remove part of the projected image.

Alternatively, fit an image into a frame with a different *[aspect ratio](#page-90-1)* by removing part of the image. The image is resized so that either its length or its width equals the length or width of the frame, while the other dimension has moved outside the frame; the excess area is then cut out.

#### **DDC (Display Data Channel)**

A communications link between the source and projector. DDC is used on the HDMI, DVI and VGA inputs. The link is used by the source to read the *[EDID](#page-93-0)* stored in the projector.

#### **Deinterlacing**

The process of converting *[interlaced](#page-94-1)* video signals into *[progressive](#page-96-4)* ones.

#### **DHCP (Dynamic Host Configuration Protocol)**

A network protocol that is used to configure network devices so that they can communicate on an IP network, for example by allocating an IP address.

#### <span id="page-92-0"></span>**DMD™ (Digital Micromirror Device™)**

The optical tool that transforms the electronic signal from the input source into an optical image projected on the screen. The DMD™ of a projector has a fixed *[resolution](#page-96-0)*, which affects the *[aspect ratio](#page-90-1)* of the projected image.

A Digital Micromirror Device™ (DMD™) consists of moving microscopic mirrors. Each mirror, which acts as a *[pixel](#page-96-1)*, is suspended between two posts by a thin torsion hinge. It can be tilted to produce either a bright or dark pixel.

#### **Edge tear**

An artifact observed in *[interlaced video](#page-94-1)* where the screen appears to be split horizontally. Edge tears appear when the video feed is out of sync with the refresh rate of the display device.

<span id="page-93-4"></span><span id="page-93-3"></span><span id="page-93-2"></span><span id="page-93-1"></span><span id="page-93-0"></span>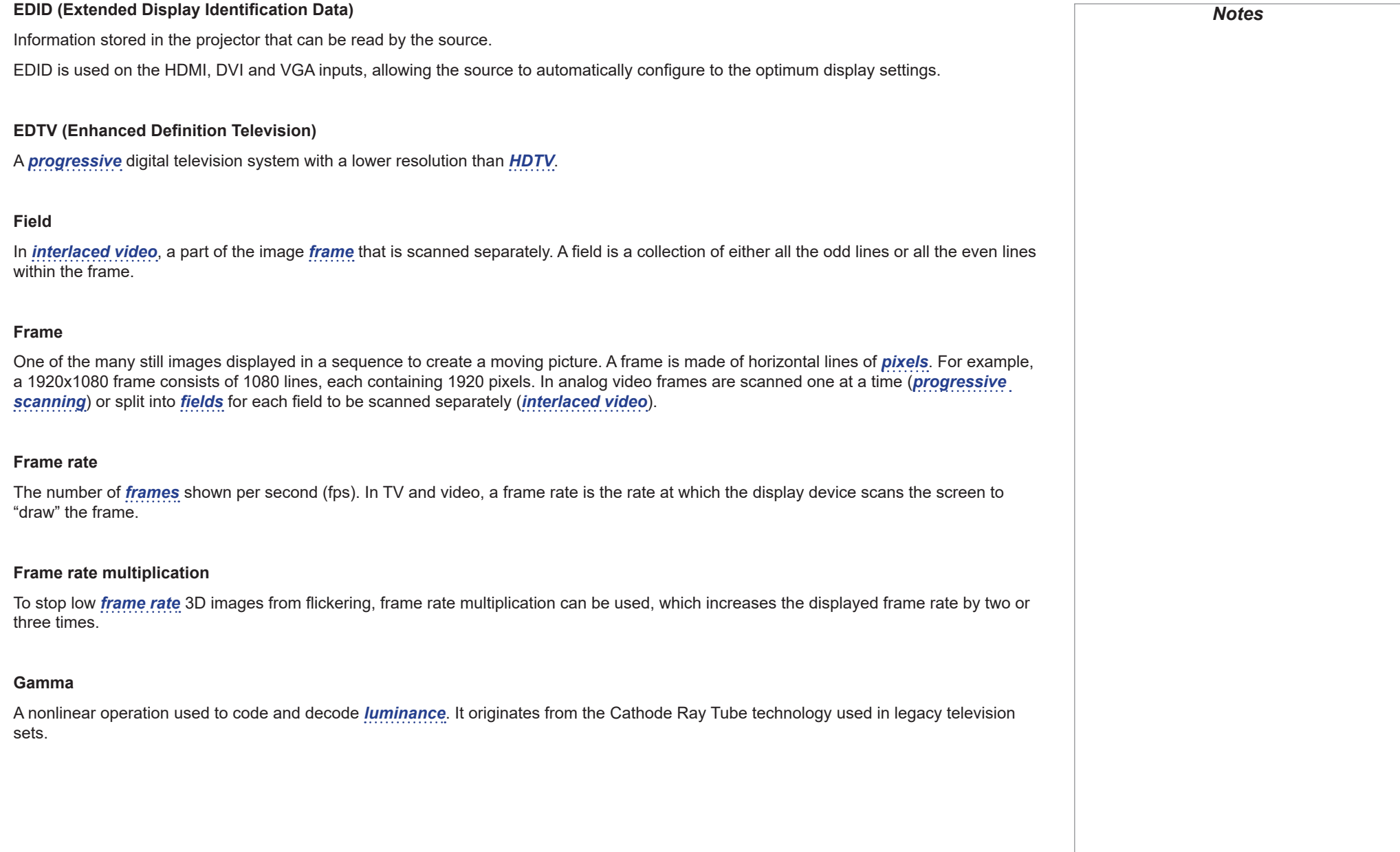

#### **HDCP (High-bandwidth Digital Content Protection)**

An encryption scheme used to protect video content.

### <span id="page-94-0"></span>**HDTV (High Definition Television)**

A television system with a higher *[resolution](#page-96-0)* than *[SDTV](#page-97-2)* and *[EDTV](#page-93-4)*. It can be transmitted in various formats, notably *[1080p](#page-90-2)* and 720p.

### <span id="page-94-2"></span>**Hertz (Hz)**

Cycles per second.

#### **Horizontal Scan Rate**

The rate at which the lines of the incoming signal are refreshed. The rate is set by the horizontal *[synchronization](#page-97-1)* from the source and measured in *[Hertz](#page-94-2)*.

### **Hs + Vs**

Horizontal and vertical *[synchronization](#page-97-1)*.

#### **Hue**

The graduation (red/green balance) of color (applicable to *[NTSC](#page-95-1)*).

#### <span id="page-94-1"></span>**Interlacing**

A method of updating the image. The screen is divided in two *[fields](#page-93-2)*, one containing every odd horizontal line, the other one containing the even lines. The fields are then alternately updated. In analog TV interlacing was commonly used as a way of doubling the refresh rate without consuming extra bandwidth.

#### **LED (Light Emitting Diode)**

An electronic component that emits light.

# Digital Projection E-Vision Laser WQ120 Series APPENDIX D: GLOSSARY OF TERMS

<span id="page-95-2"></span><span id="page-95-1"></span><span id="page-95-0"></span>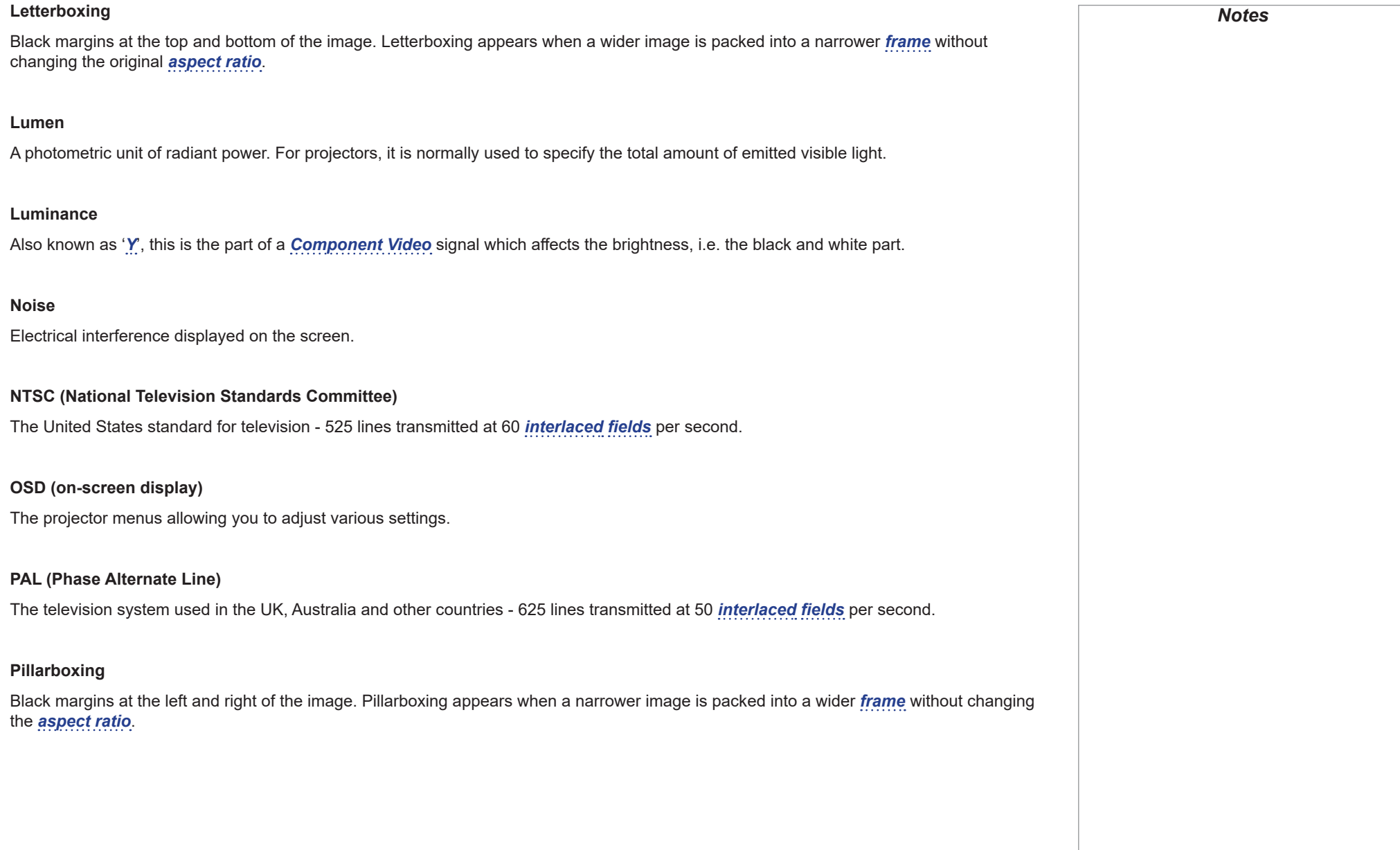

#### <span id="page-96-1"></span>**Pixel**

Short for *Picture Element*. The most basic unit of an image. Pixels are arranged in lines and columns. Each pixel corresponds to a micromirror within the *[DMD™](#page-92-0)*; resolutions reflect the number of pixels per line by the number of lines. For example, a *[1080p](#page-90-2)* projector contains 1080 lines, each consisting of 1920 pixels.

#### **Pond of mirrors**

Area around the periphery of the *[DMD™](#page-92-0)* containing inactive mirrors. The pond of mirrors may cause artifacts, for example during the *edge blending* process.

### <span id="page-96-3"></span>**Pr, Pb**

*[Color difference](#page-91-4)* signals used with '*[Y](#page-98-1)'* for analog *[Component Video](#page-91-1)* inputs. They provide information about the signal color. Not to be confused with *[Cr, Cb](#page-92-1)*.

#### **Primary colors**

Three colors any two of which cannot be mixed to produce the third. In additive color television systems the primary colors are red, green and blue.

#### <span id="page-96-4"></span>**Progressive scanning**

A method of updating the image in which the lines of each *[frame](#page-93-1)* are drawn in a sequence, without *[interlacing](#page-94-1)*.

#### **Pulldown**

The process of converting a 24 fps film footage to a video *[frame rate](#page-93-3)* (25 fps for *[PAL](#page-95-2)*/*[SECAM](#page-97-3)*, 30 fps for *[NTSC](#page-95-1)*) by adding extra *[frames](#page-93-1)*. DP projectors automatically carry out reverse pulldown whenever possible.

#### <span id="page-96-0"></span>**Resolution**

The number of *[pixels](#page-96-1)* in an image, usually represented by the number of pixels per line and the number of lines (for example, 1920 x 1200).

#### <span id="page-96-2"></span>**RGB (Red, Green and Blue)**

An uncompressed *[Component Video](#page-91-1)* standard.

<span id="page-97-5"></span><span id="page-97-4"></span><span id="page-97-3"></span><span id="page-97-2"></span><span id="page-97-1"></span><span id="page-97-0"></span>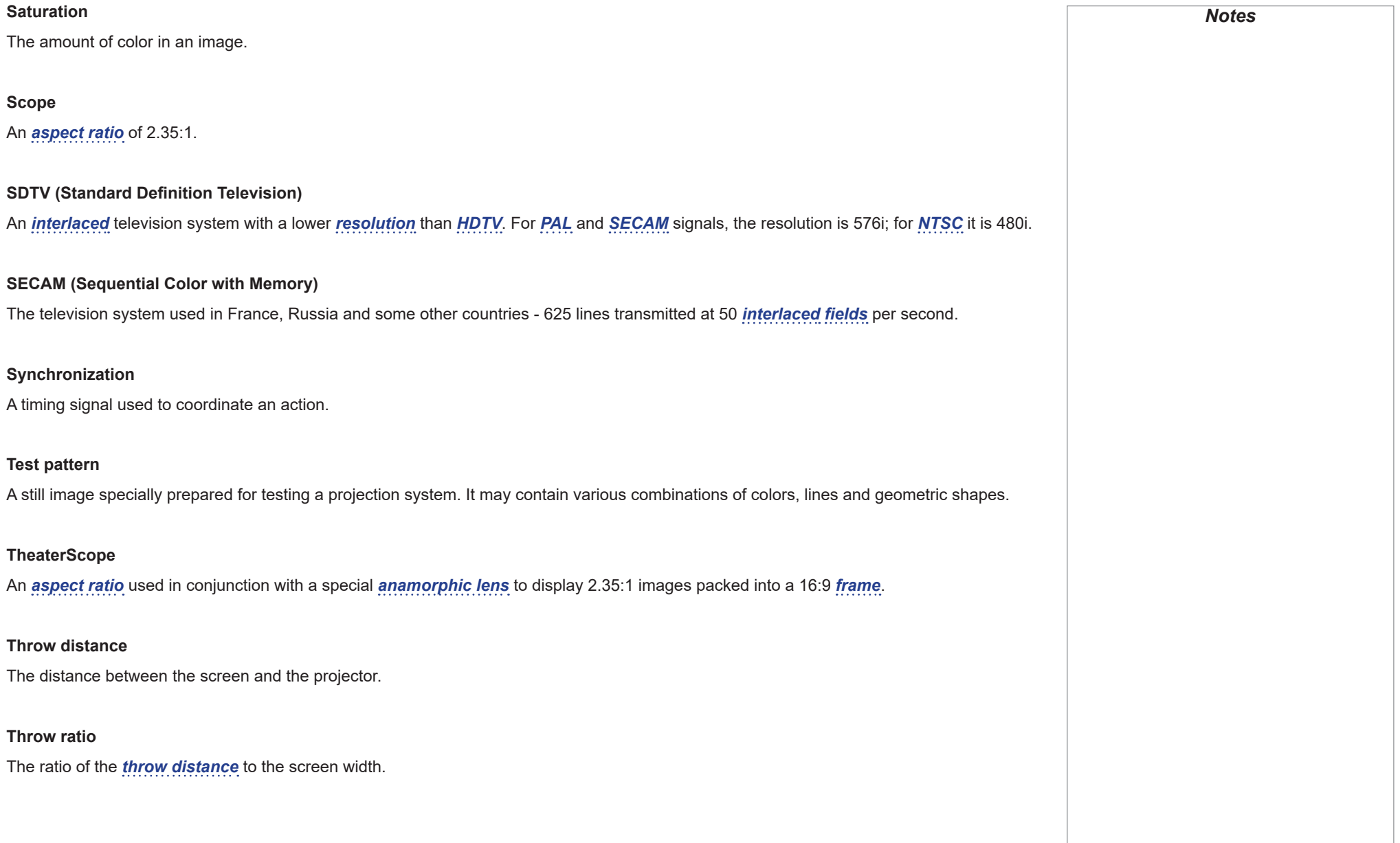

<span id="page-98-1"></span><span id="page-98-0"></span>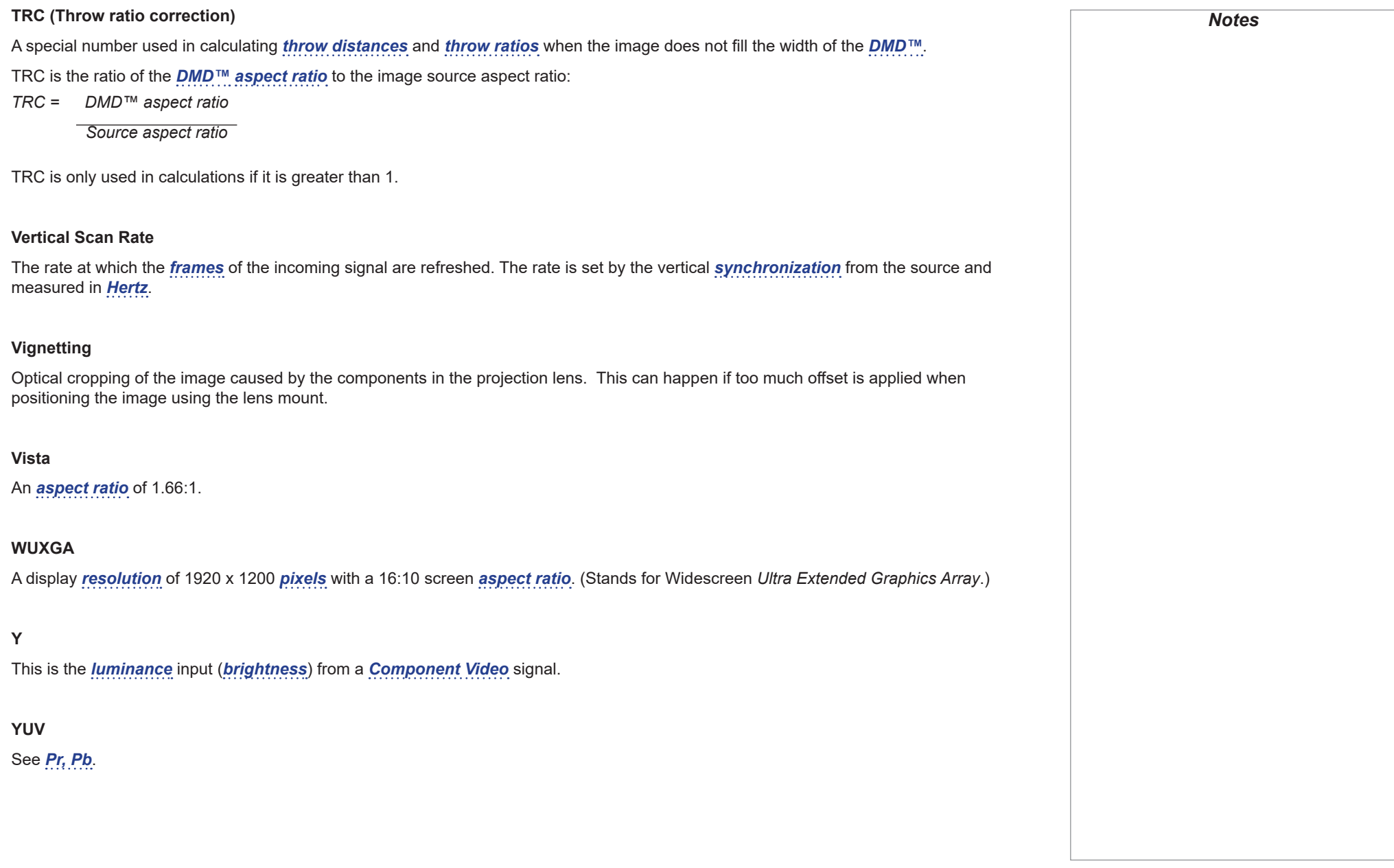

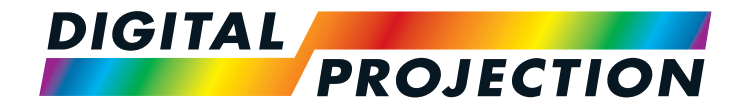

#### **Digital Projection Limited**

Greenside Way, Middleton Manchester M24 1XX, UK

*Registered in England No. 2207264 Registered Office: as above*

Tel (+44) 161 947 3300 Fax (+44) 161 684 7674

[enquiries@digitalprojection.co.uk](mailto:enquiries@digitalprojection.co.uk) [service@digitalprojection.co.uk](mailto:service@digitalprojection.co.uk)

<www.digitalprojection.co.uk>

#### **Digital Projection Inc.**

55 Chastain Road, Suite 115 Kennesaw, GA 30144, USA

Tel (+1) 770 420 1350 Fax (+1) 770 420 1360

[powerinfo@digitalprojection.com](mailto:powerinfo@digitalprojection.com) <www.digitalprojection.com>

Beijing 100029, PR CHINA

**Digital Projection China**

ShaoYaoJu 101 North Lane Shi Ao International Center Chaoyang District

Rm A2011

Tel (+86) 10 84888566<br>Fax (+86) 10 84888566  $( +86)$  10 84888566-805

中国 北京市 朝阳区 芍药居北里101号 世奥国际中心A座2011室(100029)

techsupport[@dp-china.com.cn](dp-china.com.cn) <www.dp-china.com.cn>

# Contact Information:

**Digital Projection Asia**

16 New Industrial Road #02-10 Hudson Technocentre Singapore 536204

Tel (+65) 6284-1138<br>Fax (+65) 6284-1238  $(+65)$  6284-1238

<www.digitalprojectionasia.com>

119-656 E-Vision Laser WQ120 Series User Manual